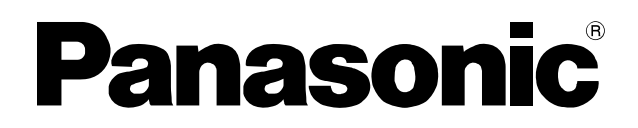

## 取扱説明書

# プログラムチャイム 設定支援ソフト **Bag WZ-PT330**

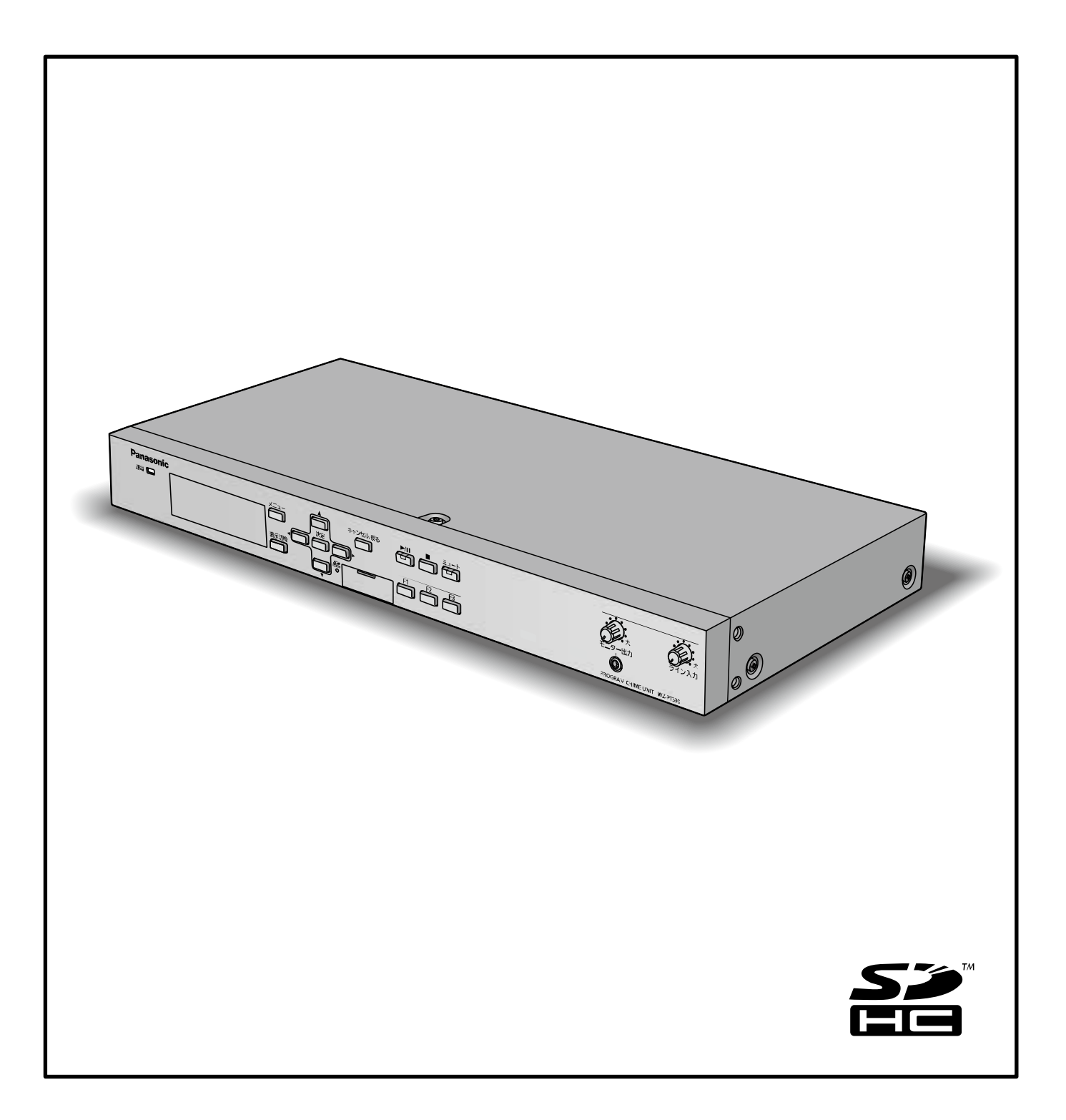

# 機能概要

設定支援ソフト(以下、本ソフトウェア)は、プログラムチャイム (WZ-PT330 以下、本体) の各種設定や操作をパーソ ナルコンピューター(以下、PC)からSD メモリーカードやネットワーク接続を経由して行うためのソフトウェアです。 本ソフトウェアで作成したデータは、SD メモリーカードに保存して本体で使用できます。

# 取扱説明書について

- 本書はプログラムチャイム (WZ-PT330) 用設定支援ソフトの操作方法について記載しています。本体の機能に関す る内容は、商品同梱の取扱説明書をお読みください。
- ネットワークに関する設定は、接続する社内 LAN やサービスプロバイダーの設定により異なる場合があります。ネッ トワークに関する設定について詳細は、ネットワーク管理者にお問い合わせください。
- 本書では Microsoft® Windows® 7 Professional をご使用の場合を例に説明しています。 ほかのOS をご使用の場合やOS の設定によっては、画面表示が異なる場合があります。 その他のOS をご使用の場合、該当するOS の取扱説明書をお読みください。
- ソフトウェアのバージョン情報など本書中に示す画面図は表示例であり、実際のものとは異なる場合があります。

# 必要な PC の環境

本ソフトウェアは以下のシステム環境を持つPC で使用できます。

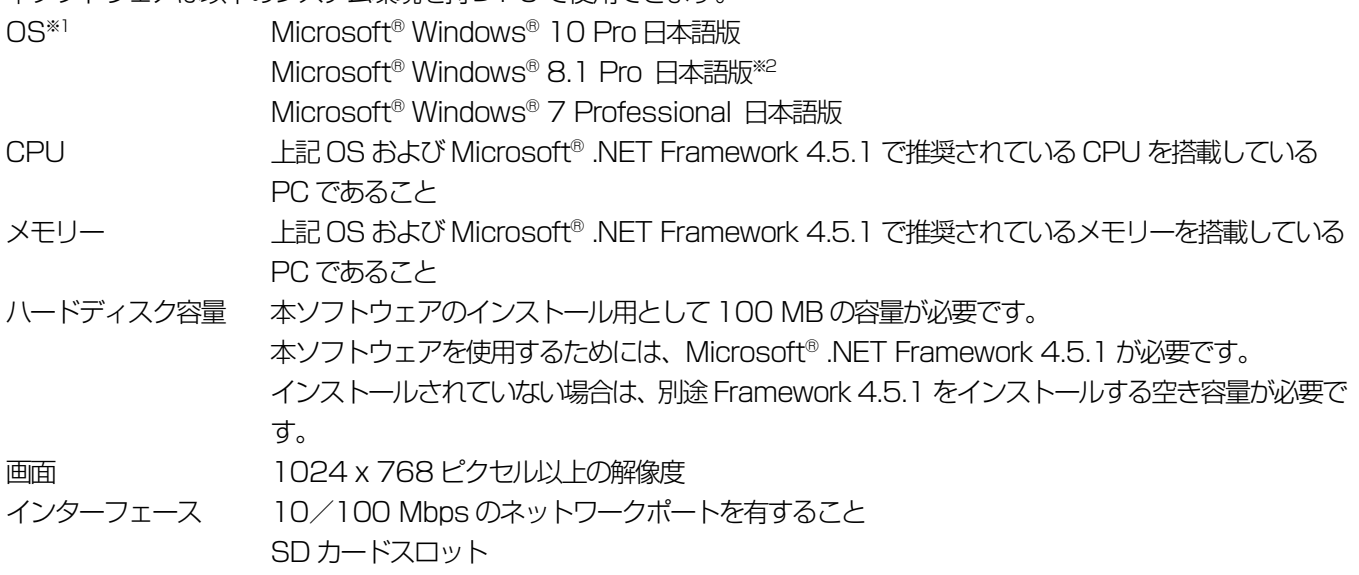

メモ

● 本ソフトウェアを動作させるには、Microsoft® .NET Framework 4.5.1 が必要です。

# 登録商標・商標について

SD、SDHC ロゴはSD-3C, LLC の商標です。

Adobe、Acrobat Reader および Adobe Reader は、Adobe Systems Incorporated(アドビシステムズ社)の米国 およびその他の国における登録商標または商標です。

Microsoft、Windows、Internet Explorer、ActiveX および DirectX は、米国 Microsoft Corporation の米国および その他の国における登録商標です。

その他、本文中の社名や商品名は、各社の登録商標または商標です。

# 著作権について

本製品に含まれるソフトウェアの譲渡、コピー、逆アセンブル、逆コンパイル、リバースエンジニアリング、ならびに輸出 法令に違反した輸出行為は禁じられています。

# 略称について

本書では以下の略称を使用しています。

- Microsoft® Windows® 7 Professional 日本語版を Windows 7 と表記しています。
- SDHC メモリーカード、SD メモリーカードをSD カードと表記しています。
- パーソナルコンピューターをPC と表記しています。
- **プログラムチャイム (WZ-PT330) を本体と表記しています。**

# 著作権のある音楽の利用手続きについて

- **店舗などで CD やテープなどの録音物から著作権のある音楽を「BGM (店内放送)| として利用する場合は、社団法人** 日本音楽著作権協会(JASRAC)とご契約いただき、使用料のお支払いが必要となります。
- JASRAC と契約している音源提供事業者から供給を受ける音楽については、個別にご契約いただく必要はありません。 詳しい内容については、音源提供事業者におたずねください。
- 福祉施設・病院・教育機関での利用、事務所・工場などでの主として従業員を対象とした利用については当分の間、使用 料が免除されています(著作権法第38 条第1 項により)。詳しい内容については、JASRAC 本部または最寄りの支部 にお問い合わせください。

## 用語について

#### プログラムタイマー機能

内蔵の時計・カレンダーの機能により、プログラムを作成し、決められた時刻にチャイム放送を行うなど、時刻に連動した放送管理を行う機 能です。

#### ステップ

内蔵音源やSD音源の再生、外部機器の起動を行うための開始時刻、終了時刻の1組をステップと言います。

#### プログラム

ステップを複数合わせて作る1日分 (24時間) のデータです。最大999個のステップを1つのプログラムに設定することができます。また、 プログラムは最大24個作成することができます。プログラムは、曜日ごとまたは、年間のカレンダーに割り当てることができます。例えば、 平日用、休日用などを用意することで週間または年間を通して自動で放送運用ができます。

#### 週間スケジュール

24個のプログラムを日曜日から土曜日まで、7つの曜日ごとに設定することができます。

#### 祝日スケジュール

24個のプログラムを祝日に割り当てることができます。祝日は追加・編集・削除を行うことができます。

#### 年間スケジュール

24個のプログラムを年間のカレンダーに設定することができます。本ソフトウェアで設定可能な範囲は、今日(設定当日)から2050年ま でです。

#### 日付変更時刻機能

前日のスケジュールに割り当てられた内容が今日のプログラムに切り換わる時刻を「日付変更時刻」と呼びます。初期値は00:00:00(午 前0時)ですが、運用形態に合わせて、時刻を変更することができます。

#### 内蔵音源

本体に内蔵されている8つの音源を指します。8つの音源は、外部制御入力に割り当てることができ、外部制御入力にメイク信号を入力する と該当する音源が再生されます。

#### SDカード音源(SD音源)

SDカード (別売品) に収録した音源データを指します。

#### 外部制御入力

外部機器からのメイク信号により、あらかじめ設定した内蔵音源、SDカードに収録された音源を再生することができます。

#### 制御出力

プログラムタイマー機能により、設定した時刻にメイク信号を出力し、外部音源機器などの起動を行うことができます。

# もくじ

## はじめに

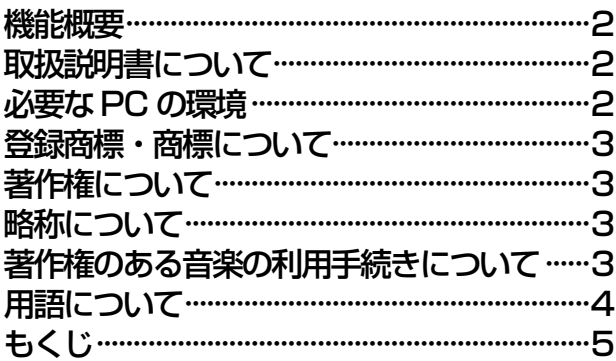

## 基本操作

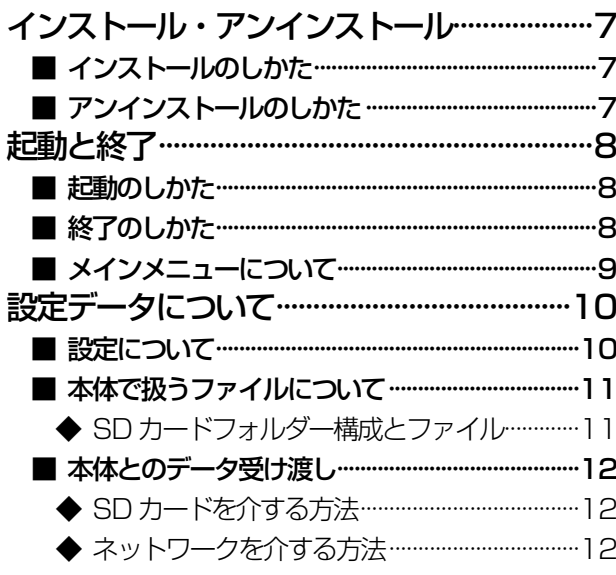

## 環境設定

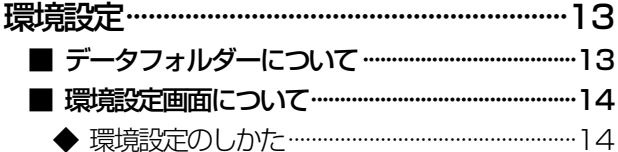

## 共通操作

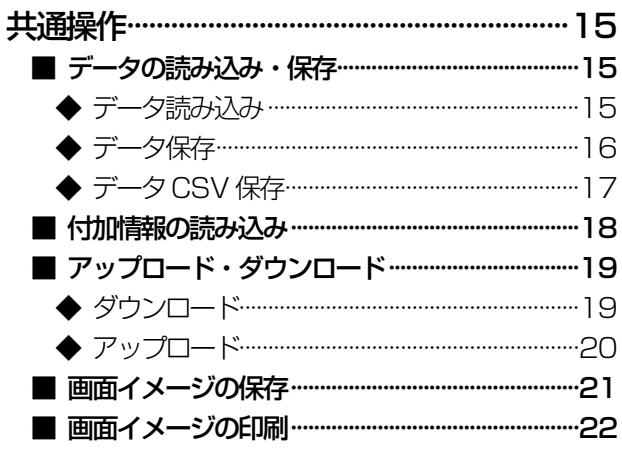

# システム設定

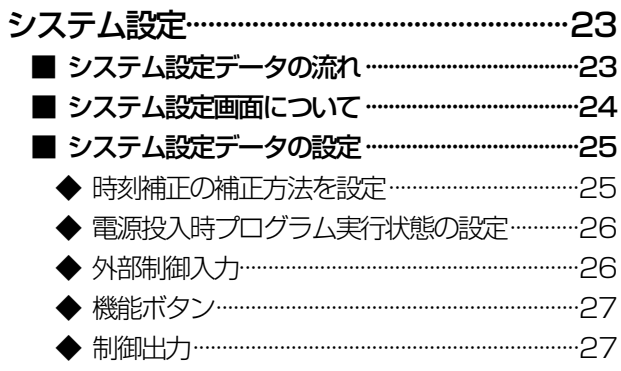

## SD 音源作成

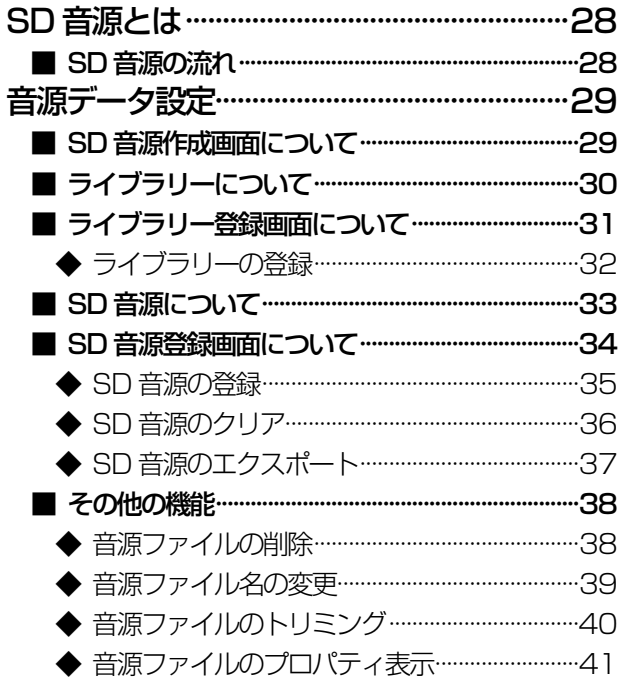

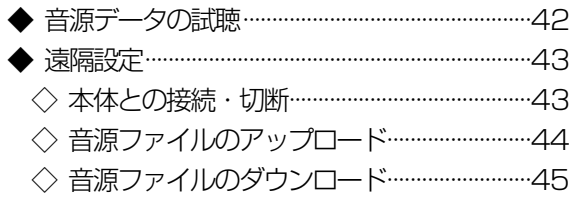

## プログラム設定

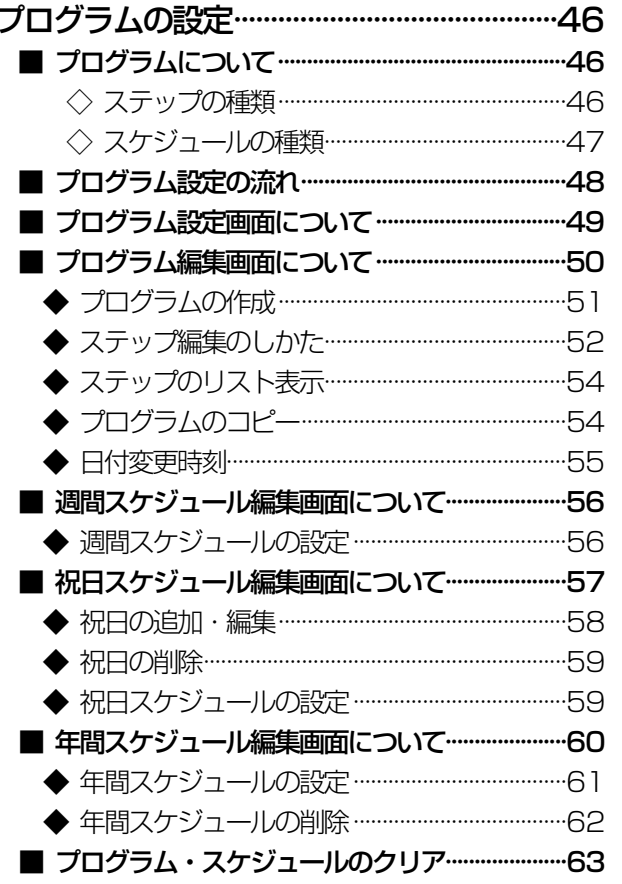

## ネットワーク接続

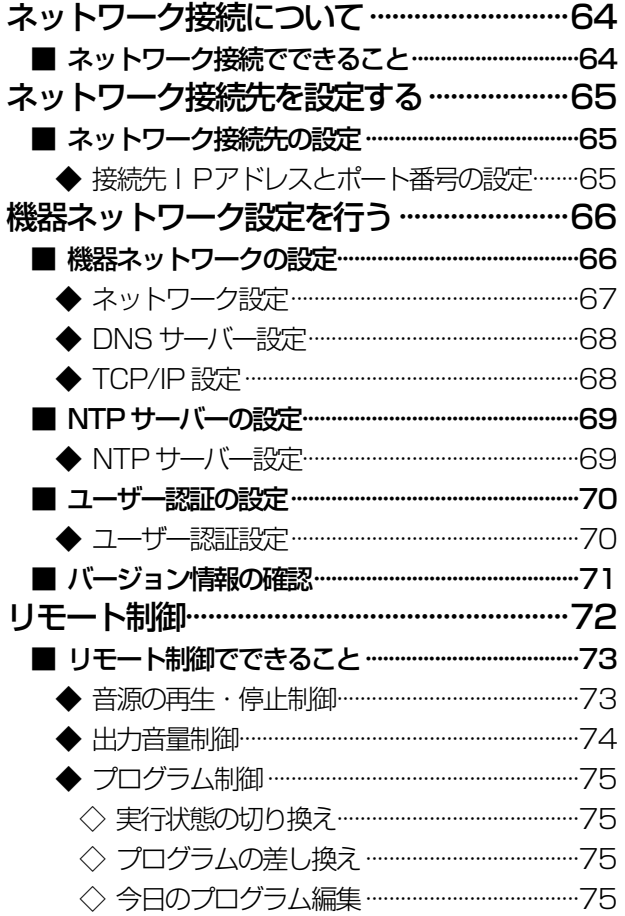

## 故障かな!?

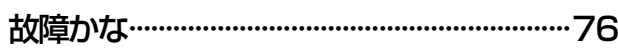

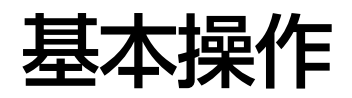

# インストール・アンインストール

### ■ インストールのしかた

本ソフトウェアのインストール手順を説明します。 本ソフトウェアをインストールする際には、ソフトウェア使用許諾契約書をよくお読みになり、同意していただける場合の み、インストールしてください。

- 1. ダウンロードしたファイルを解凍
- 2. 解凍フォルダーにあるsetup.exe をダブルクリック インストーラーが実行され、セットアップウィザードが表示されます。
- 3. [次へ] ボタンをクリック 使用許諾画面が表示されます。
- 4. 「使用許諾契約」をよく読み、使用許諾に同意する場合は「使用許諾契約の条項に同意します」をチェックし、[次へ] ボタンをクリック

インストール先選択画面が表示されます。

- 5. インストール先のフォルダーを選択して[次へ」ボタンをクリック インストールの準備画面が表示されます。 インストール先を変更する場合は[変更]ボタンをクリックしてインストール先のフォルダーを選択します。
- 6. [インストール] ボタンをクリック

インストールが開始されます。 インストールが終了するとセットアップの終了画面が表示されます。

7. [完了]ボタンをクリック

セットアップの終了画面を閉じます。

メモ

● インストールが完了すると、デスクトップ上にショートカットアイコンが自動的に作成されます。また、「スタート]-[すべてのプログラム] - [Panasonic] - [WZ-PT330] - [WZ-PT330 設定支援ソフト] メニューにショー トカットが自動的に作成されます。

### ■ アンインストールのしかた

本ソフトウェアをアンインストールするときは、以下の手順で操作します。 アンインストールの方法はWindows 7 での操作を元に説明します。ご使用のOS に読み換えて操作してください。

7

- 1. [コントロールパネル]−[プログラムと機能]をクリック 「プログラムと機能」画面が表示されます。
- 2. [WZ-PT330 設定支援ソフト] を選択し、[アンインストール] ボタンをクリック 以降、画面の指示にしたがって操作します。

起動と終了

### ■ 起動のしかた

1. デスクトップ上のショートカットアイコンをダブルクリック 本ソフトウェアが起動し、画面が表示されます。

メモ

● スタートメニューの [スタート] - [すべてのプログラム] - [Panasonic] - [WZ-PT330] - [WZ-PT330 設 定支援ソフト]をクリックして起動することもできます

■ 終了のしかた

- 1. メインメニューの[終了]ボタンをクリック 終了確認画面が表示されます。
- 2. [はい]ボタンをクリック 本ソフトウェアが終了します。

メモ

● メインメニュー以外の画面からメインメニューに移動するには各画面で [メニュー] ボタンを押してください。

## ■ メインメニューについて

本ソフトウェアを起動するとメインメニューが表示されます。 目的に応じてボタンをクリックし、各画面へ移動します。

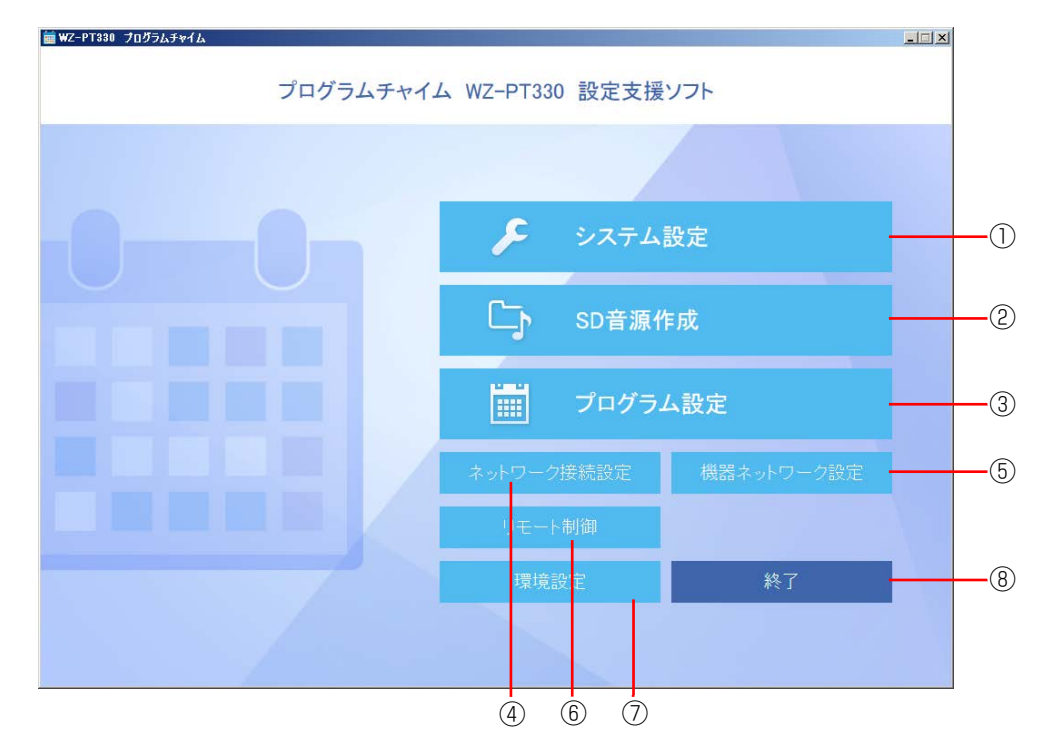

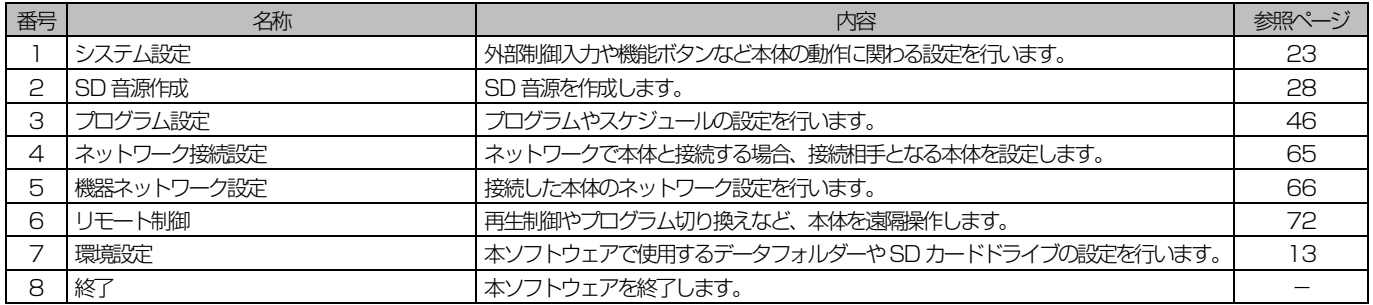

# 設定データについて

## ■ 設定について

本ソフトウェアで行う設定の流れは以下の通りです。

#### 環境設定(13 ページ)

本ソフトウェアを使用する前にデータフォルダーのパスやSDカードのドライブを設定します。

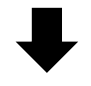

#### 設定データの編集

本体で扱う各種データの設定を行います。 各画面でデータの読み込み・保存を行います。

システム設定(23 ページ) 時刻、時刻補正方式、ネットワークの設定や運用状況に応じて設定する外部制御入力、機 能ボタンの設定を行います。

SD 音源作成(28 ページ) 本体で SD カードの音源を再生するために SD 音源を作成します。

プログラム設定 (46ページ) プログラムタイマー機能により、あらかじめ決められた時刻で音源データを再生したり、 外部機器を制御するためのスケジュールを設定します。

ネットワークの設定

本ソフトウェアから本体にネットワーク接続するための設定、および本体のネットワーク設定を 行います。

ネットワーク接続設定(65 ページ) 本ソフトウェアから接続する本体のIPアドレスとポート番号を設定します。 本体のIPアドレスやポート番号を変更したときには本体の設定に合わせて必ず設定しま す。

#### 機器ネットワーク設定 (66 ページ)

本体のネットワーク設定を行います。時刻補正手段にNTPを設定する場合は、NTPサー バーの設定も行います。

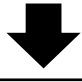

#### リモート制御(72 ページ)

本ソフトウェアから本体をリモート制御します。リモート制御では再生制御、出力音量制御、 プログラム制御を行うことができます。

## ■ 本体で扱うファイルについて

本体では以下のファイルを扱います。これらのファイルは本体や本ソフトウェアで作成、編集することができます。

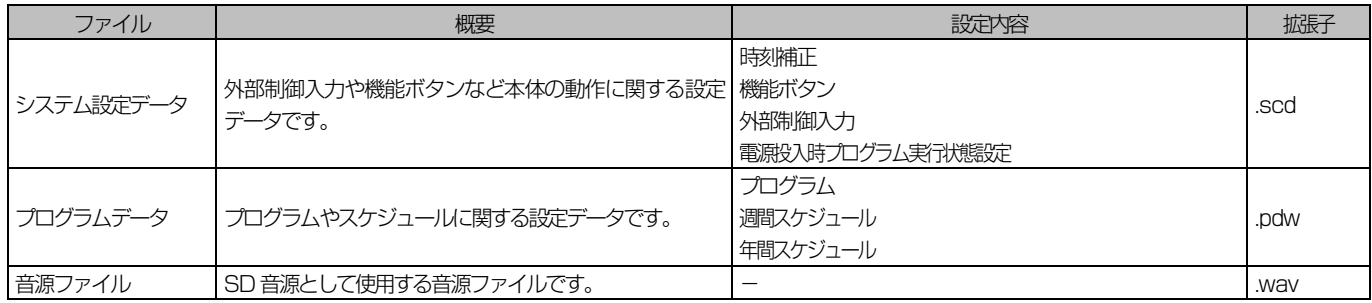

#### 重要

● PC 等でファイル名、拡張子やファイルの中身を変更しないでください。本体で読み込めなくなることがあります。必ず本体または、 本ソフトウェアで保存したファイルをご使用ください

### ◆ SD カードフォルダー構成とファイル

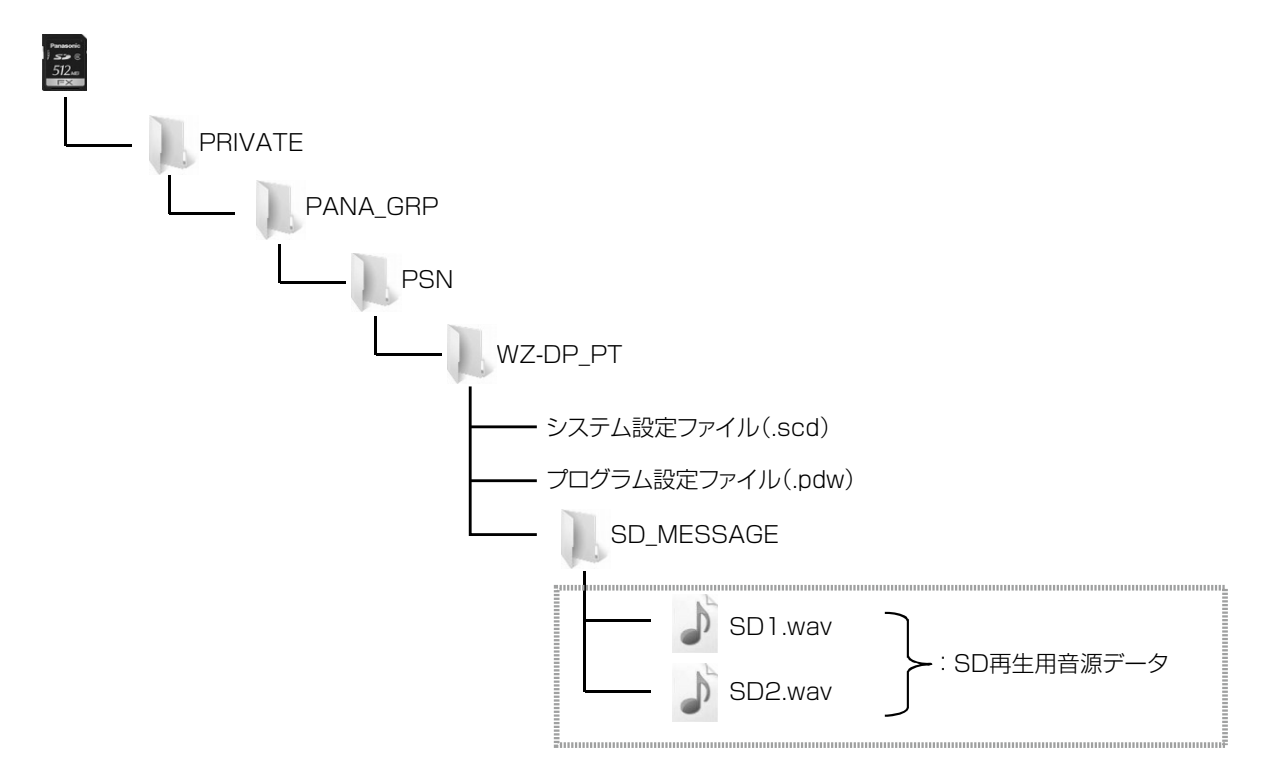

### ■ 本体とのデータ受け渡し

本体とのデータの受け渡しを行う方法は以下の2 通りあります。

- ・ SD カードを介する方法
- ・ ネットワークを介する方法

#### ◆ SD カードを介する方法

<本ソフトウェア→本体>

本ソフトウェアで作成した各種データを SD カードに保存します。SD カードを本体の SD カードスロットに挿し込み、 前面パネル操作でデータを読み込みます。

#### <本体→本ソフトウェア>

本体の前面パネル画面操作で各種データをSDカードに保存します。SDカードをPCのSDカードスロットに挿し込み、 本ソフトウェアで読み込みます。

本ソフトウェア

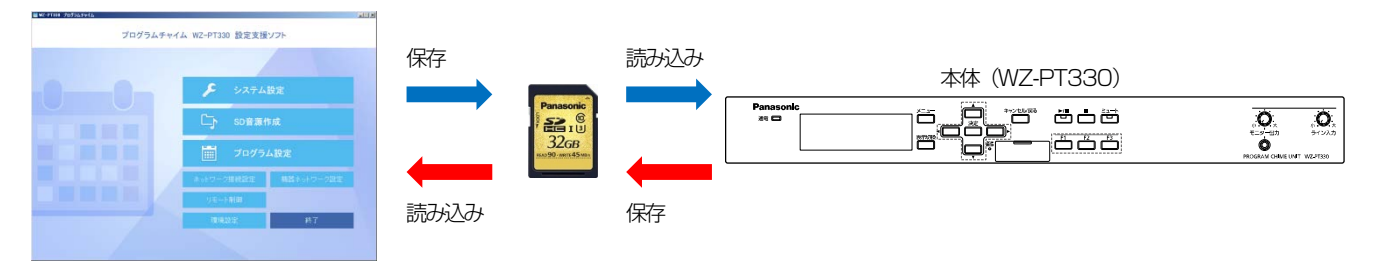

メモ

● 本体では SD 音源を SD カード上のデータをそのまま使用するため、 SD 音源を本体に保存するための前面パネル操作 は必要ありません。

### ◆ ネットワークを介する方法

<本ソフトウェア→本体>

本ソフトウェアで編集した各種データを保存し、本体にアップロードします。アップロードは各設定画面で行います。

<本体→本ソフトウェア>

本体から各種設定データをデータフォルダーにダウンロードします。ダウンロードは各設定画面で行います。

本ソフトウェア

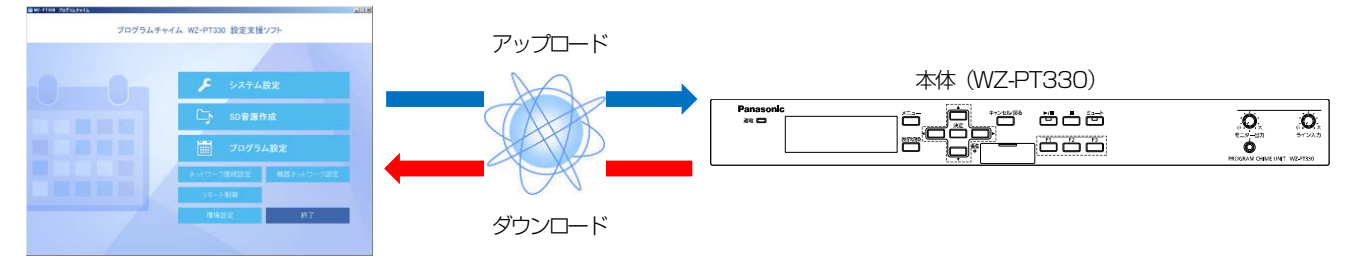

# 環境設定

環境設定

本ソフトウェアで使用するデータフォルダー、SD カードの設定を行います。 本ソフトウェアを初めてご使用の際は、PC 環境にあわせて環境設定を行ってください。

## ■ データフォルダーについて

データフォルダーは本ソフトウェアで扱うシステム設定ファイル、プログラムファイル、SD 音源用データを保存するフォ ルダーです。

本体でSD カードに保存したデータを本ソフトウェアで読み込み、データフォルダーに保存すれば運用中のデータをバック アップすることができます。

また、本ソフトウェアで作成したデータを本ソフトウェアで読み込み、SD カードに保存して本体で読み込めばデータを保 存したときの設定に復元することができます。

システム設定データやプログラムデータをアップロード、ダウンロードするときもアップロード元、ダウンロード先として 使用します。

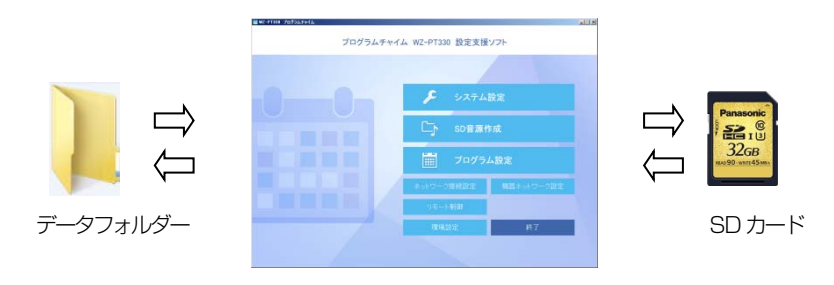

メモ

 $\overline{a}$ 

● データフォルダーのフォルダーパスを設定するときは十分な空き容量があるドライブを選択してください。

## 環境設定画面について

環境設定画面を表示するにはメインメニューで「環境設定」ボタンをクリックします。

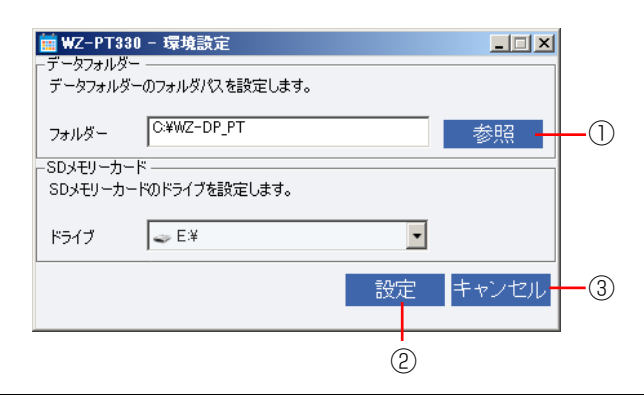

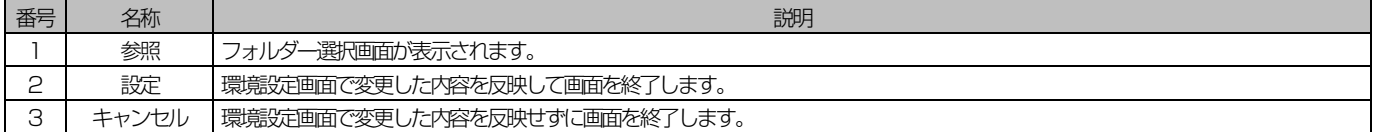

### ◆ 環境設定のしかた

#### 1. [参照]ボタンをクリックし、データフォルダーのフォルダーパスを設定 [参照]ボタンをクリックするとフォルダー選択ダイアログが表示されます。 データフォルダーとして使用するフォルダーを選択して [OK] ボタンをクリックします。

#### 2. SD カードドライブを設定 ご使用の環境に合わせてSD カードドライブを選択します。

#### 3. [設定]ボタンをクリック

設定が反映されます。 各画面でデータの保存・読み込みを行うと本画面で設定した場所でデータの保存・読み込みが行われます。

重要

● SD カードドライブを使用する場合は必ず SD ドライブを選択後に [設定] ボタンをクリックして設定を行ってくだ さい。

# 共通操作

# 共通操作

システム設定画面、SD 音源作成画面、プログラム設定画面で実行できる共通の機能について説明します。

### ■ データの読み込み・保存

編集したシステム設定データ、プログラムデータ、SD 音源データをデータフォルダーやSD カードにファイルとして読み 込み・保存することができます。 事前に環境設定でデータフォルダーやSD カードのパス設定を行ってください。(環境設定13 ページ) ここではシステム設定データの読み込み、保存を例にして説明します。

### ◆ データ読み込み

データフォルダーやSD カードに保存されたシステム設定ファイルを読み込みます。

#### 1. システム設定画面の[データ読込]をクリック

システム設定ファイルの読み込 ■WZ-PT330 - シスェ基定 - Eystem.scdl  $| \square | \times |$ 画面保存 画面印刷  $\equiv$ みダイアログが表示されます。 - 「テーダ読込」テータ保存 ダウンロード アップロード OSV保存 付加情報読込

#### 2. 読み込むシステム設定ファイルを選択

読み込みできるのは本体で保存した SD カード上のシステム設定ファイルか、 データフォルダーに保存されているシステム設定ファイルです。

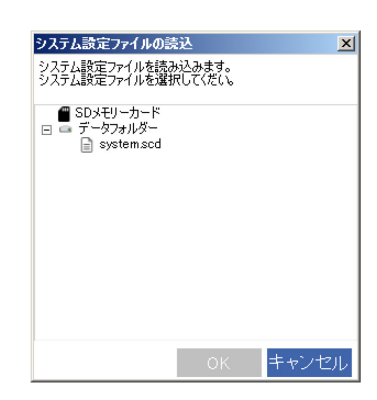

#### 3. [OK] ボタンをクリック

データの読み込みが開始され、画面に反映されます。

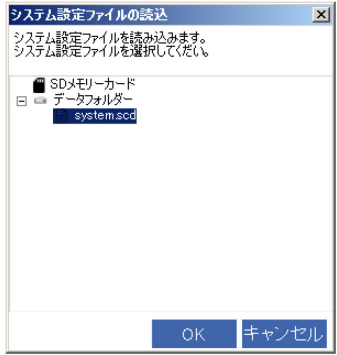

### ◆ データ保存

編集したデータをデータフォルダーやSD カードに保存します。データを保存したSD カードを本体に差し込んで読み込む と、本ソフトウェアで編集した内容を本体に反映することができます。

#### 1. システム設定画面の [データ保存] をクリック

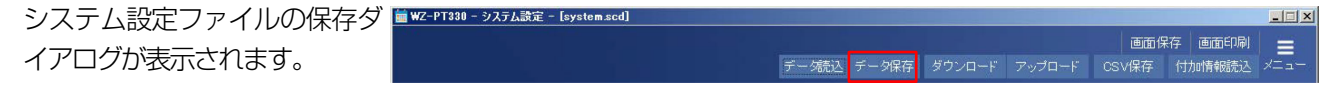

#### 2. 保存先を選択

保存先はデータフォルダーあるいは SD カードから選択します。

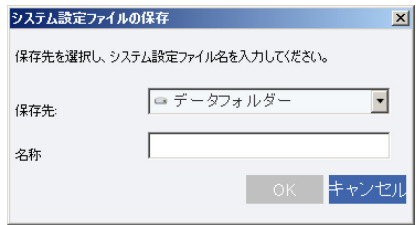

#### 3. ファイル名を入力

- システム設定データ、プログラムデータの場合 使用可能な文字数は英数字11 文字までです。
- SD 音源データの場合 フォルダーに使用可能な文字を入力することができます。 保存先にSD カードを選択した場合は、データ名を入力することができません。

#### 重要

● SD カードに保存できる SD 音源データは 1 つまでです。SD カードに SD 音源データがある状態で SD 音源データを 保存すると、SD カード上の音源データは上書きされます。

#### 4. [OK]ボタンをクリック

保存が実行されます。

### ◆ データ CSV 保存

独自のシステム設定表を作成したり、設定内容を印刷して記録として残したりする場合に、画面表示中のデータを CSV 形 式のファイルで PC に保存します。

CSV 形式のファイルとは、カンマで区切られた定型のテキスト形式ファイルで、Microsoft Excel などの表計算 ソフトで開きます。

本ソフトウェアではCSV ファイルを読み込むことはできません。

#### 7. [CSV 保存] ボタンをクリック

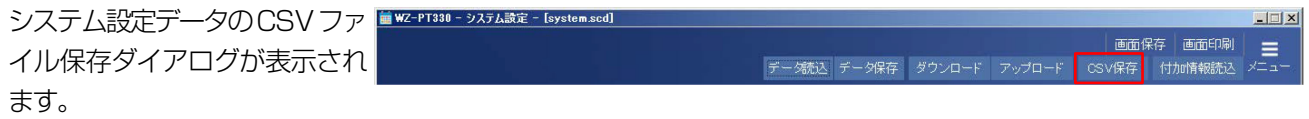

2. 保存先フォルダーを選択してファイル名を入力

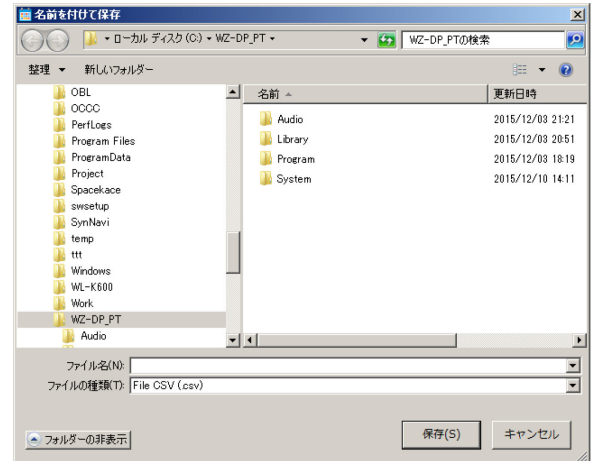

#### 3. [保存] ボタンをクリック

CSV ファイルが作成されます。

#### メモ

 $\overline{a}$ 

● SD音源データの CSV 保存はできません。

## ■ 付加情報の読み込み

プログラムデータや音源データを読み込むことにより、SD 音源の再生時間、プログラムの名称を表示することができます。

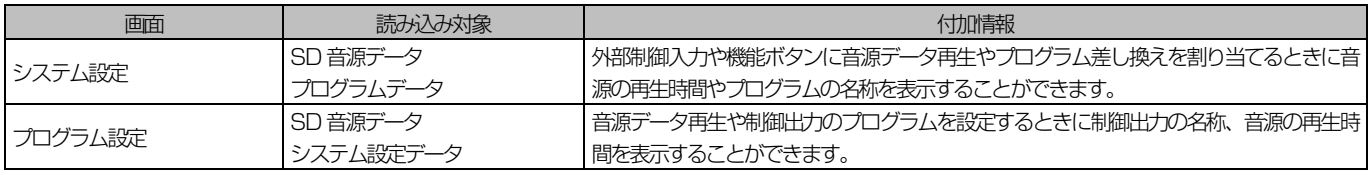

※SD 音源作成画面では読み込める付加情報はありません。

ここではシステム設定データ編集画面の付加情報読み込みを例に説明します。

#### 1. [付加情報読入]ボタンをクリック

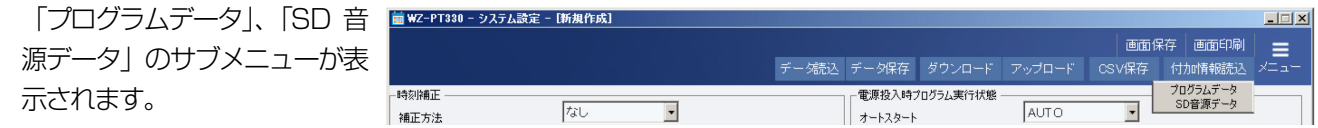

#### 2. サブメニューから読み込むデータを選択

データ読み込みダイアログが表示されます。 ここでは説明のためプログラムデータを読み込む流れを説明します。 「SD 音源データ」も操作方法は同様です。

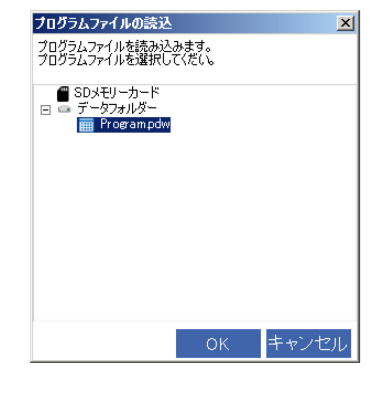

3. 読み込むデータを選択し、[OK]ボタンをクリック データが読み込まれ、画面に反映されます。

- **●** システム設定画面では付加情報を読み込むと、外部制御入力や機能ボタンに機能を割り当てるときにプログラムや SD 音源は以下の通りに表示されます。
	- プログラムデータを読み込んだ場合 ステップが存在するプログラムは緑色の文字で表示されます。 ステップが存在しないプログラムは黒色の文字で表示されます。
	- ■音源データを読み込んだ場合 音源ファイルが登録されているSD 音源は緑色の文字で表示されます。 音源ファイルが登録されていないSD 音源は黒色の文字で表示されます。

### ■ アップロード・ダウンロード

ネットワーク接続していれば本体からシステム設定データやプログラムデータを取得(ダウンロード)したり、PC 内のシ ステム設定データやプログラムデータを本体に反映(アップロード)したりできます。 事前にネットワーク接続設定で接続先のIP アドレスとポート番号を設定してください。(65 ページ) ここではシステム設定データ編集画面のアップロード/ダウンロードを例に説明します。

#### メモ

- 本ソフトウェアを起動してから初めて本体にアクセスするとユーザー認証画面が表示されます。本体へのアクセスを続 けるにはユーザー認証画面でユーザー名とパスワードを入力してください。(70 ページ)
- 本体で音源再生中にデータをアップロードすると、再生が停止します。

#### 重要

● プログラムデータをアップロード、ダウンロードするときは必ずPC と本体の日付を合わせてください。

### ◆ ダウンロード

本体のシステム設定データをダウンロードし、データフォルダーあるいは SD カードに保存します。

#### 1. [ダウンロード]ボタンをクリック

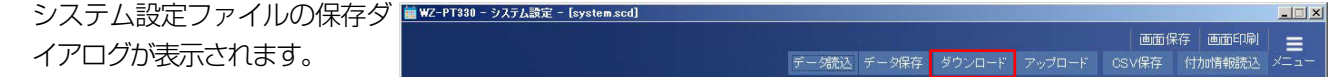

#### 2. 保存先を選択

保存先はデータフォルダーあるいは SD カードから選択します。

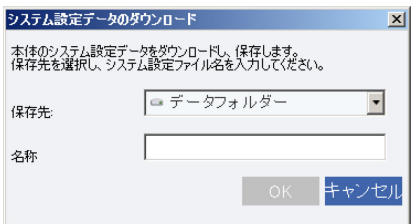

#### 3. ファイル名を入力

ファイル名に使用可能な文字は英数字で11 文字までです。

#### **4. [OK] ボタンをクリック**

ダウンロードされたシステム設定データがファイルとして保存されます。 また、ダウンロードしたシステム設定データの設定内容が画面に反映されます。

#### メモ

● ダウンロード実行の前に編集中のシステム設定データがある場合は上書き確認画面が表示されます。ダウンロードを実 行すると編集中のデータが上書きされますので、必ず保存してからダウンロードを実行してください。

### ◆ アップロード

データフォルダーあるいは SD カードにあるシステム設定ファイルを本体にアップロードします。

- 7. [アップロード]ボタンをクリック システム設定ファイルの読み込 ■W-PT380-システム設定  $|$  $\Box$  $|$  $\times$  $\equiv$ みダイアログが表示されます。 テータ読込 データ保存 ダウンロード フップロード
- 2. アップロードするシステム設定ファイルを選択 アップロードできるのはSD カード上のシステム設定ファイルか、データフォ システム設定データのアップロード システム設定ファイルをアップロードします。<br>システム設定ファイルを選択してください。 ルダーに保存されているシステム設定ファイルです。  $\equiv$ **OK キャンセル** 3. [OK] ボタンをクリック システム設定データのアップロード アップロードが実行され、アップロードしたシステム設定データが画面に反映  $x<sub>l</sub>$ システム設定ファイルをアップロードします。<br>システム設定ファイルを選択してください。 されます。 ■ SDメモリーカード<br>■ データフォルダー  $\overline{a}$

メモ

● アップロード実行の前に編集中のシステム設定データがある場合は上書き確認画面が表示されます。アップロードを実 行すると編集中のデータが上書きされますので、必ず保存してからアップロードを実行してください。

OK キャンセル

### ■ 画面イメージの保存

本ソフトウェアの表示画面を画像ファイル(ビットマップ形式、拡張子は.bmp)として保存できます。 画面右上の[画面保存]ボタンをクリックすると、そのときに表示されている画面を保存します。

1. 各画面で、[画面保存]ボタンをクリック 画面イメージの保存ダイアログ ■ WZ-PT330- システム設定 - Esystem.sed  $| \square | \times |$  $\equiv$ が表示されます。

#### 2. 保存先フォルダーを選択し、ファイル名を入力して[保存]ボタンをクリック

ファイルの種類はビットマップファイル(\*.bmp)のみです。

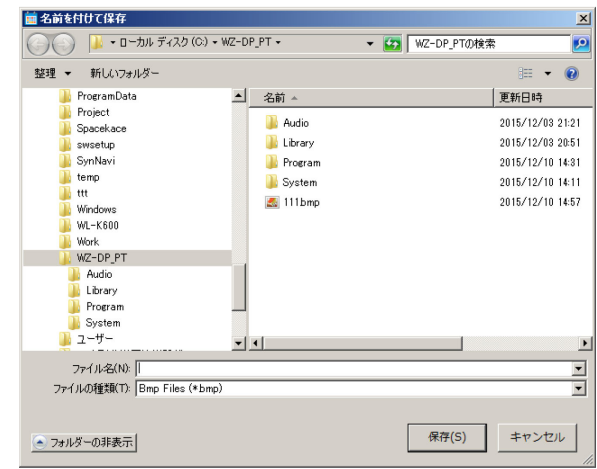

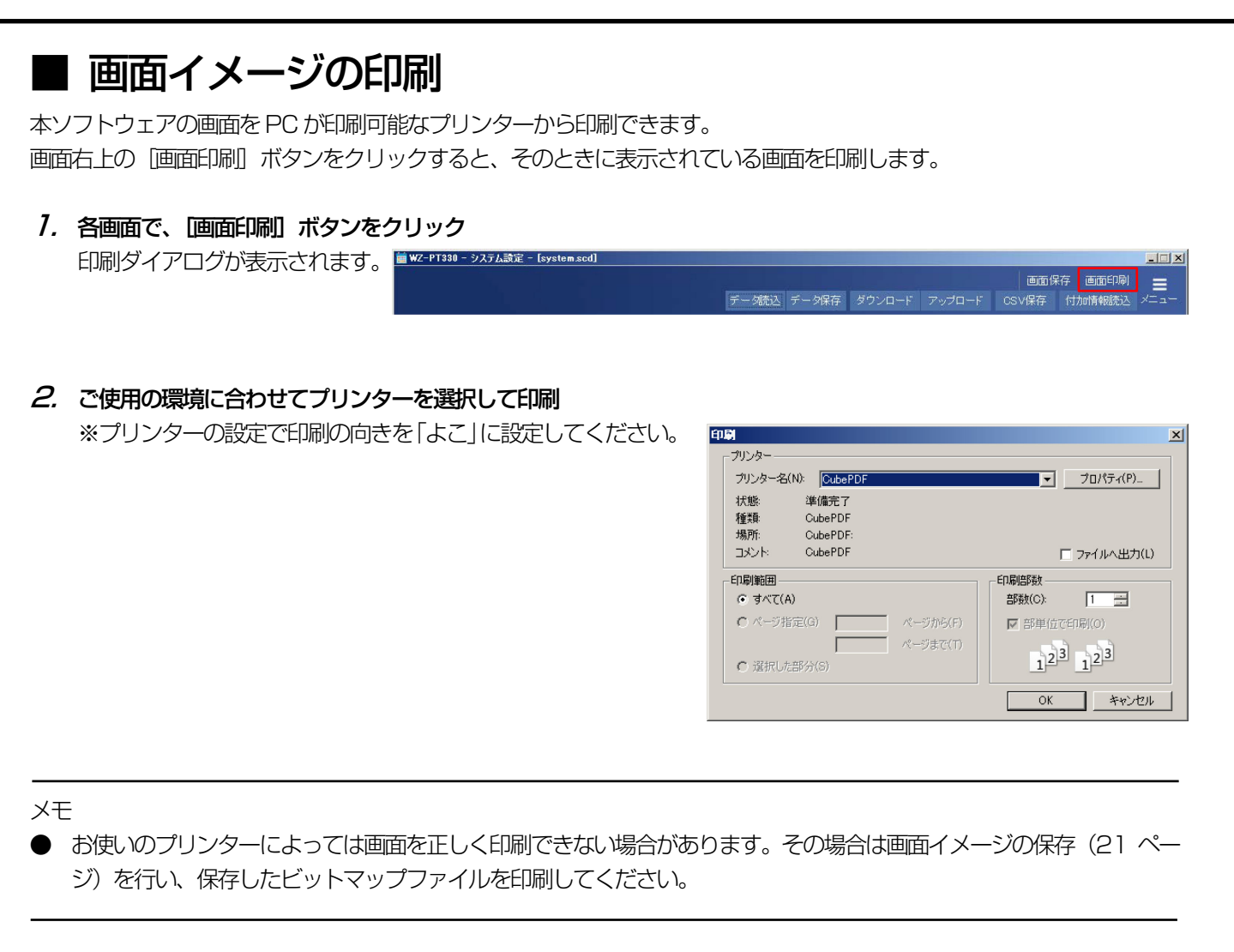

システム設定

# システム設定

本体で使用する外部制御入力や機能ボタンなどの設定を行います。

■ システム設定データの流れ

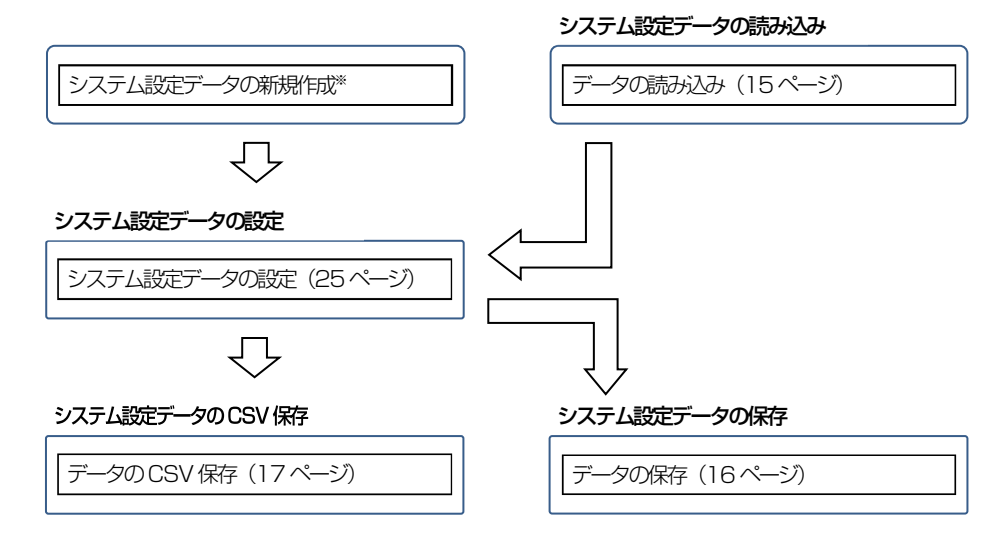

※ システム設定データを新規に作成する場合は、メインメニューの[システム設定]ボタンをクリックし、システム 設定画面を表示します。

## ■ システム設定画面について

システム設定画面を表示するには、メインメニューの[システム設定]ボタンをクリックします。

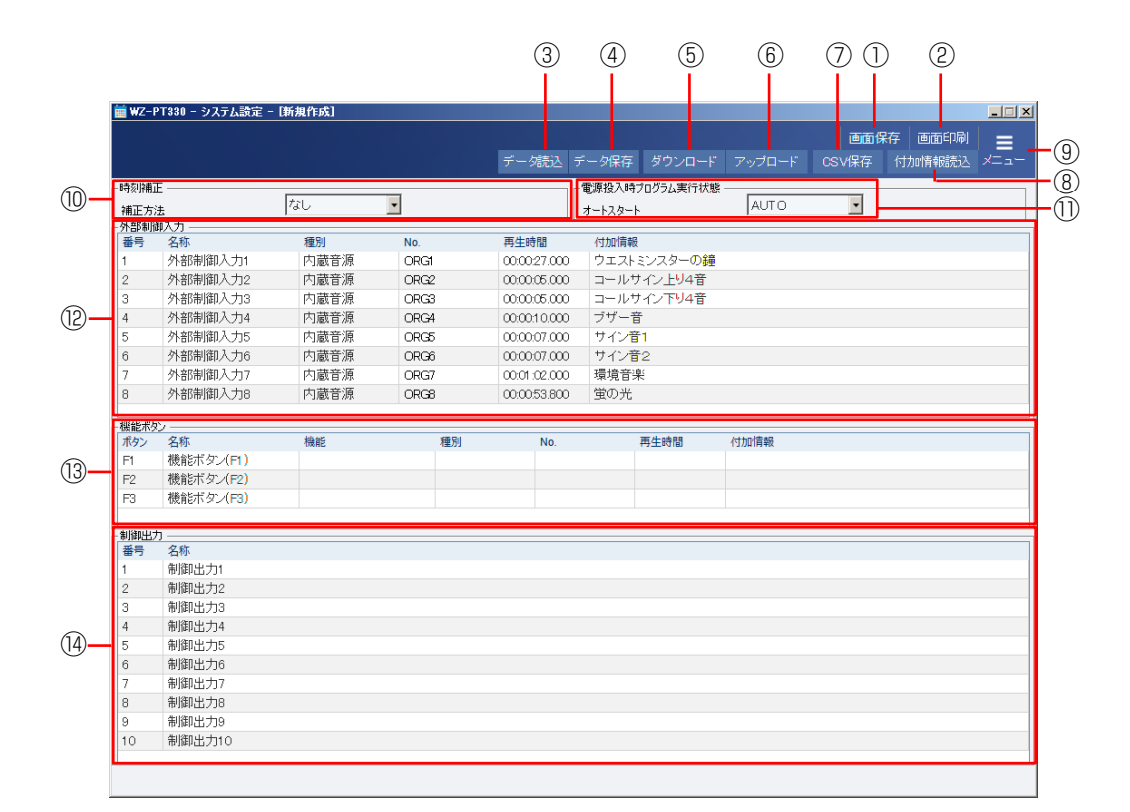

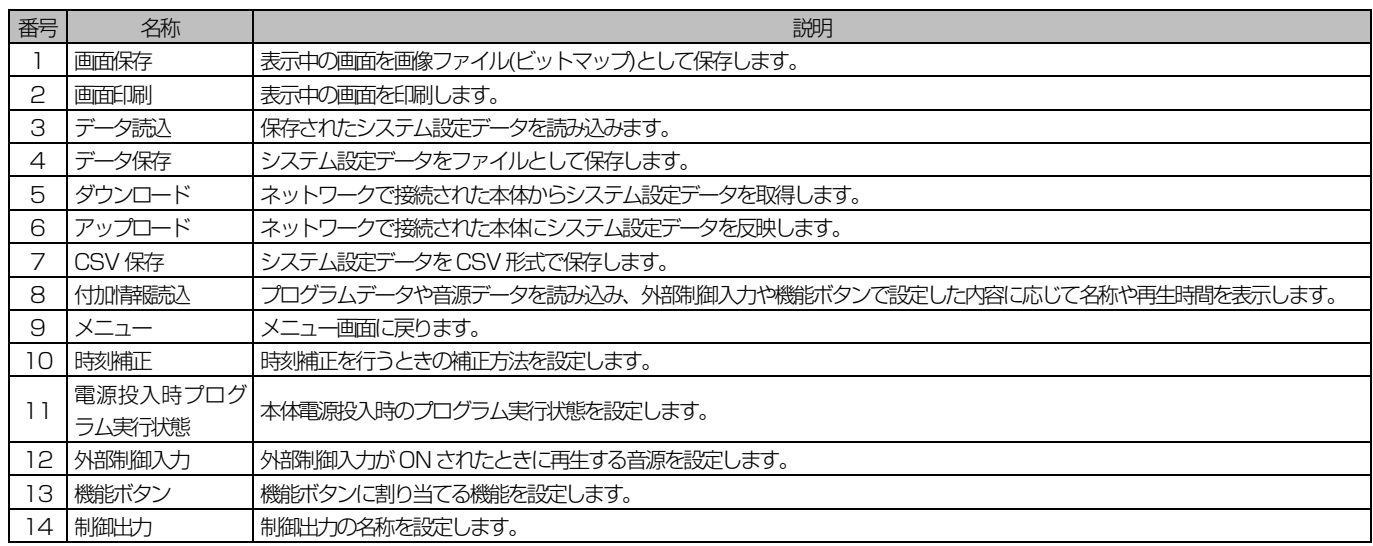

## ■ システム設定データの設定

### ◆ 時刻補正の補正方法を設定

プログラムタイマー機能を使用するときに本体の時刻を正確にするために時刻補正を行います。 時刻補正方法の設定を行います。

#### 1. [補正方法]コンボボックスで時刻補正方法を設定

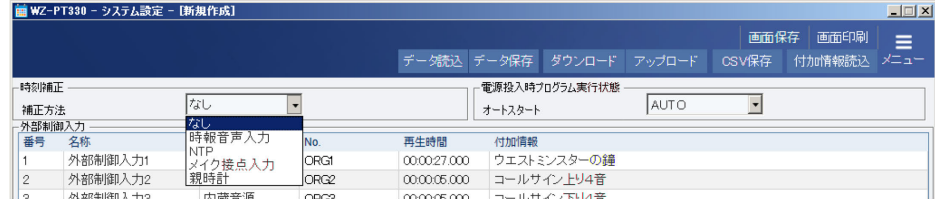

設定は以下から選択できます。

時刻補正の動作については、本体の取扱説明書をご確認ください。

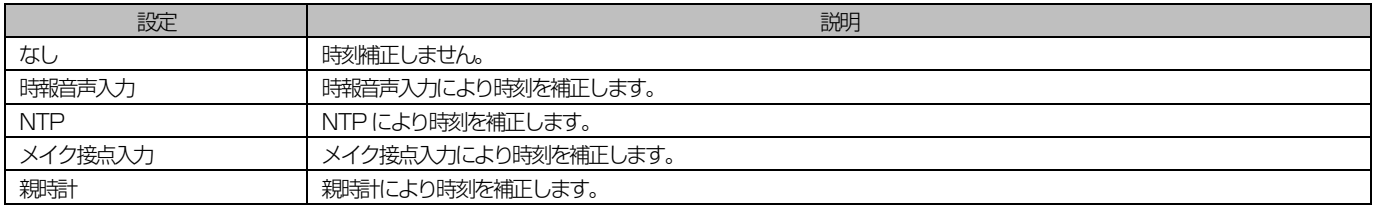

重要

**●** 時刻補正に NTP を使用する場合は NTP サーバーの設定を必ず行ってください。NTP サーバーの設定を行わないと時刻補正が正 常に動作しません。(69 ページ)

### ◆ 電源投入時プログラム実行状態の設定

電源投入時のプログラムの実行状態を設定します。

#### 1. [オートスタート]コンボボックスで時刻補正方法を設定

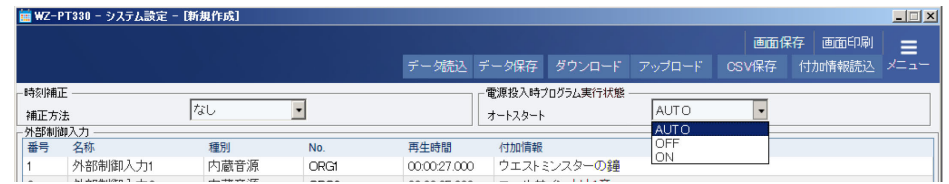

設定は以下から選択できます。

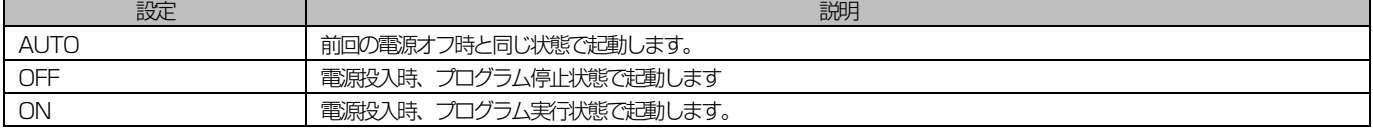

### ◆ 外部制御入力

外部制御入力がON されたときに再生する音源データを設定します。

#### 1. 設定する外部制御入力の名称欄をダブルクリックして外部制御入力の名称を入力

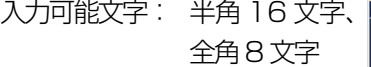

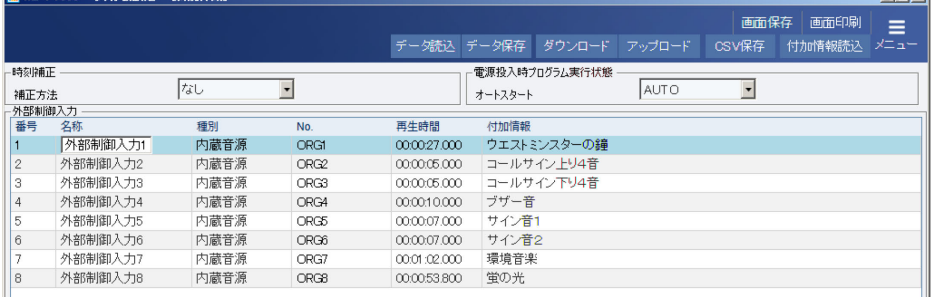

 $\Box$ 

#### $2.$  設定する外部制御入力の種別欄、No 欄をダブルクリックして設定

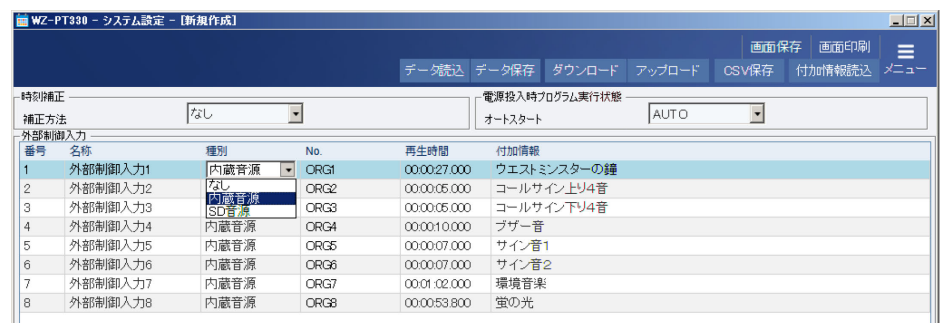

設定は以下から選択できます。

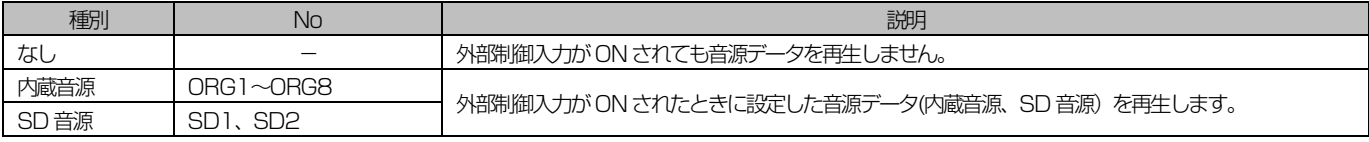

メモ

● [付加情報読込]ボタンから音源データを読み込むと各音源データの名称、再生時間を表示することができます。また、 設定した音源データが存在する場合はNo 欄の文字が緑で表示されます。

### ◆ 機能ボタン

機能ボタン [F1] / [F2] を押したときに、実行する機能を割り当てます。

#### 1. 設定する機能ボタンの名称欄をダブルクリックして機能ボタンの名称を入力

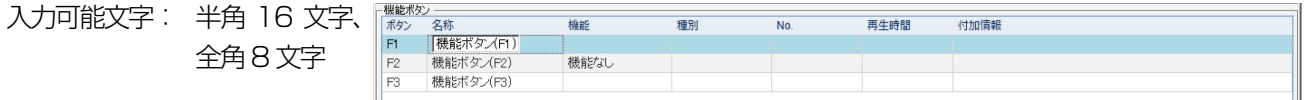

#### 2. 機能ボタンを押したときに実行する機能を割り当て

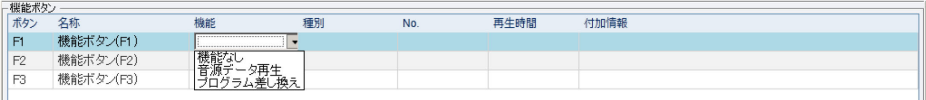

#### 設定は以下から選択できます。

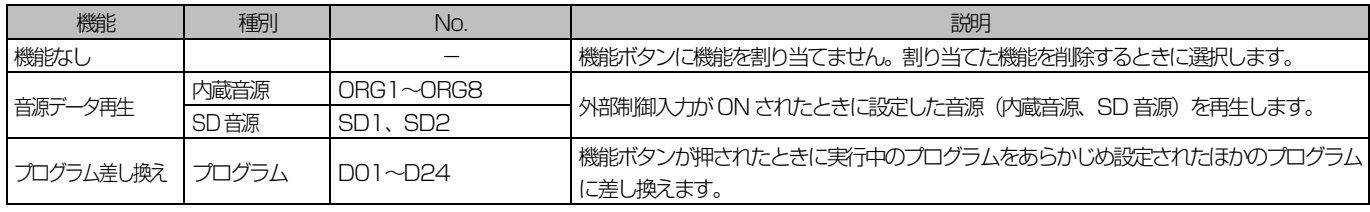

メモ

● [付加情報読込] ボタンから音源データやプログラムファイルを読み込むと各音源データの名称、再生時間やプログラ ムの名称を表示することができます。また、設定した音源データが存在する場合、あるいは設定したプログラムにステッ プが存在する場合はNo 欄の文字が緑で表示されます。

### ◆ 制御出力

#### 1. 制御出力の名称を変更

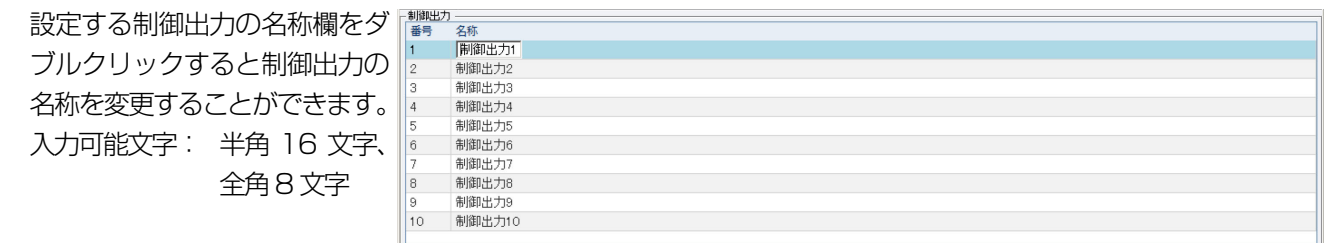

メモ

● 制御出力の名称はプログラム編集画面の [付加情報読込] ボタンからシステム設定データを読み込むと、制御出力に名 称が反映されます。

# SD 音源作成

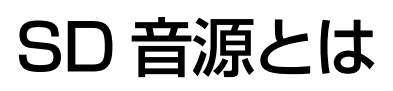

SD 音源とは本体で SD カードから再生する WAV ファイルの総称です。

## ■ SD 音源の流れ

SD 音源作成の流れを説明します。

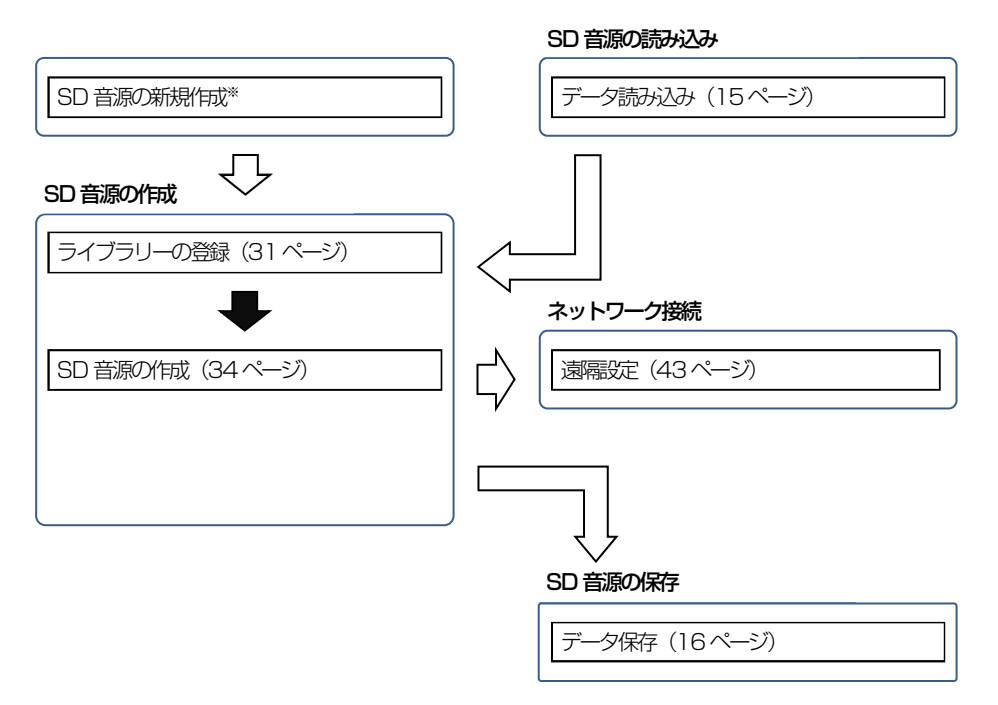

※ SD 音源を新規に作成する場合はメインメニューの [SD 音源作成] ボタンをクリックし、SD 音源作成画面を表 示します。

# 音源データ設定

## ■ SD 音源作成画面について

SD 音源作成画面を表示するにはメインメニューの [SD 音源作成] ボタンをクリックします。

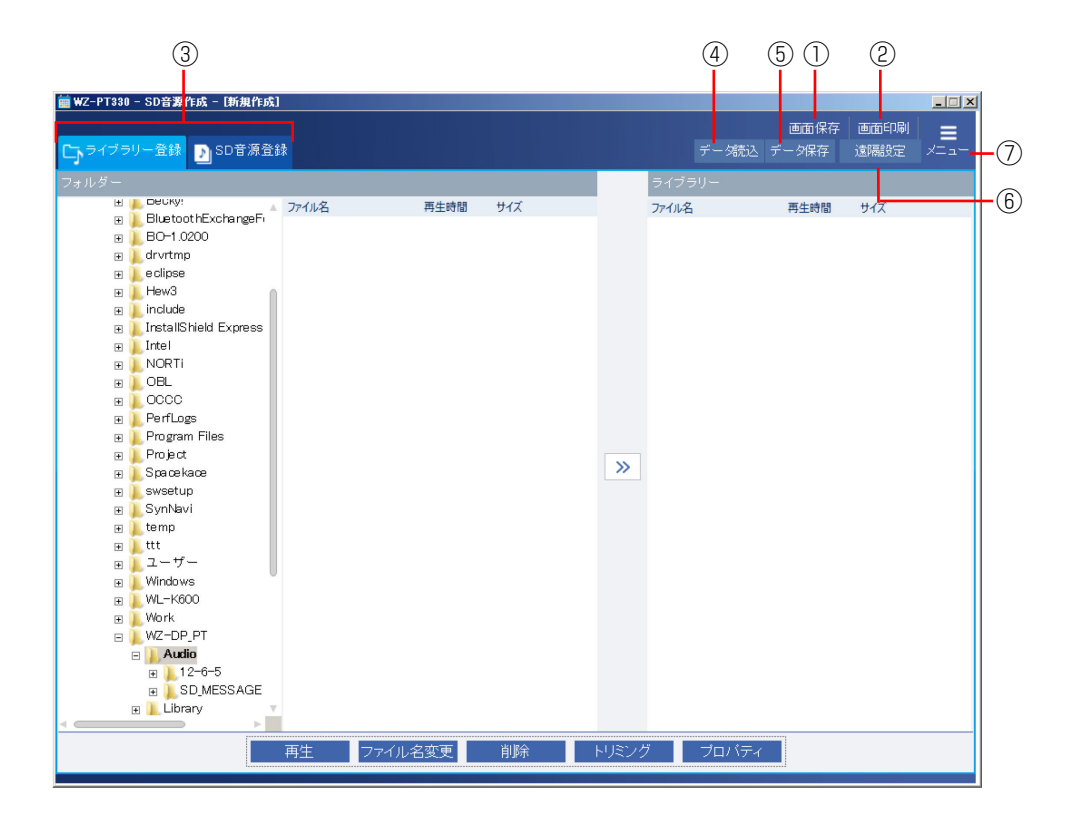

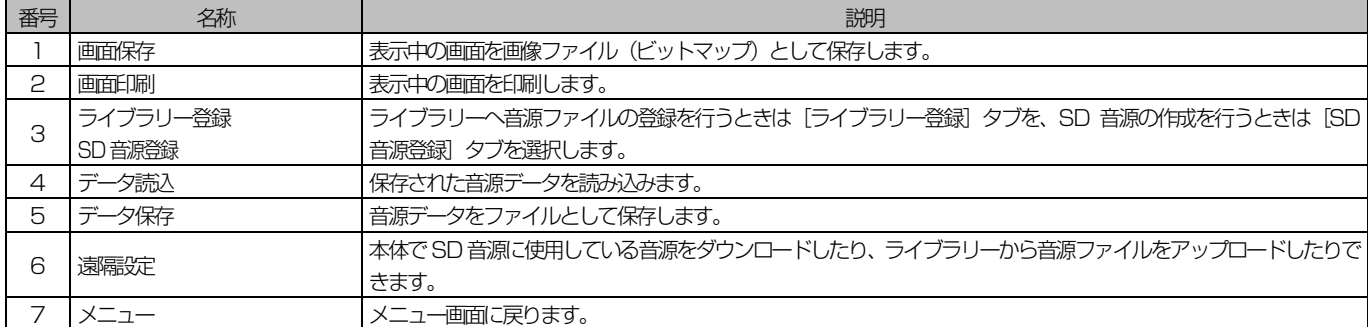

## SD 音源作成

## ■ ライブラリーについて

ライブラリーは本ソフトウェアで使用する音源ファイルを保存するフォルダーです。ライブラリーにある音源ファイル (\*.wav)はSD音源として登録できます。

ハードディスクや外部メモリーなど PC 上の音源ファイルを SD 音源として使用する場合は、音源ファイルをライブラリー に登録してください。

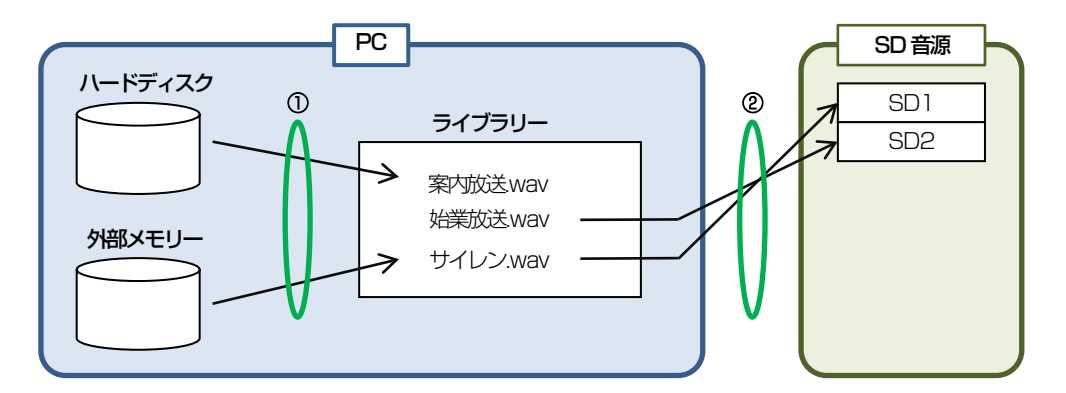

① PC 上の音源ファイルをライブラリーに登録する。

② ライブラリーに登録されている音源ファイルをSD 音源に登録する。

メモ

● ライブラリーには音源ファイルが保存されます。フォルダーパスを設定するときは十分な空き容量があるドライブを選 択してください。

## ■ ライブラリー登録画面について

PC 内の音源ファイルをライブラリーに登録します。

ライブラリーに登録した音源ファイルはSD 音源に登録できます。

ライブラリーの登録は SD 音源作成画面の [ライブラリー登録] タブで行います。

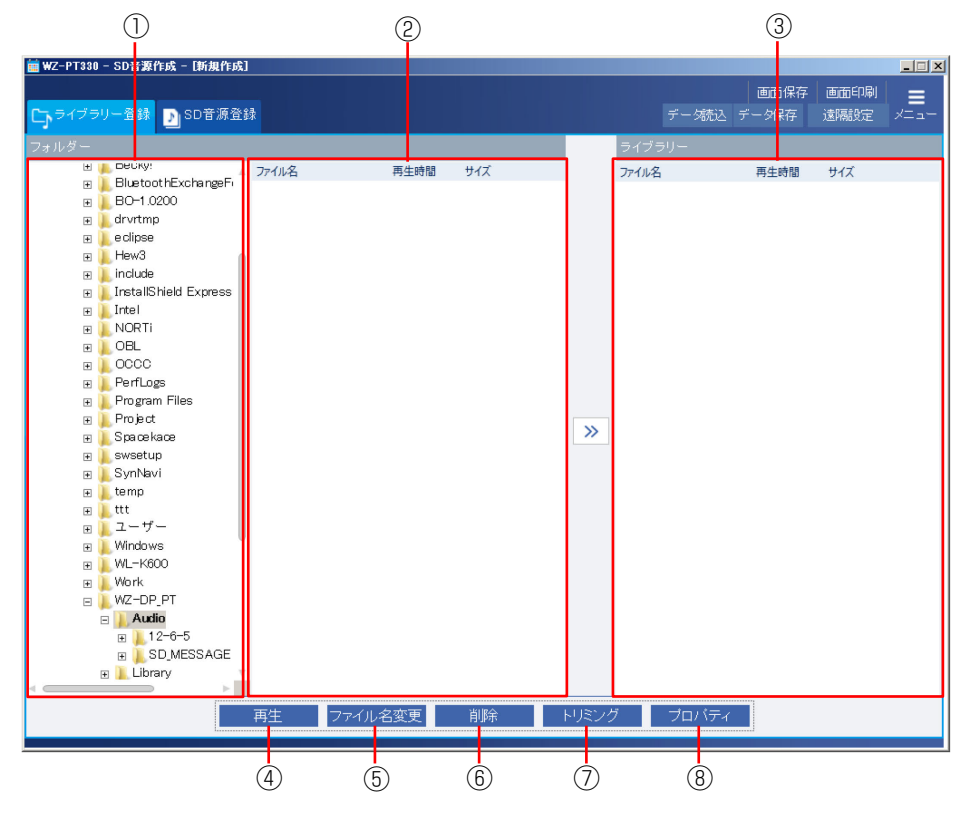

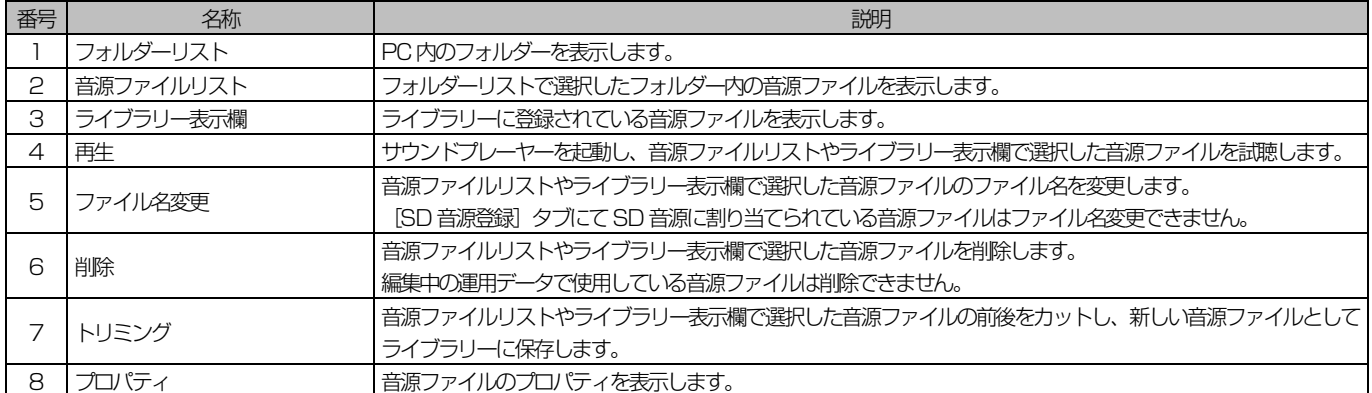

に表示されます。

### ◆ ライブラリーの登録

PC 内の音源ファイルをライブラリーに登録します。

#### 1. フォルダーリストから音源ファイルがあるフォルダーをクリック

選択したフォルダー内の音源■W-PT330-SD音票作成」  $=$   $\Box$   $\times$ 画面印刷  $\equiv$ ファイルが音源ファイルリスト ·登録 <mark>D</mark>∥SD音源登録 清陽語句 Hecky ファイル名 再生時間 サイズ ファイル名 サイズ 再生時間 ⊞ <mark>)</mark> BluetoothExchangeFi MSG001.wav 00:00:07.6 658.1 KB BO-1.0200 ⊞ **L**<br>drvrtmp<br>⊞ Leclipse MSG002 way 00:00:06.7 584.88 KB **MSGOOS** way  $0.00070 - 60297$  KB EwaH  $\int_0^{\infty}$  include MSG004.wav 00:00:07.2 622.78 KB **InstallShield Express** MSG005.wav 00:00:31.5 2.65 MB  $\mathbf{E}$  and  $\mathbf{E}$ ⊞ <mark>I</mark>NORTI MSG006.wav 00:00:07.1 619.34 KB **DOBL** MSG007.wav 00:00:07.0 602.97 KB 00:00:07.4 642.59 KB PerfLogs MSG008.wav ⊞ De Program Files 00:00:07.0 602.97 KB MSG009.wav **Project**  $\overline{\gg}$ Spacekace MSG010.wav 00:00:07.3 632.26 KB FL swsetup MSG011 way 0000082 70892 KB SynNavi  $\overline{H}$  temp MSG012.wav 00:00:07.6 657.24 KB Litt MSG013.wav 00:00:08.0 689.11 KB E<br>
E<br>
E<br>
E<br>
Mork<br>
E<br>
Mork MSG014.wav 00:00:07.7 671.02 KB MSG015.wav 00:00:07.3 629.67 KB WZ-DP\_PT MSG016.wav 00:00:07.7 669.29 KB  $\mathbb{E}$  Michael Audio MSG017 way 0000079 68049 KB ■ 12-6-5 B SD\_MESSAGE MSG018.wav 00:00:08.0 689.11 KB a li Library MSG019 way 0000077 67102 KB ×Ė 神 トラ **■ トリミング ■ ブロバティ Contract** 

2. 音源ファイルリストから音源ファイルを選択し、ライブラリー表示欄にドラッグ&ドロップ

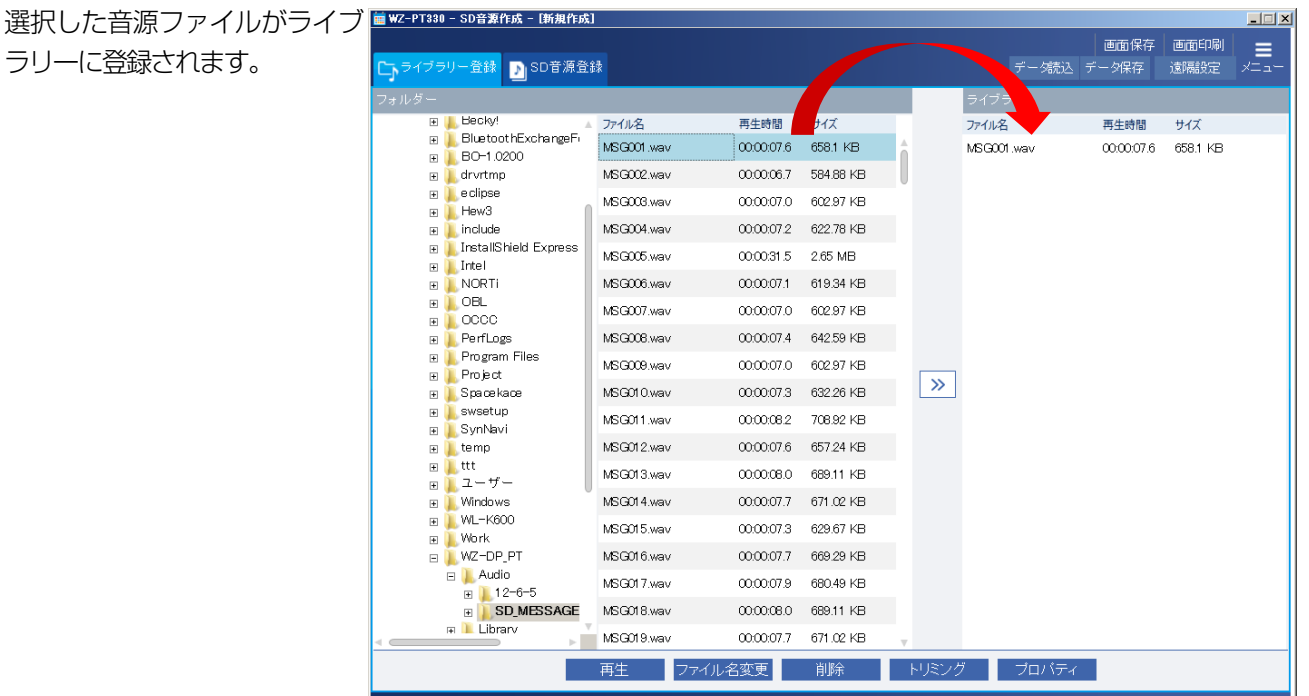

メモ

ドラッグ&ドロップの代わりに、音源ファイルを選択して[>>]ボタンをクリックしても選択した音源ファイルをラ イブラリーに登録できます。

32

## ■ SD 音源について

SD 音源とは本体で再生可能な SD カード上の音源ファイルです。 ライブラリーに登録された音源ファイルを SD 音源とし て登録することができます。

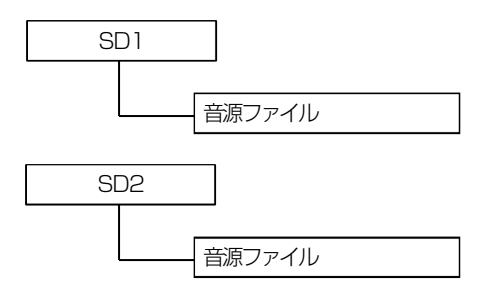

SD 音源の概念

SD 音源に割り当てることができる音源ファイルフォーマットは下表の通りです。

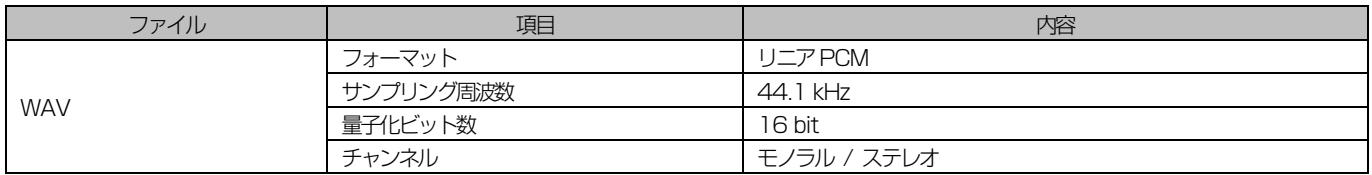

本体ではSD1、SD2 の2 個のSD 音源を扱うことができます。 SD 音源はプログラム、外部制御入力、機能ボタンから再生することができます。

メモ

● ステレオファイルの場合は、本体では再生時にLch、Rch をミキシングして再生します。

● 音声ファイルは、120分以内の音源ファイルを使用してください。

重要

● SD 音源の音源ファイル名は音源データ保存時に自動的に SD \*.wav( \*: SD 音源番号)に変更されます。なお、ラ イブラリー表示欄に表示されたオリジナルの音源はそのまま保持されます。

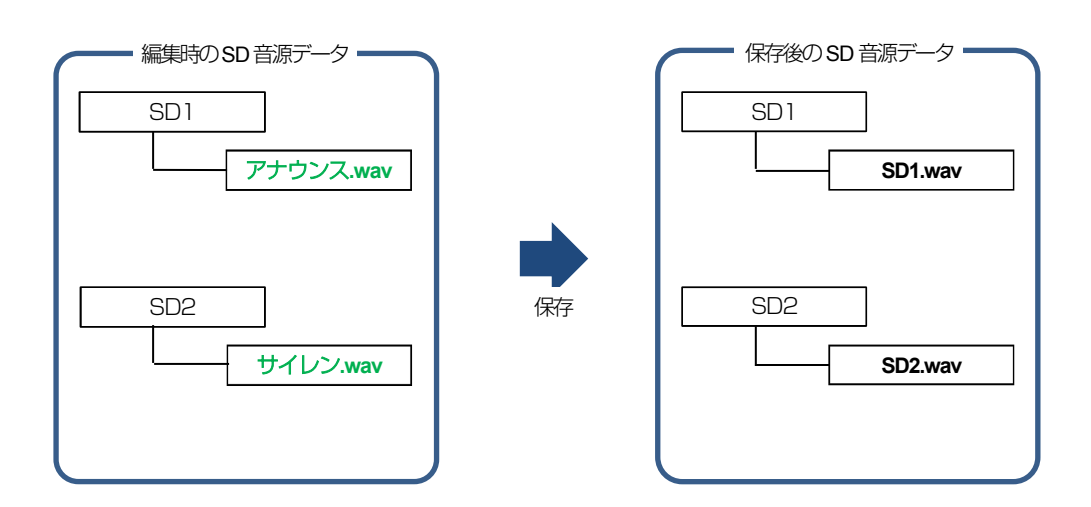

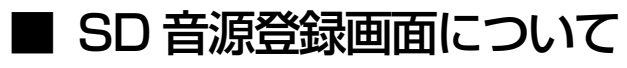

SD 音源の登録や設定を行います。

SD 音源の登録は音源データ設定画面の [SD 音源登録] タブで行います。

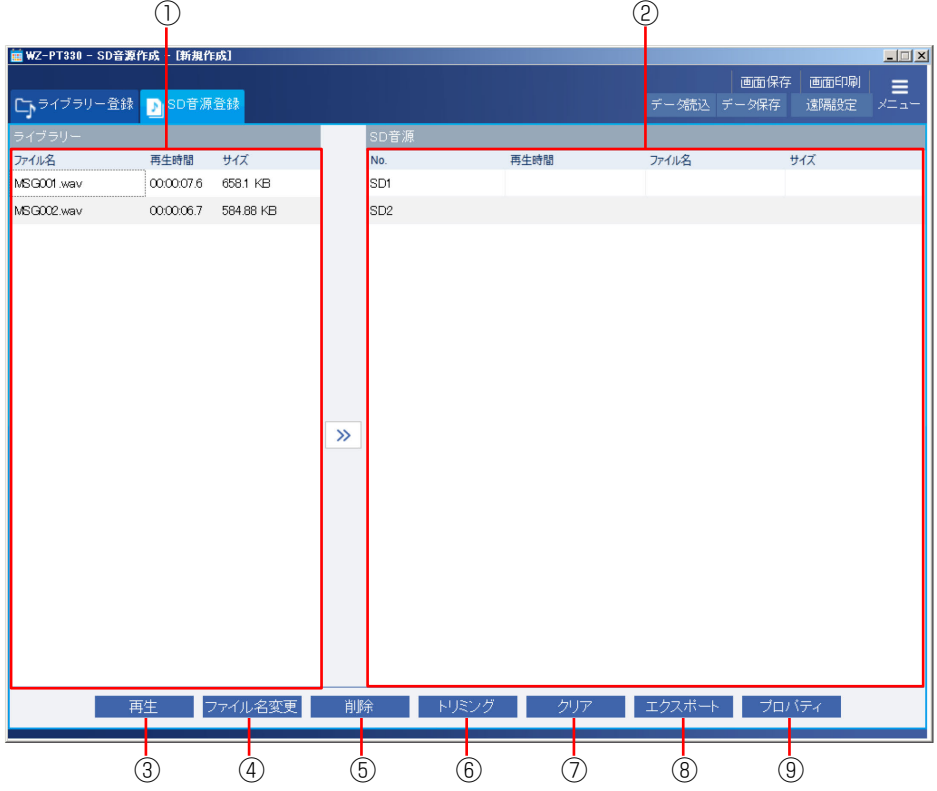

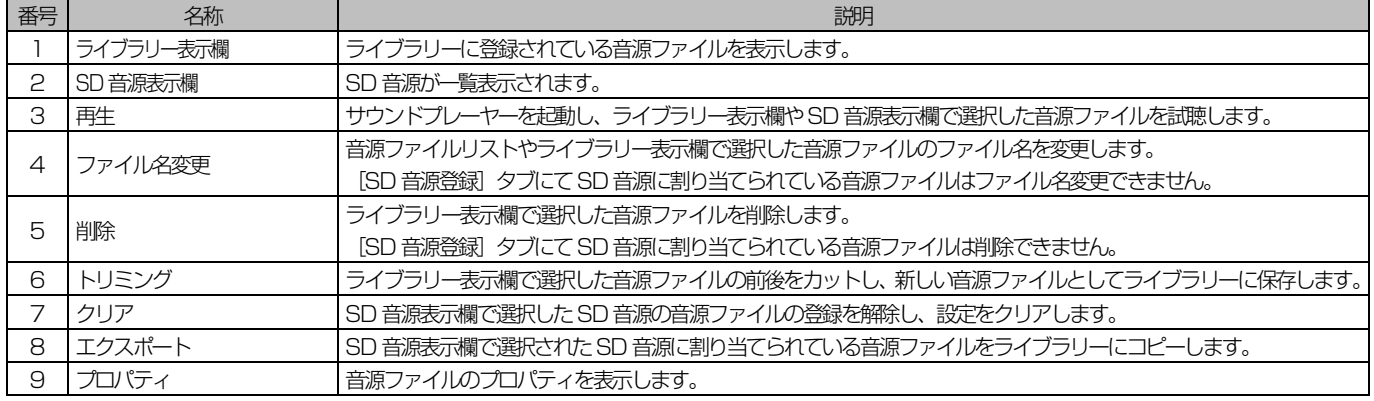

### ◆ SD 音源の登録

ライブラリー表示欄にある音源ファイルをSD 音源に登録します。

#### 1. ライブラリー表示欄の音源ファイルを選択

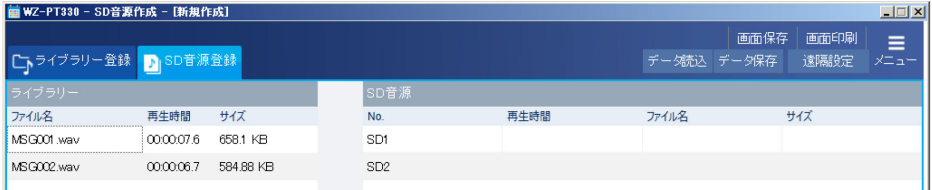

#### 2. SD 音源表示欄の登録したい番号にドラッグ&ドロップ

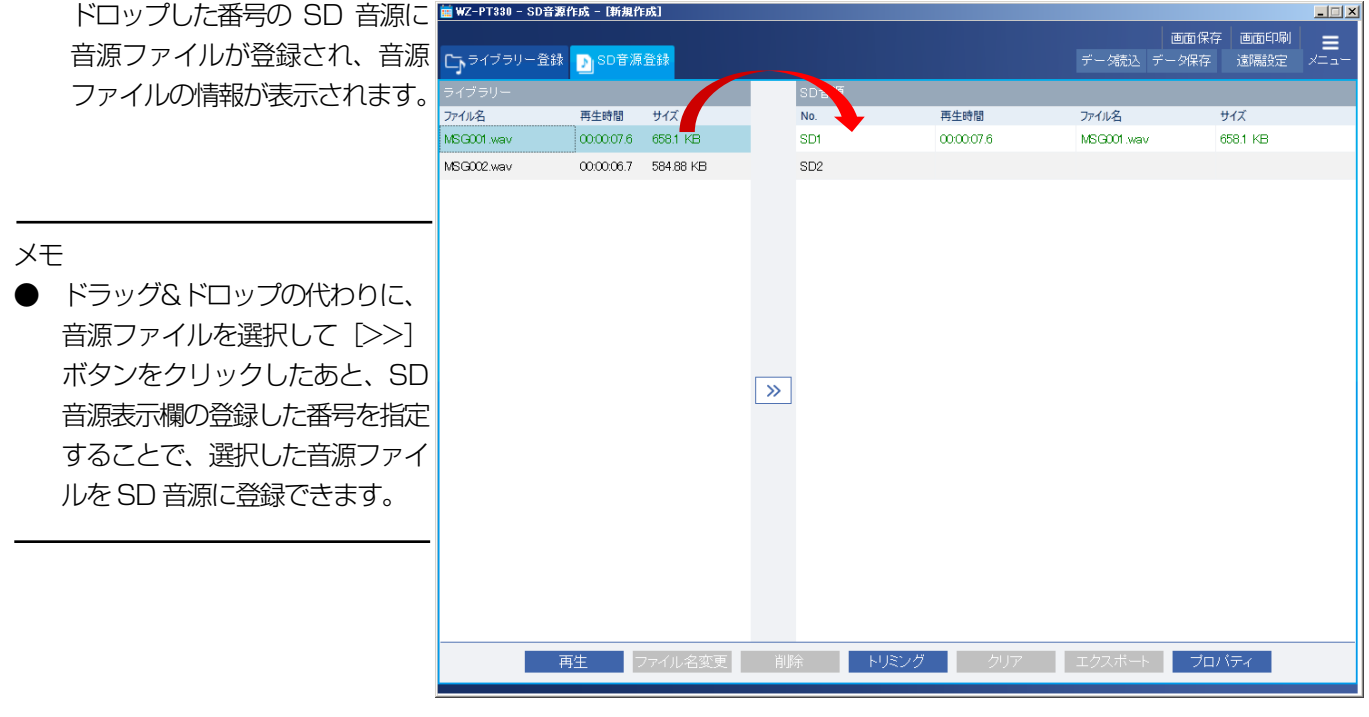

#### メモ

● ライブラリー表示欄ではファイル名の文字色で音源ファイルの状態を表します。 黒:本体および本ソフトウェアでサポートしている形式の音源ファイルで、SD 音源に登録されていません。 緑:本体および本ソフトウェアでサポートしている形式の音源ファイルで、SD 音源に登録されています。 赤:本体および本ソフトウェアでサポートしていない形式の音源ファイルです。 なお、文字色の黒、緑については、SD 音源登録作業中のみ上記状態を示します。登録作業後にデータ保存し編集が確 定後は音源ファイルの文字色は黒表示のみとなります。データ読み込み後も同様です。

## SD 音源作成

### ◆ SD 音源のクリア

SD 音源から音源ファイルの登録を解除し、設定をクリアします。

#### 1. SD 音源表示欄からクリアするSD 音源を選択

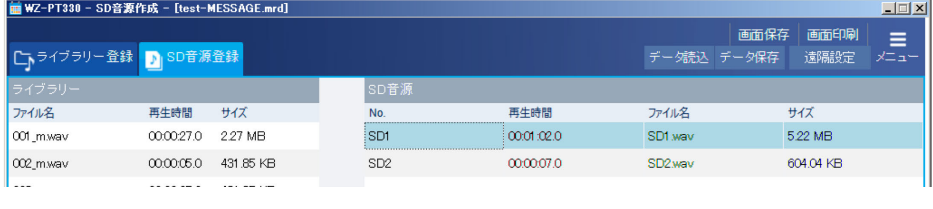

**┃ 再生 ファイル名変更 削除 トリミング <mark> クリア </mark> エクスポート <mark> プロバティ</mark>** 

### 2. [クリア]ボタンをクリック

確認画面が表示されます。

#### 3. [はい] ボタンをクリック

SD音源に登録されていた音源ファイルが削除され、設定がクリアされます。

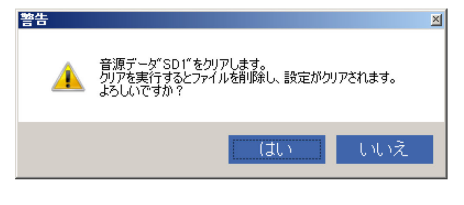

#### メモ

**●** ライブラリー表示欄から音源ファイルを選択して登録したSD音源はクリアしてもライブラリーの音源ファイルは削除 されません
## ◆ SD 音源のエクスポート

SD 音源に登録されている音源ファイルをライブラリーにコピーします。音源ファイルをライブラリーにコピーすることで、 他のSD 音源データ作成時にも音源ファイルを使い回すことができます。

#### 7. SD 音源表示欄でエクスポートする SD 音源を選択

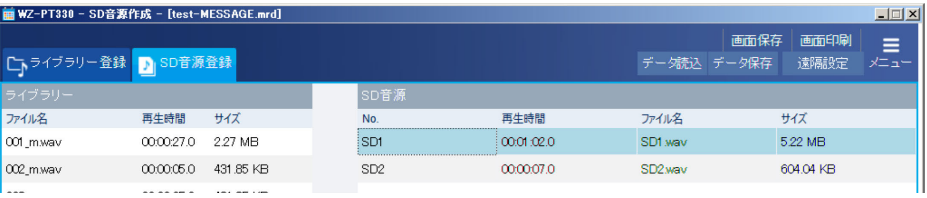

#### 2. [エクスポート]ボタンをクリック

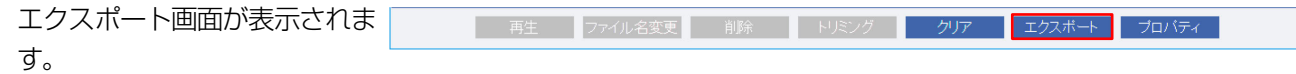

#### **3. ファイル名を入力し、[OK] ボタンをクリック**

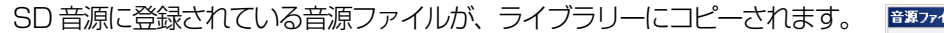

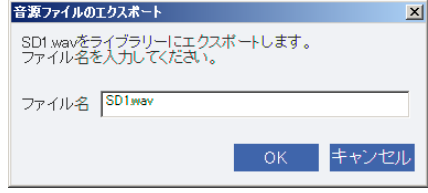

メモ

**●** ライブラリー表示欄から音源ファイルを選択して登録した SD 音源はエクスポートすることはできません。

# SD 音源作成

■ その他の機能

## ◆ 音源ファイルの削除

音源ファイルリストやライブラリー表示欄から音源ファイルを削除します。

#### 1. 音源ファイルリストやライブラリー表示欄から削除する音源ファイルを選択

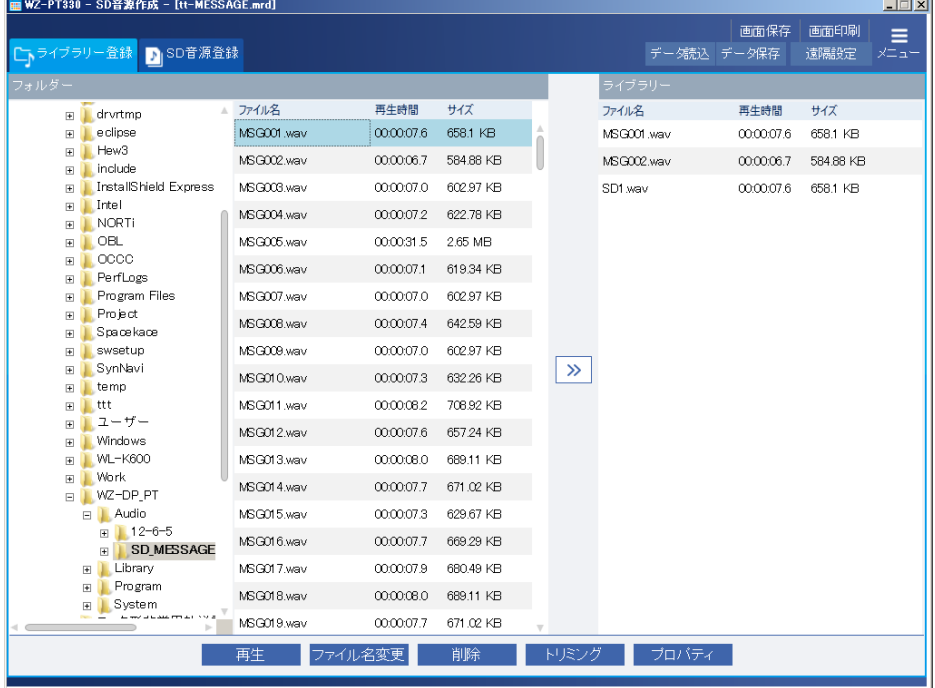

2. [削除] ボタンをクリック 削除確認画面が表示されます。

**| 再生 ファイル名変更 削除 トリミング ブロバティ** 

#### 3. [はい]ボタンをクリック

選択した音源ファイルが削除されます。 削除を中止したいときは[いいえ]ボタンをクリックします。

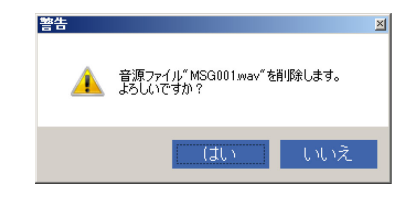

#### メモ

● ライブラリー表示欄から SD 音源に登録している音源ファイル (緑文字表示) は削除できません。

## ◆ 音源ファイル名の変更

音源ファイルリストやライブラリー表示欄にある音源ファイルのファイル名を変更します。 本機能はライブラリー登録画面やSD 音源画面で操作可能です。

#### 1. 音源ファイルを選択

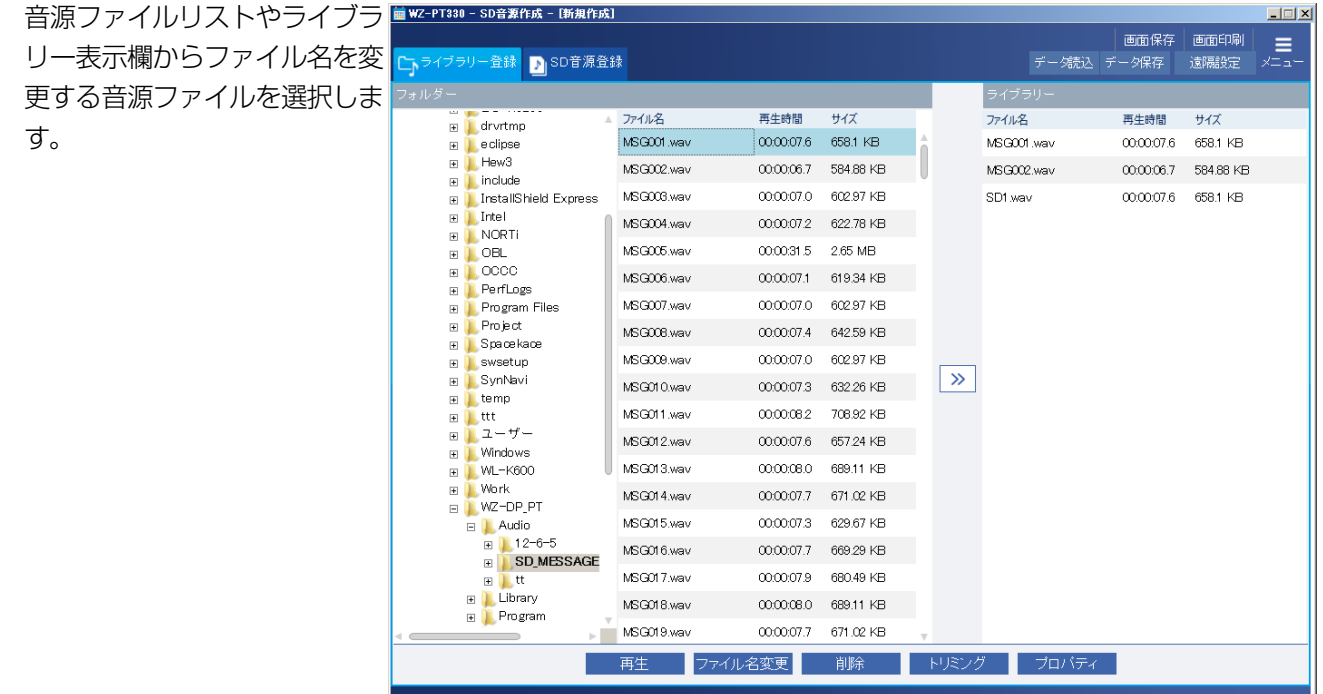

**| 再生 |ファイル名変更 削除 | トリミング | ブロバティ**ー

2. [ファイル名変更] ボタンをクリック ファイル名変更画面が表示され

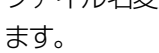

#### 3. ファイル名を入力して、[OK] ボタンをクリック

選択した音源ファイルのファイル名が変更されます。 ファイル名の変更を中止したいときは[キャンセル]ボタンをクリックします。

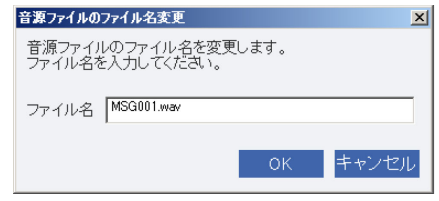

#### メモ

**●** ライブラリー表示欄から SD 音源に登録している音源ファイル(緑文字表示)はファイル名変更できません。

# SD 音源作成

## ◆ 音源ファイルのトリミング

本体で録音した音源ファイルの開始位置と終了位置を指定し、指定した区間の音声を抜き出して新たに音源ファイルを作成 できます。

本機能はライブラリー登録画面やSD 音源登録画面で操作可能です。

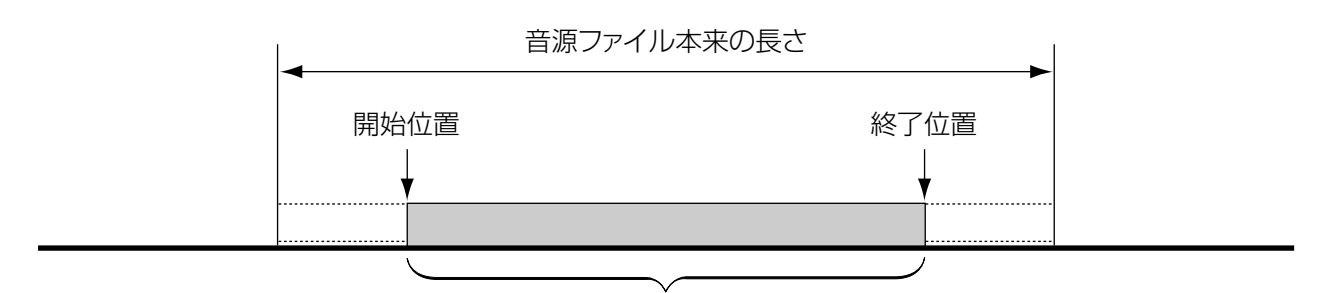

指定区間の音源ファイルを作成

#### 重要

トリミングの開始位置、終了位置は必ず、無音箇所を指定してください。音声がある箇所からトリミングすると、作 成した音源ファイルにノイズが残ることがあります。

#### 1. 音源ファイルリストやライブラリー表示欄で音源ファイルを選択

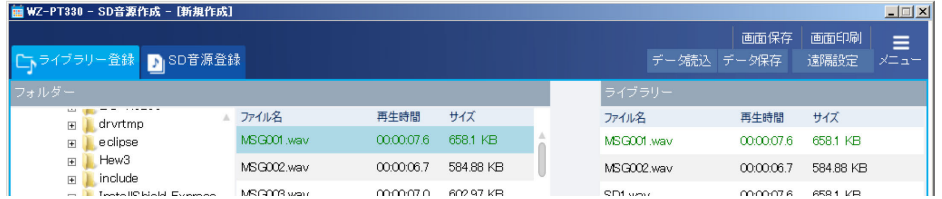

#### 2. [トリミング] ボタンをクリック

トリミング画面が表示されます。

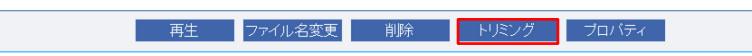

#### 3. トリミングの開始位置と終了位置を設定

開始位置と終了位置は時、分、秒、0.1 秒を設定 できます。 トリミング後の音声を確認する場合は、[再生]ボ

タンをクリックします。

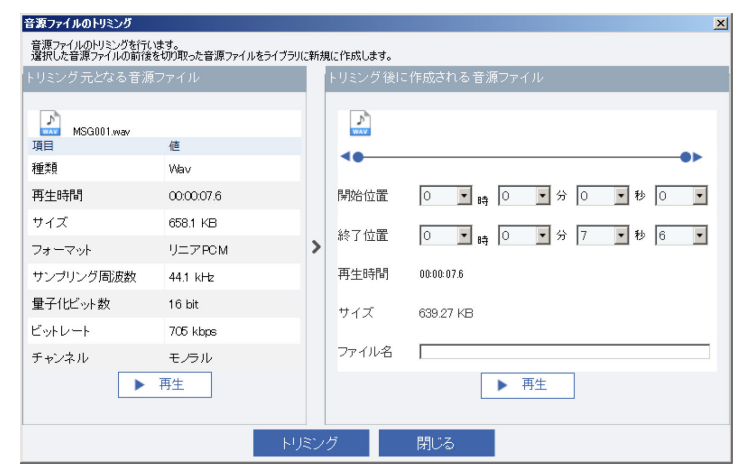

#### 4. ファイル名を入力し、[トリミング] ボタンをクリック

指定した区間の音源ファイルが作成され、ライブラリーに保存されます。 トリミングを実行せずに終了したい場合は「閉じる」ボタンをクリックします。

40

## ◆ 音源ファイルのプロパティ表示

音源ファイルのプロパティを表示します。

本機能はライブラリー登録画面やSD 音源登録画面で操作可能です。

#### 1. 音源ファイルリストやライブラリー表示欄で音源ファイルを選択する

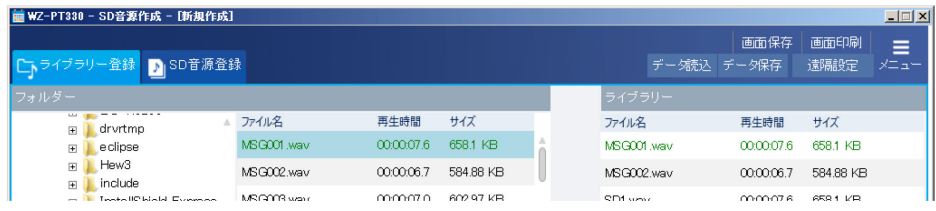

#### 2. [プロパティ]ボタンをクリックする

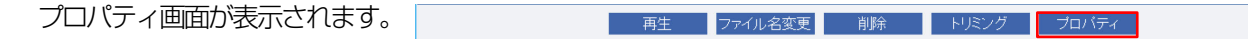

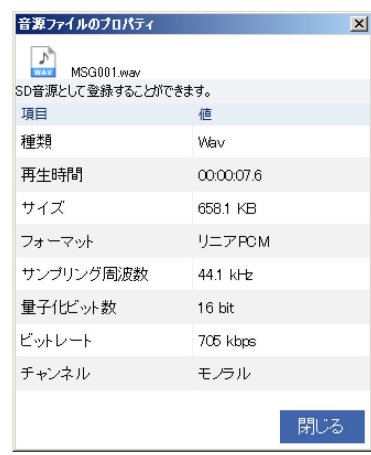

# SD 音源作成

### ◆ 音源データの試聴

サウンドプレーヤーを起動し、音源ファイルやSD 音源を試聴できます。 ここではライブラリー登録画面で音源ファイルを試聴する場合を例に説明します。

#### 1. ライブラリー登録画面で試聴する音源ファイルを選択する

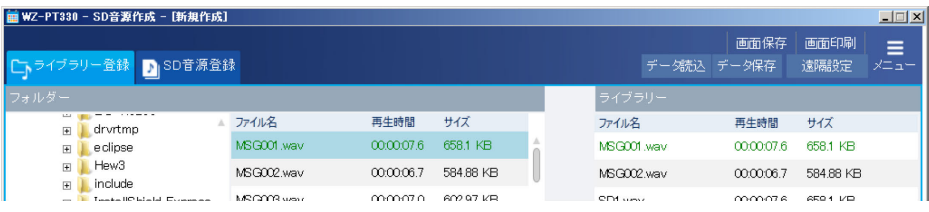

#### 2. [再生] ボタンをクリックする

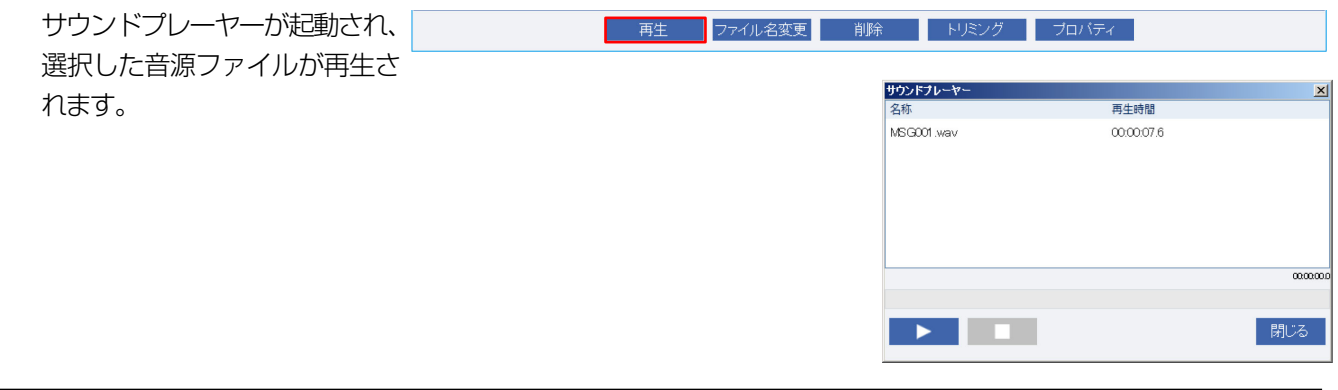

#### メモ

● サウンドプレーヤーで表示される再生時間は、本体で表示される再生時間と異なることがあります。

## ◆ 遠隔設定

本体とネットワーク接続を行い、音源ファイルのアップロード/ダウンロードを行うことができます。 [遠隔設定]ボタンを押して本体に接続すると以下のことを行うことができます。

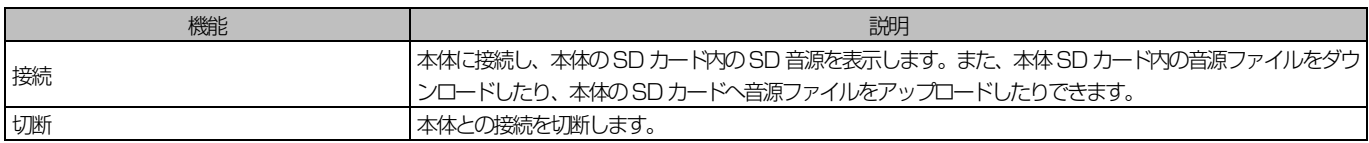

#### 重要

● サイズが大きいファイルのアップロード・ダウンロードには時間がかかります。サイズの大きいファイルの登録、取 得はSD カードを経由して実施してください。 目安 1MB ファイル アップロード :15 秒

ダウンロード :2秒

上記はあくまでも目安です。ご使用の環境によっては上記以上に時間がかかる場合があります。

● 本体で音源再生中に音源ファイルのアップロード・ダウンロードを行うことはできません。

● 本体にSD カードが挿入されていないと音源ファイルのアップロード・ダウンロードを行うことはできません。

音源データの遠隔設定を行うには以下の手順で本体と接続します。

#### ◇ 本体との接続・切断

1. [遠隔設定]ボタンをクリック

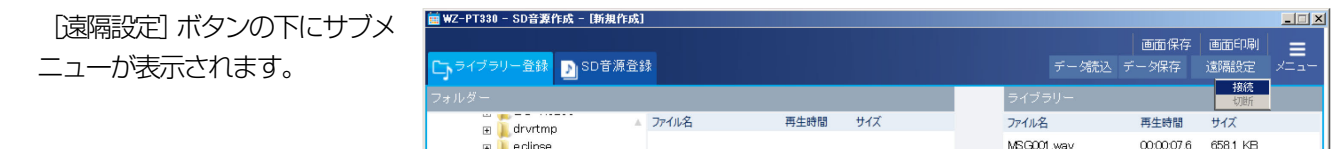

#### 2. サブメニューの[接続]をクリック

本体と接続されます。 切断する場合はサブメニューの[切断]あるいは [メニュー]ボタンをクリックします。

メモ

- 本ソフトウェアを起動してから初めて本体にアクセスするとユーザー認証画面が表示されます。本体へのアクセスを続 けるにはユーザー認証画面でユーザー名とパスワードを入力してください。
- 本体に接続するとタイトルバーに [リモート中] と表示されます。また、SD 音源表示欄は本体の状態を表示します。

 $\Box$ 

**■ WZ-PT330 - SD音源作成 - [リモート中]** 

### ◇ 音源ファイルのアップロード

ライブラリーにある音源ファイルを本体のSD 音源に登録します。 本操作を行うには [SD 音源登録] タブを選択してください。

#### 1. ライブラリー表示欄の音源ファイルを選択

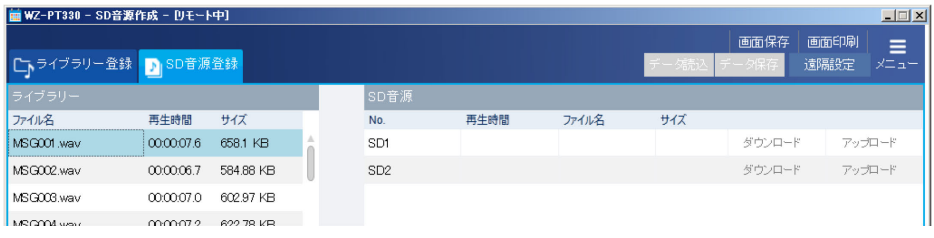

#### 2. SD 音源表示欄の登録したい番号にドラッグ&ドロップ

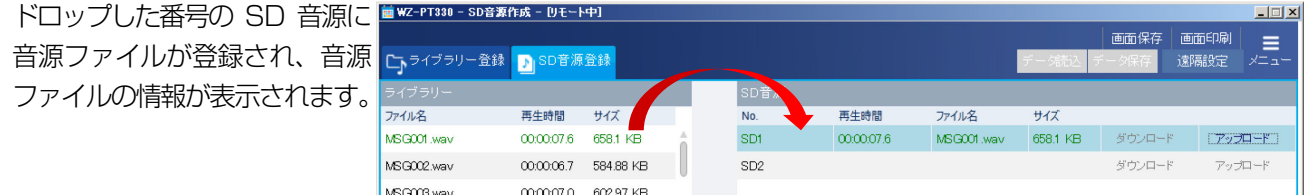

#### 3. SD音源表示欄でアップロードする SD音源の [アップロード]ボタンをクリック

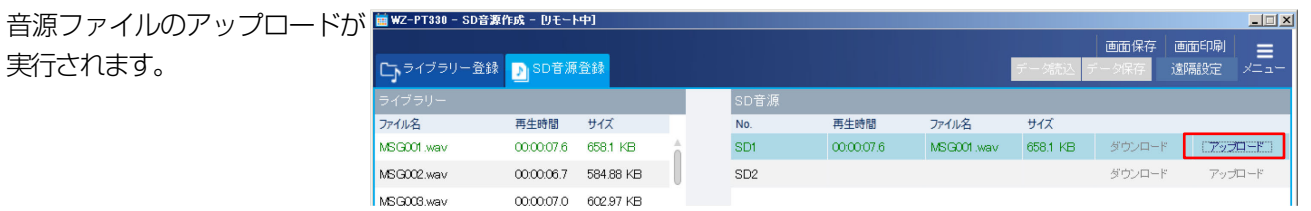

メモ

● すでに音源ファイルが登録されている SD 音源にアップロードすると音源ファイルは上書きされます。

### ◇ 音源ファイルのダウンロード

本体のSD 音源に登録されている音源ファイルをダウンロードし、ライブラリーに保存します。 本操作を行うには [SD 音源登録] タブを選択してください。

#### 7. SD音源表示欄でダウンロードする SD音源の [ダウンロード] ボタンをクリック

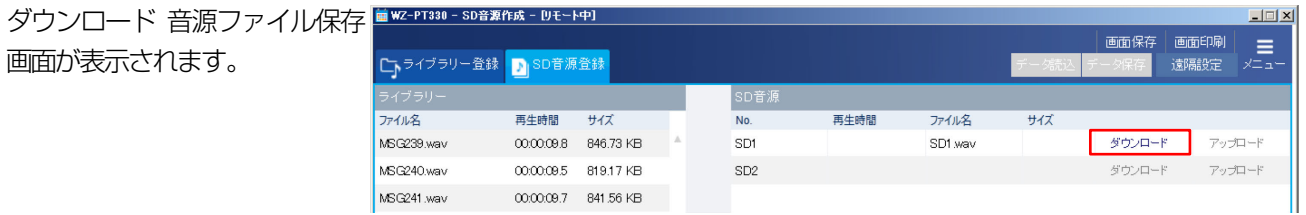

#### 2. ファイル名を入力し、[OK] ボタンをクリック ライブラリーにダウンロードした音源ファイルが保存されます。

# プログラム設定

# プログラムの設定

# ■ プログラムについて

あらかじめ決めた時刻に音源データを再生する、あるいは機器を動作させるために作成するデータをプログラムと呼びます。 プログラムは、開始時刻、終了時刻、放送対象または動作対象(ステップ種類)からなるステップを1つの単位として、複 数のステップにより構成されます。プログラム作成は、放送または動作させたい時間帯とステップ種類を設定することで行 います。

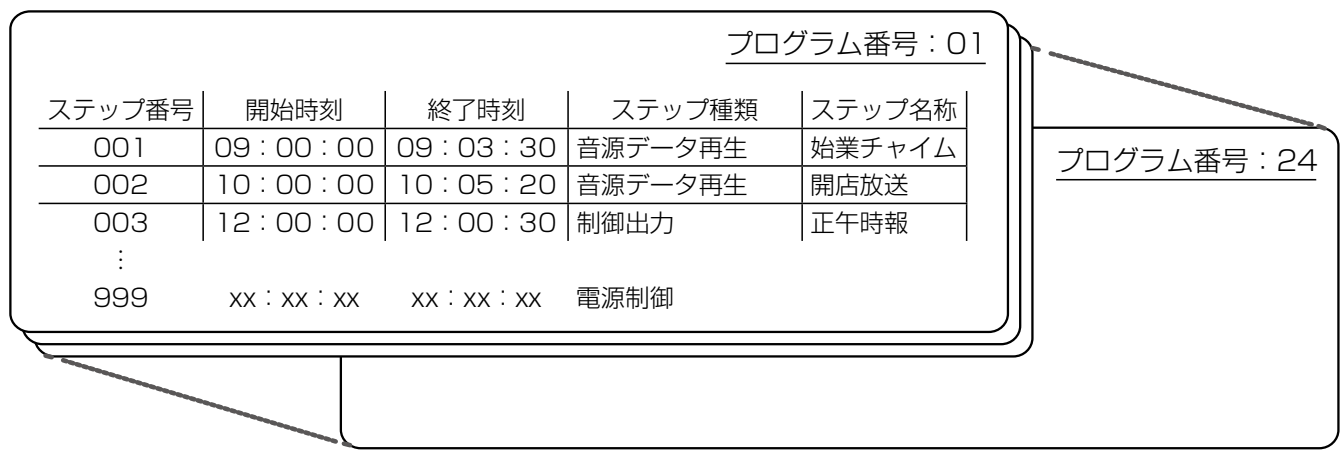

- プログラムは1日 (24 時間) 単位で作成します。
- プログラムは最大 24 個作成·登録できます。
- ・ 1 プログラムあたり最大999 ステップを登録できます。
- ・ 最大24個のプログラムを曜日にあてはめる「週間スケジュール」や、1年間のカレンダーにあてはめる「年間スケジュー ル」があります。また、本ソフトウェアを使えば祝日にプログラムをあてはめる祝日スケジュールを作成することがで きます。
- ・ 「日付変更時刻設定」機能により、プログラムの1 日が始まる時刻を任意に設定できます。日付変更時刻の設定につい ては販売店(工事店)にご確認ください。

### ◇ ステップの種類

プログラムは、以下の4 種類のステップを組み合わせて作成します。

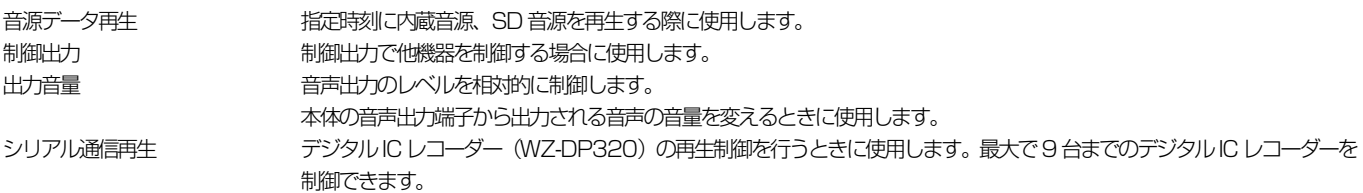

#### ◇ スケジュールの種類

スケジュールには以下の3 種類があり、作成したプログラムはこれらの方法でスケジュールとして設定できます。

- 年間スケジュール 週間スケジュールとは異なるプログラムを割り当てたい場合は、日付を指定して割り当てます。本ソフトウェアでの設定可 能期間は、今日(設定当日)から起算し2050 年12月31日までです。
- 祝日スケジュール 祝日にプログラムを割り当てることができます。 本機能は本ソフトウェア独自の機能です。祝日スケジュールは本体では年間スケジュールとして扱われます。
- 週間スケジュール 日曜から土曜の各曜日に <sup>1</sup> つのプログラムを割り当てることができます。設定した週間スケジュールは毎週繰り返し実行さ れます。

#### スケジュールが重複して設定されている場合の優先順位は、 今日のプログラム>年間スケジュールに割り当てられたプログラム>祝日スケジュールに割り当てられたプログラム>週間 スケジュールに割り当てられたプログラム

の順番となります。

メモ

● 年間スケジュールは、本ソフトウェアでは今日 (設定当日) から 2050 年 12 月 31 日まで設定可能ですが、本体側 では1 年先までのスケジュールしか設定できません。翌年以降のスケジュールを設定する場合は本ソフトウェアでスケ ジュールを作成し、本体へ反映してください。

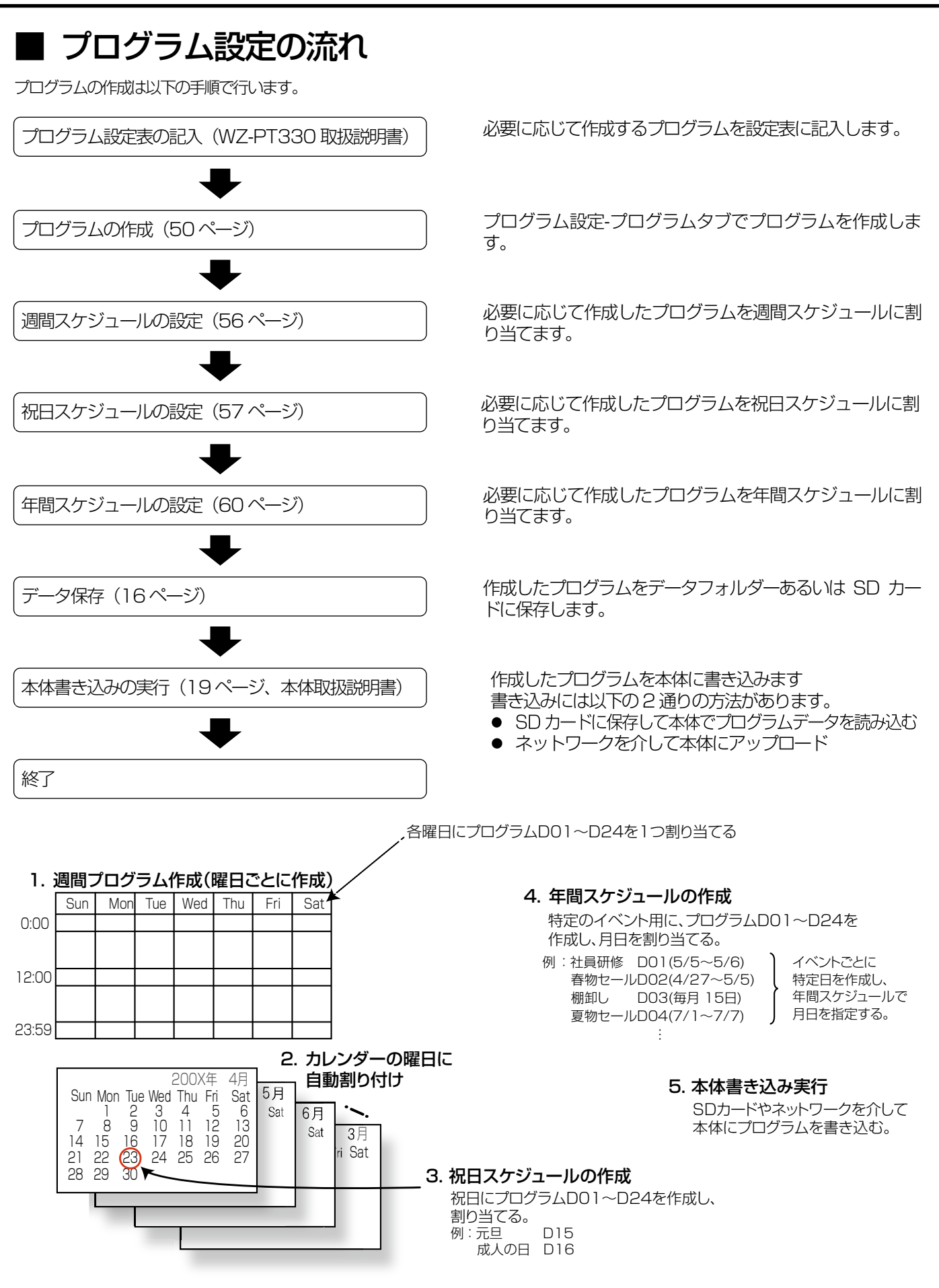

プログラムの変更とスケジュールの変更は、必要に応じて適宜行ってください。

48

# ■ プログラム設定画面について

ここでは、プログラムの編集とスケジュールの設定をします。プログラム編集画面とスケジュール設定画面を総称してプロ グラム設定画面と言います。

プログラム設定を行うにはメニュー画面で「プログラム設定」ボタンをクリックします。

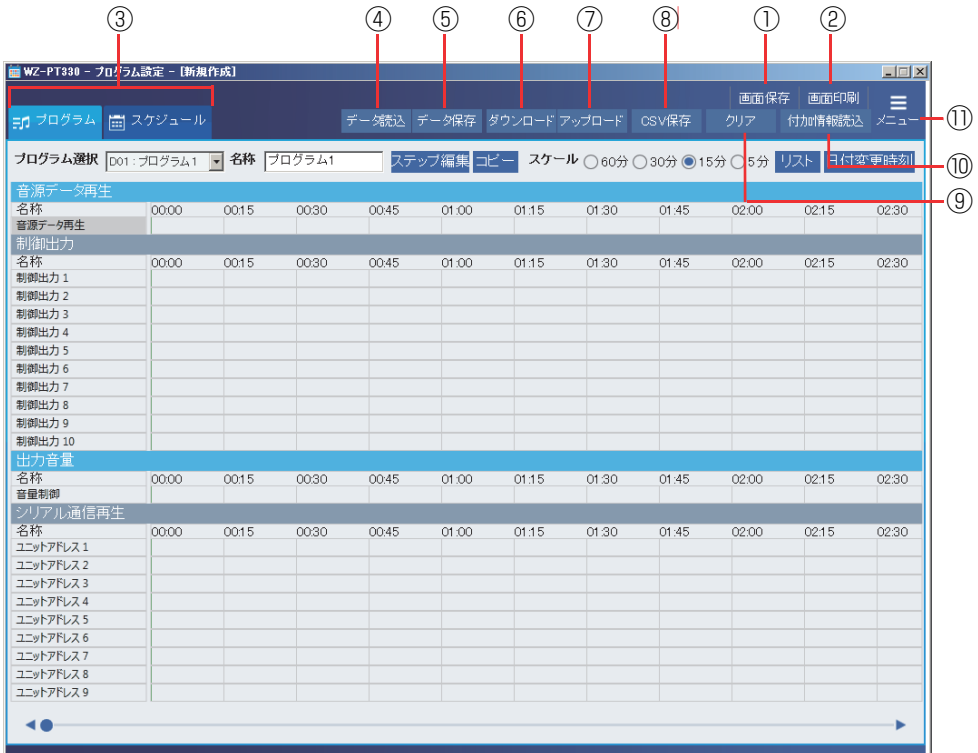

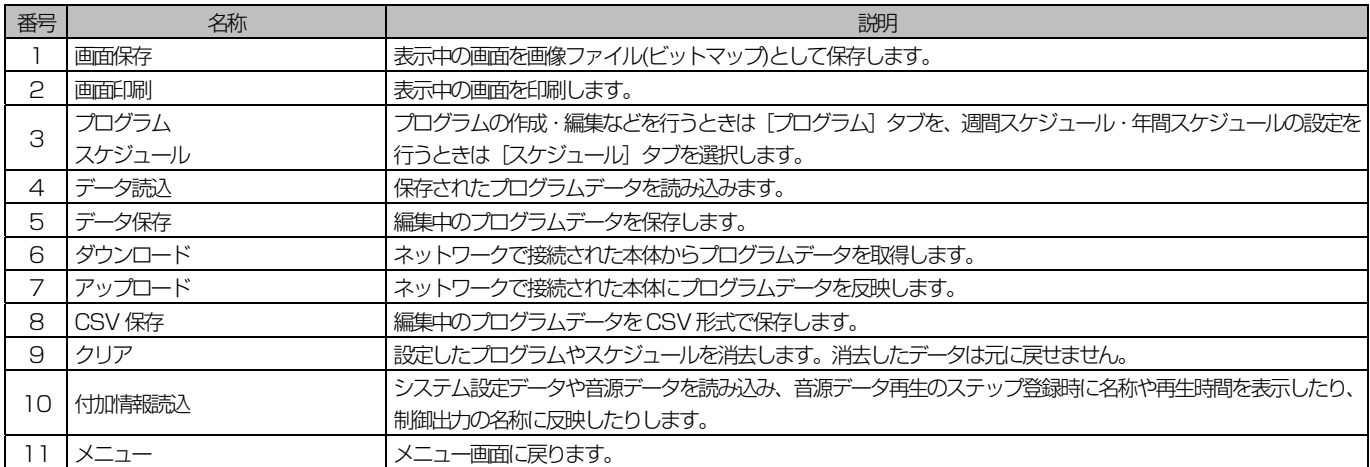

# ■ プログラム編集画面について

ここでは、プログラムの編集を行います。

プログラムを編集するにはプログラム設定画面で [プログラム] タブをクリックします。

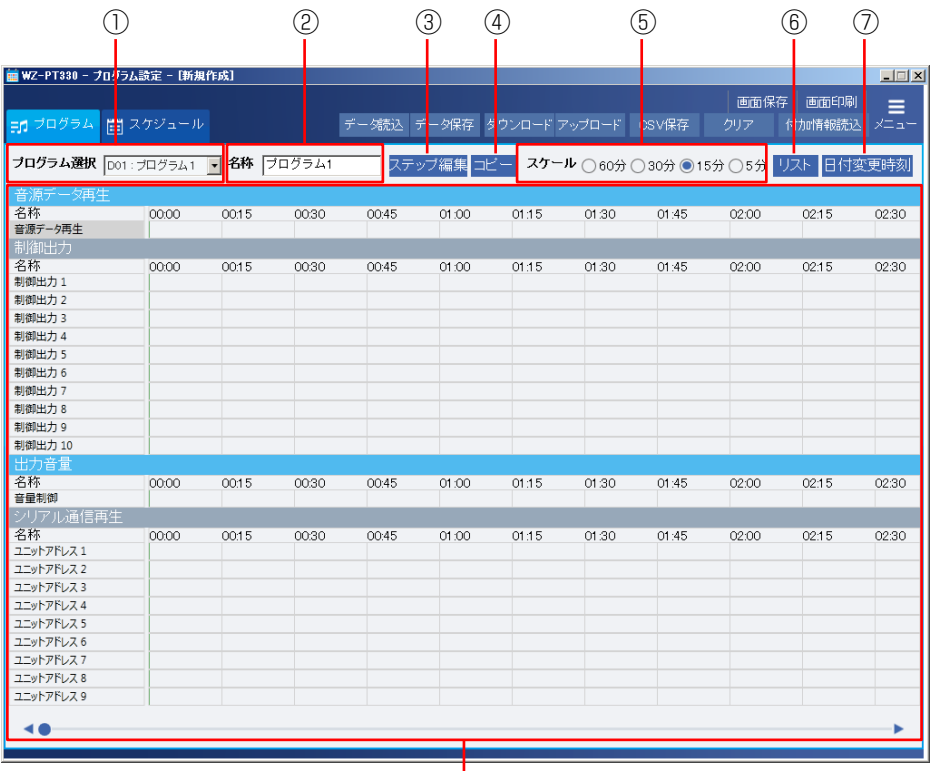

 $\overline{\circ}$ 

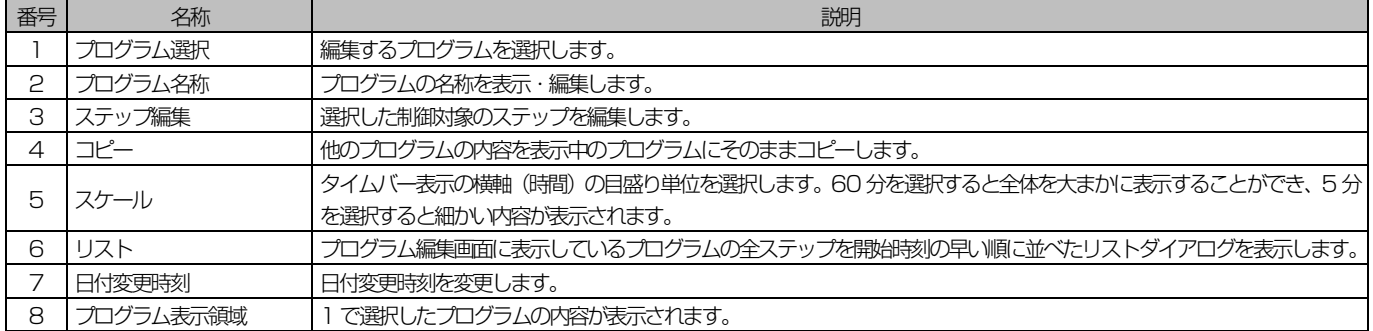

## ◆ プログラムの作成

#### 1. [プログラム] タブを選択

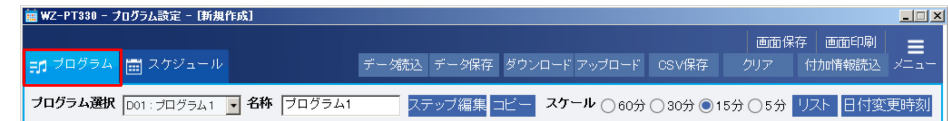

#### **2. 編集するプログラム番号 (1~24) を選択**

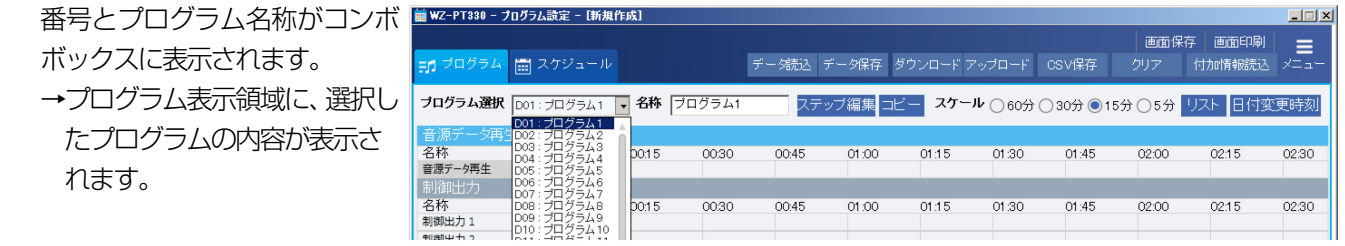

### $3.$  プログラム番号の名称を変更する場合は、[プログラム名称]欄に入力

入力文字数: 全角8 文字 (半角16文字)

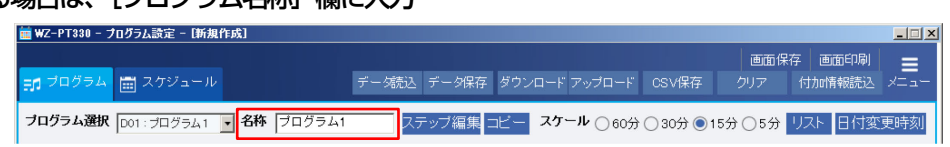

#### 4. 制御開始時刻と制御終了時刻の設定

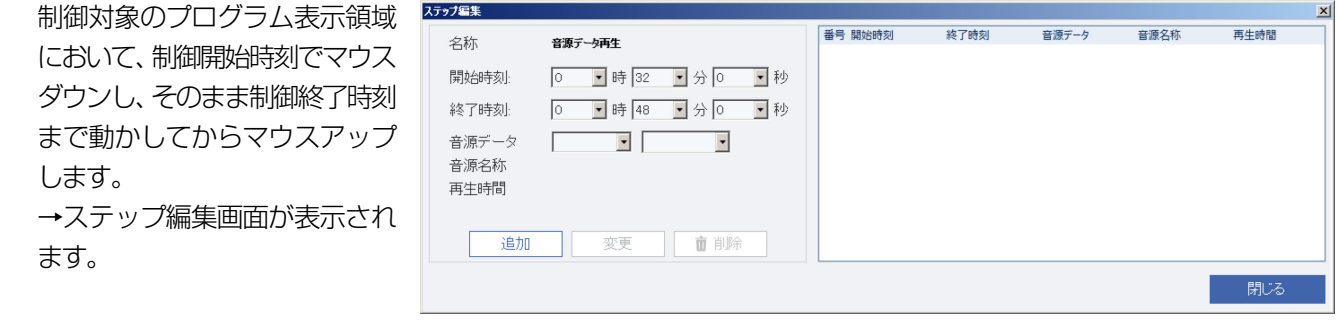

#### メモ

- プログラム表示領域において、制御対象の[名称]欄をクリックして、[ステップ編集]ボタンをクリックしてもステッ プ編集画面を表示することができます。
- プログラム表示領域において、制御対象の名称を右クリックするとメニューが表示され、以下の操作を行うことができ ます。これらはステップが登録されているときのみ使用可能です。

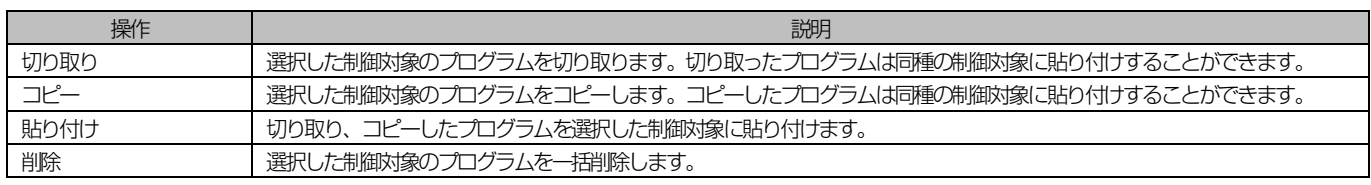

## ◆ ステップ編集のしかた

名称表示欄には、選択した放送対象、動作対象の名称が表示されていることをご確認ください。 ステップ一覧には、既存のステップが時刻の早い順に表示されています。

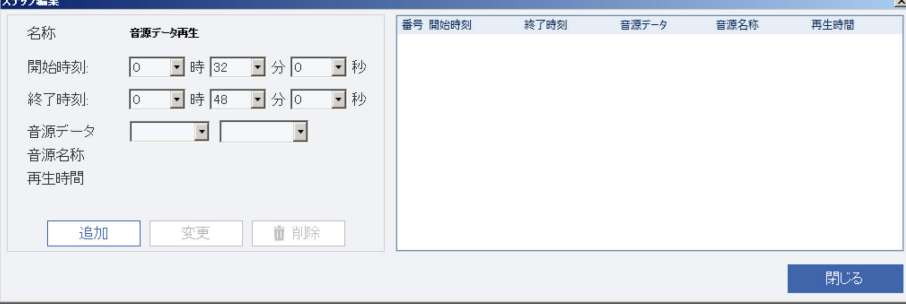

#### 1. ステップの開始時刻を入力

時・分・秒をコンボボックスからそれぞれ選択します。

#### 2. ステップの終了時刻を入力

開始時刻より1 秒以上遅い時刻を入力します。 終了時刻を開始時刻と同じ時刻に設定すると、日付変更時刻から24 時間のステップとして扱われます。

#### 3. 制御内容を設定

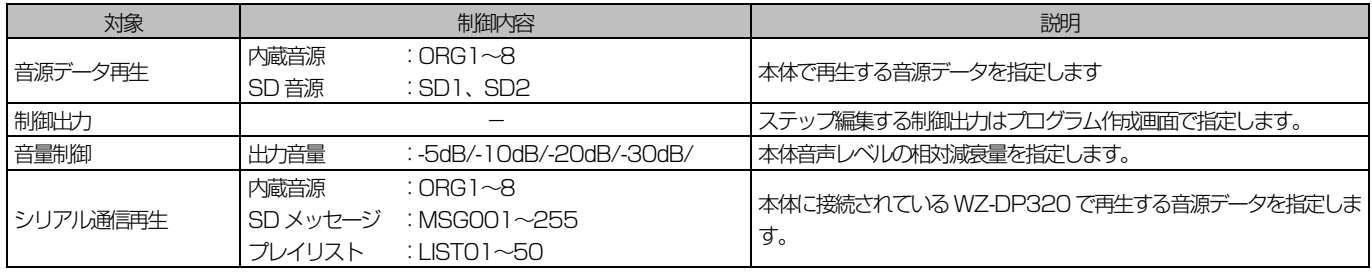

メモ

**●** [付加情報読込]でSD 音源データやシステム設定データを読み込むと以下の情報を表示することができます。 SD 音源データ : 選択した音源の名称や再生時間 システム設定データ : 各制御出力の名称

#### 重要

- 「音源データ再生」や「シリアル通信再生」のステップを編集する場合は以下の点に留意してください。
- 開始時刻と終了時刻を入力した場合は、開始時刻と終了時刻の間、指定した音源データが繰り返し再生されます、(期 間指定再生)
- 終了時間を [------| に指定した場合は、開始時刻に指定した音源データが 1 回のみ再生されます。 (ワンショット再生)
- 音源データ再生のプログラムでは期間指定再生のステップとワンショット再生のステップは重複して設定することが できます。この場合、期間指定再生で再生している音源データを停止し、ワンショット再生を行います。そのあと、ワ ンショット再生が終了すると期間指定再生の音源データを最初から再生します。割り込み放送としてご使用ください。

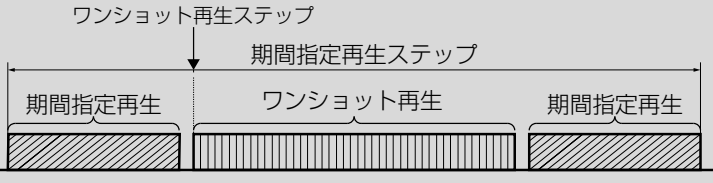

52

メモ

● 「シリアル通信再生」のステップ編集については必ず接続する WZ-DP320 の背面にあるディップスイッチの状態と 設定を合わせてください。設定を誤ると正しく再生されません。

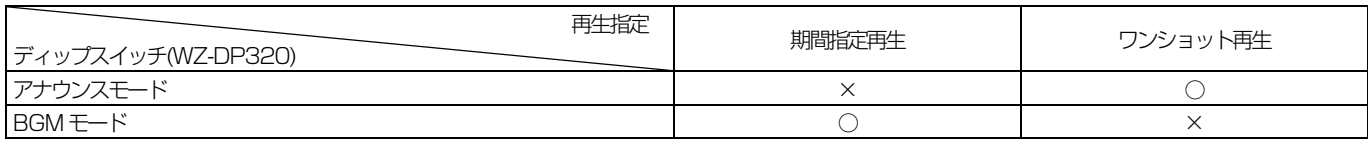

#### 4. 新たにステップを追加する場合は、「追加」 ボタンをクリック

→設定した開始時刻と終了時刻で、新しいステップがステップ一覧とプログラム表示領域に追加されます。

5. 既存のステップの内容を変更したい場合は、ステップ一覧で対象のステップを選択し、手順1~3を行って[変更]ボ タンをクリック

→選択したステップの内容が更新されて、ステップ一覧とプログラム表示領域に表示されます。

6. 既存のステップを削除したい場合は、ステップ一覧で対象のステップを選択し、[削除]ボタンをクリック →選択したステップがステップ一覧とプログラム表示領域から削除されます。

7. [閉じる]ボタンをクリックし、本ダイアログを閉じる

プログラム表示領域に登録したステップが表示されます。

重要

- ステップの設定は以下の条件を満たす必要があります。
	- 終了時刻は必ず開始時刻よりあとに設定する。
	- 同一制御対象のステップを重複した時間帯に設定しない。
	- 日付変更時刻をまたぐステップは作成しない。
	- 1 つのプログラムは最大 999 ステップまでの登録とする。

メモ

● プログラム表示領域に表示されたステップにマウスカーソルを合わせるとツールチップが表示され、ステップの情報を 確認することができます。

## ◆ ステップのリスト表示

プログラム編集画面で[リスト]をクリックすると、「ステップリスト」が表示され、現在プログラム編集画面に表示してい るプログラムの全ステップが、時刻順に整列された形で一覧できます。

- 「音源データ再生」、「制御出力」、「出力音量」、「シリア ル通信再生」欄は、設定されたステップの種類に「●」 が表示されます。
- 開始時刻が同じステップは、終了時刻の早い順に整列さ れます。
- 「制御先名称」欄には、制御対象の名称が表示されます。
- 音源データおよび再生時間は[付加情報読込]で音源デー タを読み込むと表示されます。(内蔵音源は読み込まなく ても表示されます。)
- 出力音量のステップは、音量設定値が表示されます。
- ダイアログを閉じるには、[閉じる] をクリックします。

## ◆ プログラムのコピー

既存のプログラムを、現在表示している画面(選択したプログラム番号)にコピーします。コピーはすべて上書きです。

1. プログラム編集画面で[コピー]ボタンをクリック

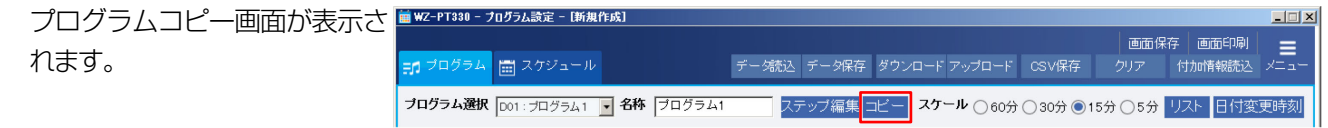

2. コピーしたいプログラム番号をコンボボックスから選択し、[OK] ボタンをクリック プログラムコピー確認画面が表示されます。

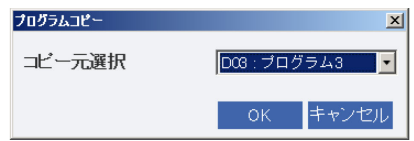

#### 3. [はい] ボタンをクリック

確認画面が閉じ、コピーされた内容がプログラム表示領域に表示されます

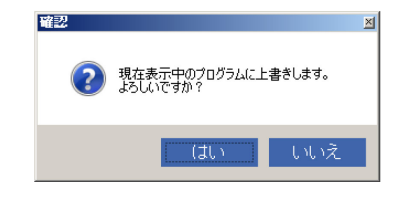

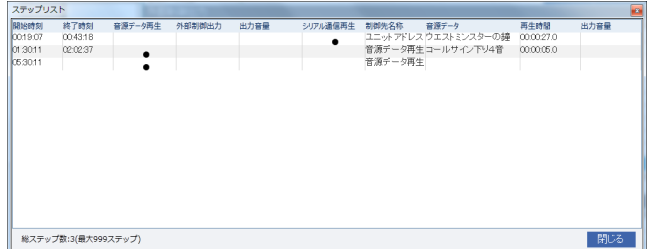

## ◆ 日付変更時刻

プログラムの 1 日が始まる時刻を任意に設定します。

#### 1. プログラム編集画面で [日付変更時刻] ボタンをクリックします。

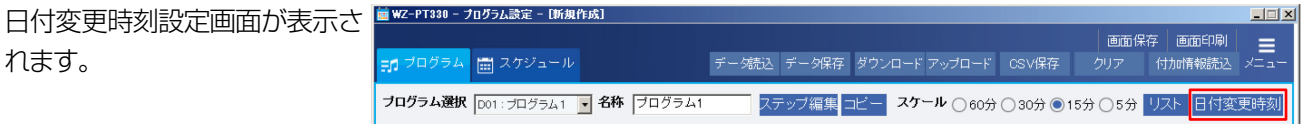

#### 2. 時・分・秒をそれぞれ設定します。

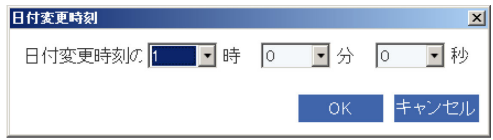

#### 3. [OK] ボタンをクリックします。

日付変更時刻が変更されます。

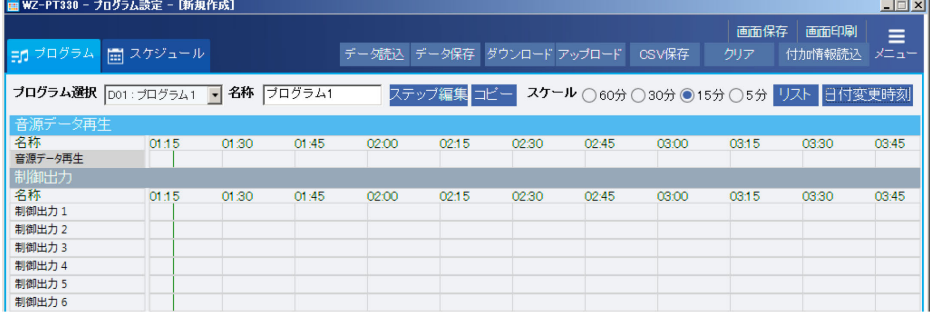

メモ

- プログラムを設定済みの状態で日付変更時刻を変更する場合は、変更後にプログラムが期待通りの動作であることを確 認してください。
- 日付変更時刻を変更するとプログラム表示領域では選択したスケールに応じて、日付変更時刻近辺からプログラム表示 されます。プログラム表示領域では日付変更時刻は緑色の線で表示されます。

## ■ 週間スケジュール編集画面について

作成したプログラムを日曜~土曜の曜日単位で実行するよう割り当てたものを、週間スケジュールと言います。 週間スケジュールを設定すると、毎週同じ曜日に指定したプログラムを実行します。 週間スケジュールを編集するにはプログラム設定画面で [スケジュール] タブをクリックし、[週間スケジュール] タブをク

リックします。

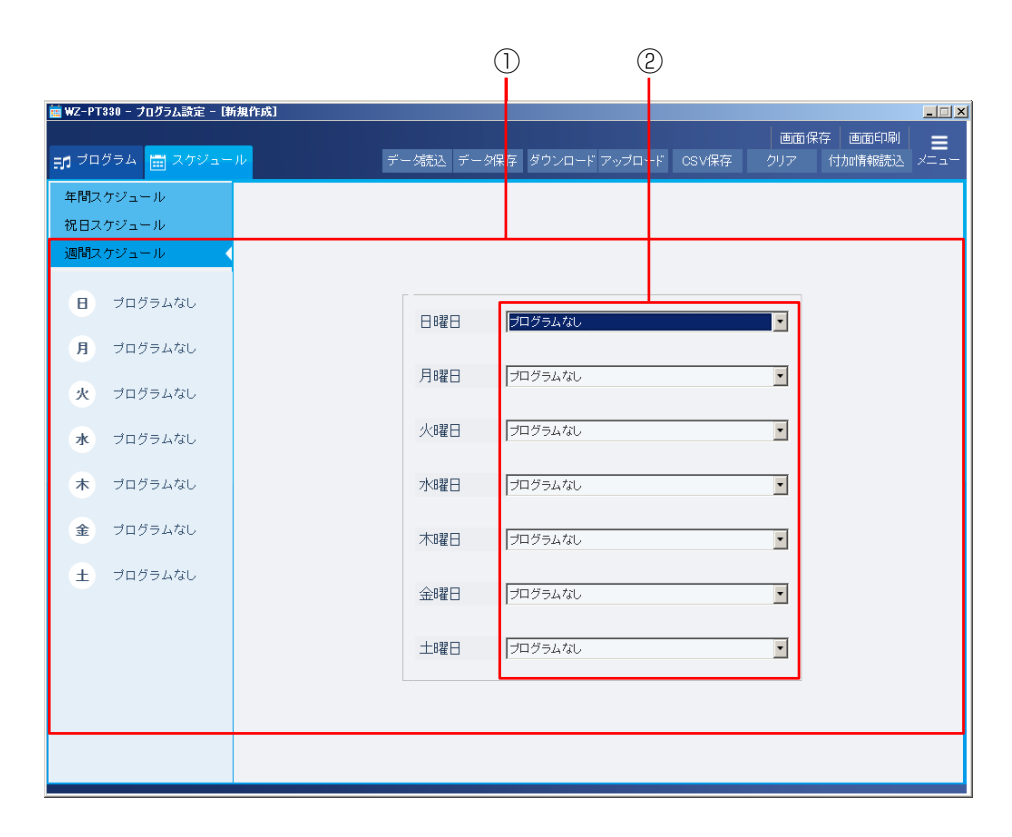

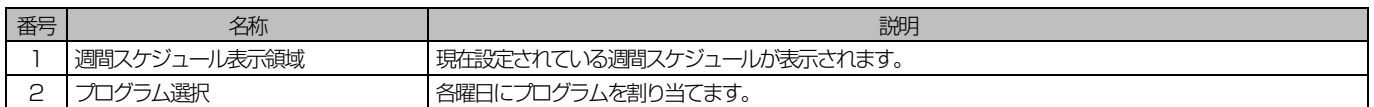

◆ 週間スケジュールの設定

#### 1. プログラム選択コンボボックスで各曜日に割り当てるプログラム番号を選択

「プログラム一覧」にプログラム編集画面で作成済みのプログラム名称が表示されているので、設定の参考にします。 プログラムを実行しない(定休日など)場合は、[プログラムなし]を選択します。

# ■ 祝日スケジュール編集画面について

作成したプログラムを祝日に割り当てたものを、祝日スケジュールと言います。 祝日スケジュールを設定すると、設定した祝日に指定したプログラムを実行します。 祝日スケジュールを編集するにはプログラム設定画面で [スケジュール] タブをクリックし、[祝日スケジュール] タブをク リックします。

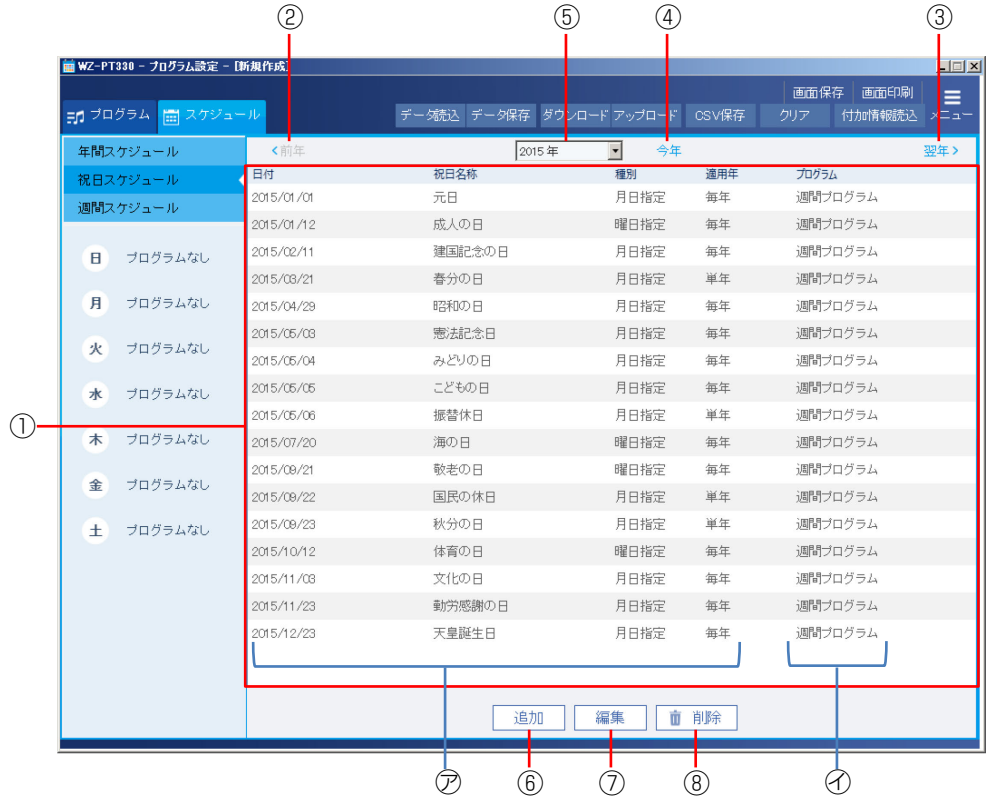

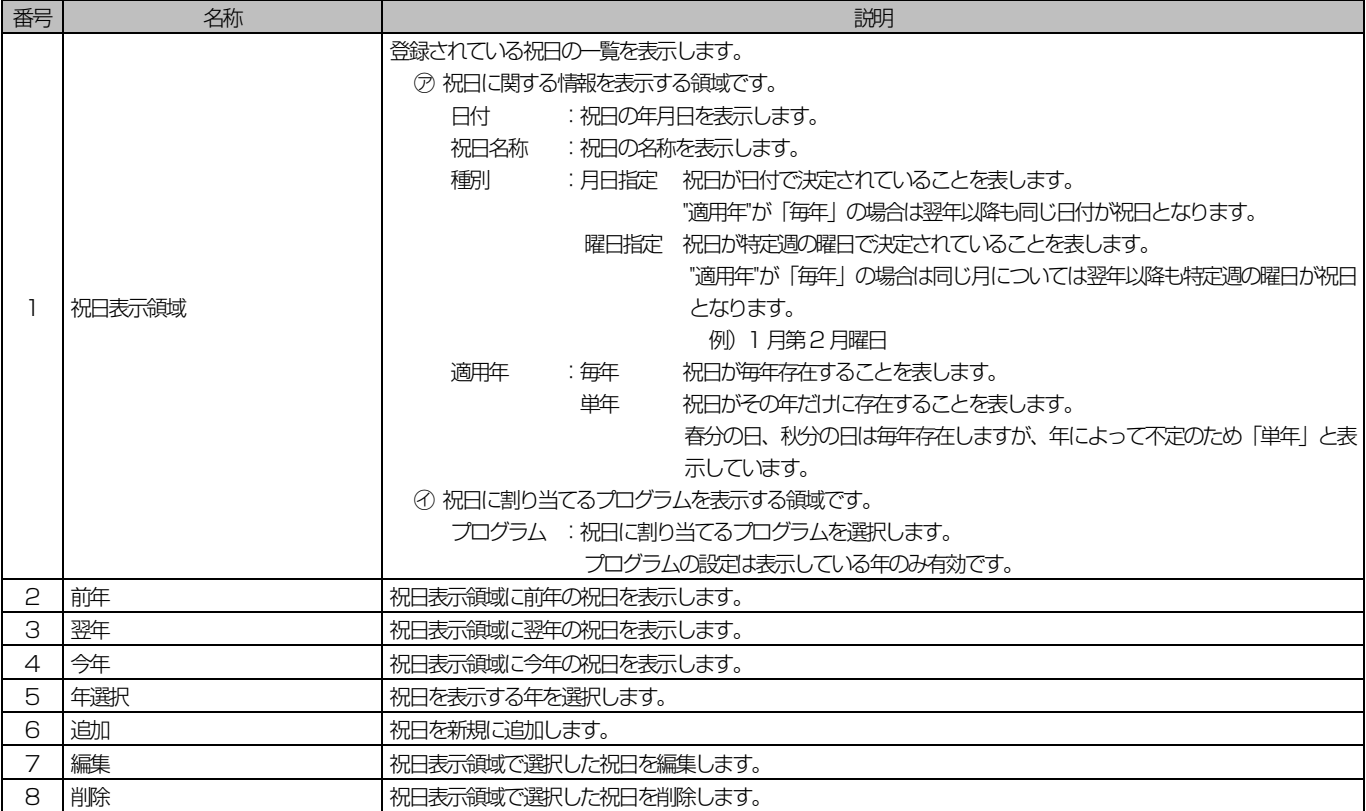

57

# プログラム設定

### ◆ 祝日の追加・編集

祝日の追加、あるいは選択した祝日の編集を行います。 祝日を追加する例をもとに説明します。

#### 1. 祝日スケジュール編集画面で [追加] ボタンをクリック

祝日の追加・編集画面が表示され ます。 既存の祝日を編集する場合は祝 日表示領域で任意の祝日を選択 し、[編集]ボタンをクリックし ます。

#### 2. 祝日名称を入力

入力できる文字は全角8 文字・半角16 文字までです。

#### 3. 祝日の指定方法を選択し、指定方法に応じた日にちを設定

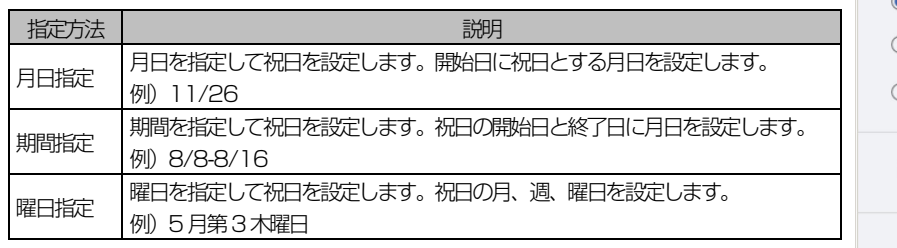

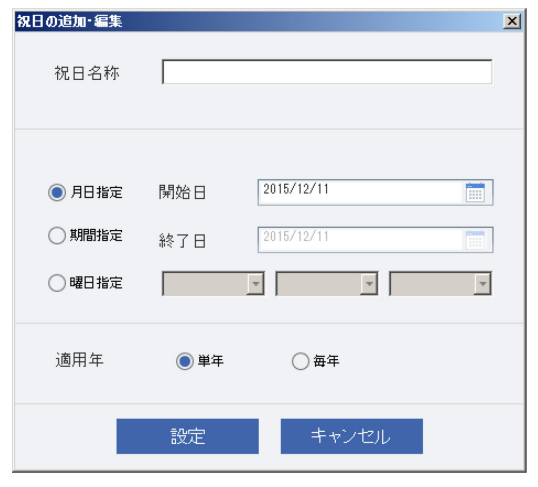

追加 編集 | 面削除

#### 重要

● 期間指定では年をまたいで期間を指定することはできません。

#### 4. 適用年を設定します。

単年 :追加・編集した祝日を表示中の年のみに適用します。 毎年 :追加・編集した祝日を毎年に適用します。

#### メモ

● 「毎年」を選択した場合、過去を含めて他の年に設定されている祝 日と重複する日付に祝日を追加・編集することはできません。

#### 5. [設定]ボタンをクリックします。

祝日の追加・編集画面が閉じ、祝日表示領域に反映されます。

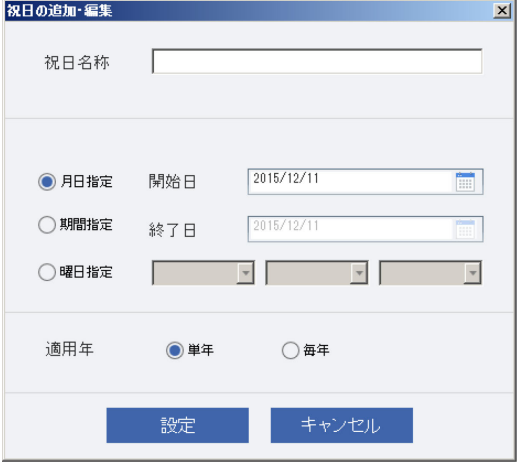

## ◆ 祝日の削除

選択した祝日を削除します。

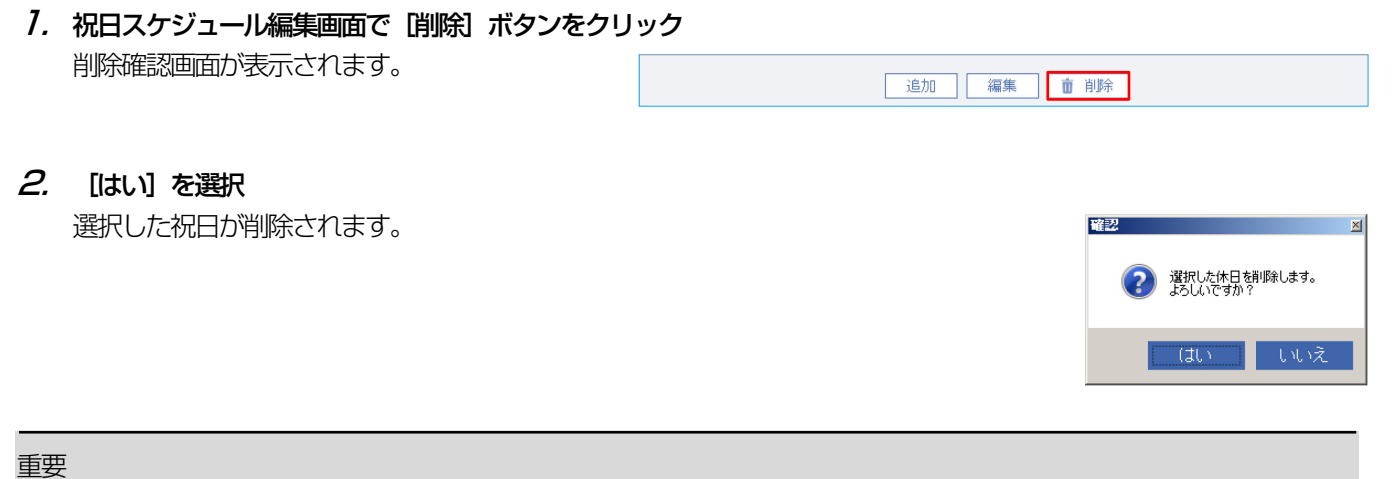

● 削除した祝日はもとに戻すことはできません。

## ◆ 祝日スケジュールの設定

選択した祝日にプログラムを割り当てます。

#### 1. 祝日スケジュール編集画面で設定する祝日のプログラム欄をダブルクリック

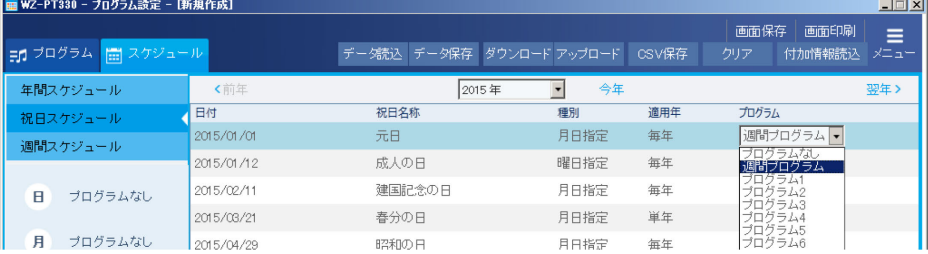

#### 2. 割り当てるプログラムを選択

「プログラムなし」は選択した 日にプログラムは実行しません 「週間プログラム」は祝日の曜 に割り当てられた週間スケ ジュールにしたがってプロク ムが割り当てられます。

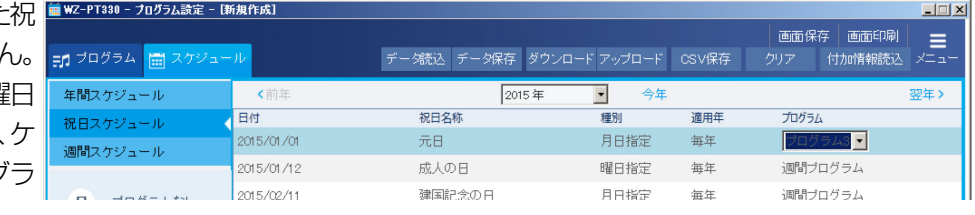

#### 重要

● 祝日へのプログラム割り当ては表示している年のみに反映されます。翌年以降も同じ祝日にプログラムを割り当てる 場合は、祝日を表示する年を切り替えてから個別にプログラムを割り当ててください。

メモ

● 本ソフトウェアでは 2050 年まで祝日スケジュールの設定を行うことができます。

# ■ 年間スケジュール編集画面について

作成したプログラムを年間スケジュールに割り当てます。

年間スケジュールを編集するにはプログラム設定画面で「スケジュール」タブをクリックし、「年間スケジュール」タブをク リックします。

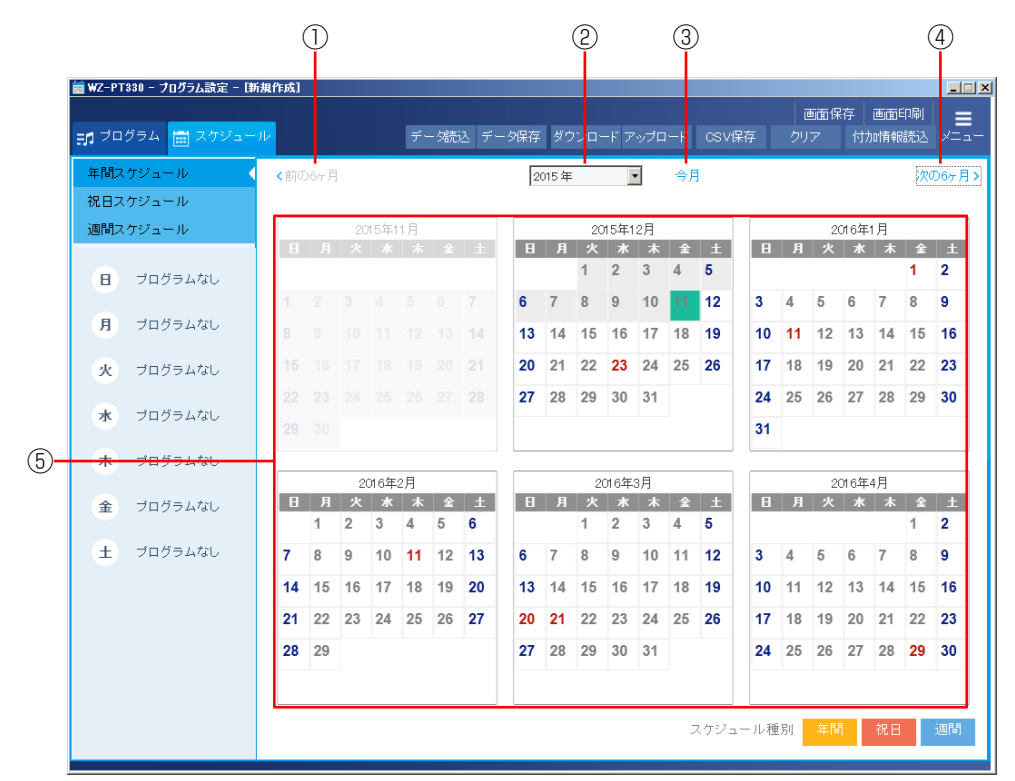

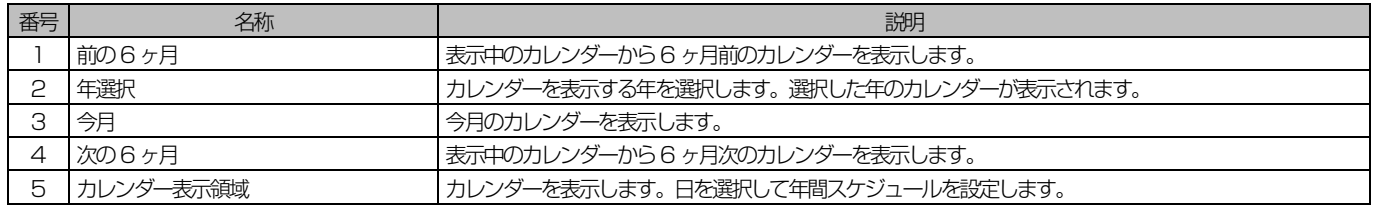

#### メモ

- カレンダーの各日は設定したスケジュールの種類によって背景色が変わります。
	- :年間スケジュール
	- :祝日スケジュール
	- ■: 週間スケジュール
	- :スケジュール設定なし
- スケジュールの優先順位は年間スケジュール>祝日スケジュール>週間スケジュールです。同日に重複してスケジュー ル設定されている場合は優先順位にしたがって背景色が表示されます。
- カレンダーにマウスを合わせると割り当てられたスケジュールの情報がツールチップで表示されます。

## ◆ 年間スケジュールの設定

- 1. カレンダー表示領域で年間スケジュールを設定する月日をクリック 年間スケジュール設定画面が表示されます。
- メモ
- マウスで範囲選択 (開始日を指定してマウスダウンし、終了日まで動 かしてからマウスアップ)すると期間を指定して年間スケジュールを 設定できます。ただし、月をまたいで範囲選択することはできません。
- プログラム F  $2015/12/11$ 開始日  $\overline{\mathbb{H}}$  $2015/12/11$  $\overline{\mathbb{H}}$ 終了日 **MBM月M火回水回木回金回土** 曜日 □ 祝日にも反映する 設定 キャンセル 面削除

#### 2. 実行するプログラムを選択

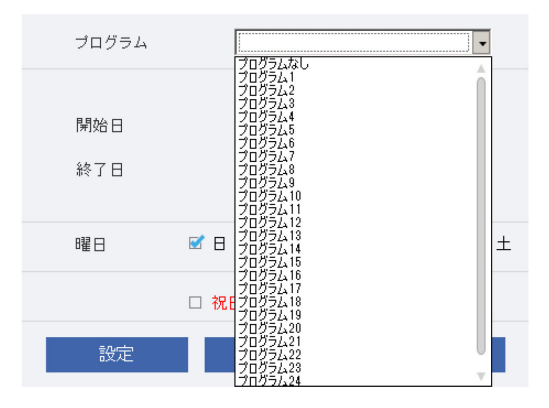

3. 必要に応じて開始日と終了日を設定

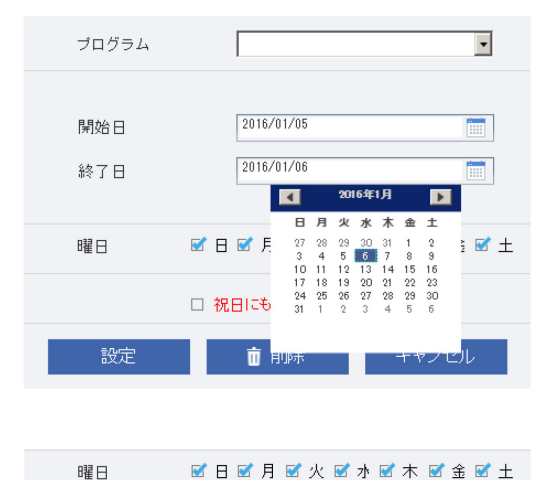

- 4. プログラムを適用する曜日を選択
- 5. 3 で設定した期間に祝日が含まれる場合に 2 で選択したプログラムを割り当 てる場合は「祝日にも反映する」にチェックを入れる

■ 祝日にも反映する

6. [設定]ボタンをクリック 年間スケジュール設定画面が閉じ、カレンダー表示領域に反映されます。

## ◆ 年間スケジュールの削除

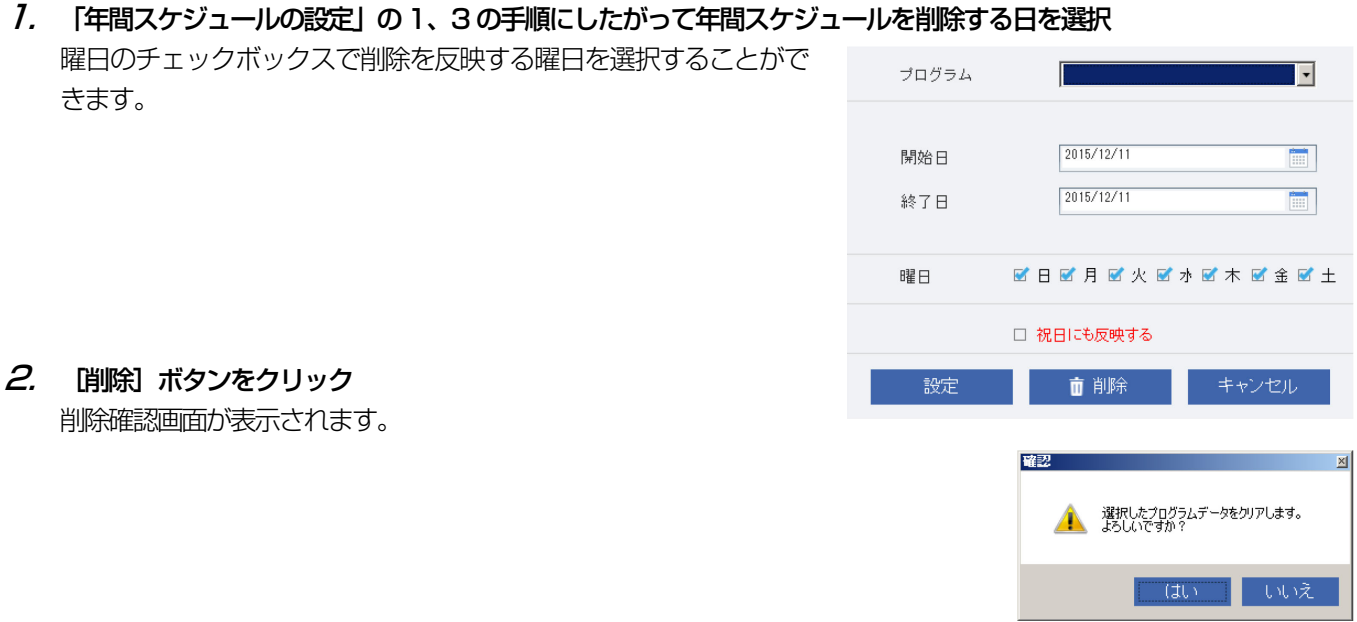

# 3. [はい]ボタンをクリック

削除確認画面が閉じ、カレンダー表示領域に反映されます。

# ■ プログラム・スケジュールのクリア

設定したプログラムやスケジュールを消去します。消去したデータは元に戻せません。

#### 1. プログラム設定画面で [クリア] ボタンをクリック

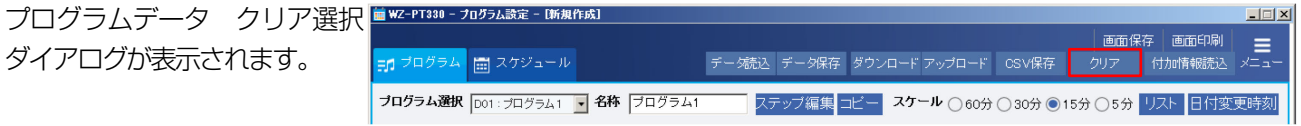

プログラム クリア選択

□ スケジュール

□ 祝日スケジュール

#### 2. 消去したい項目にチェックを入れ、[OK]ボタンをクリック

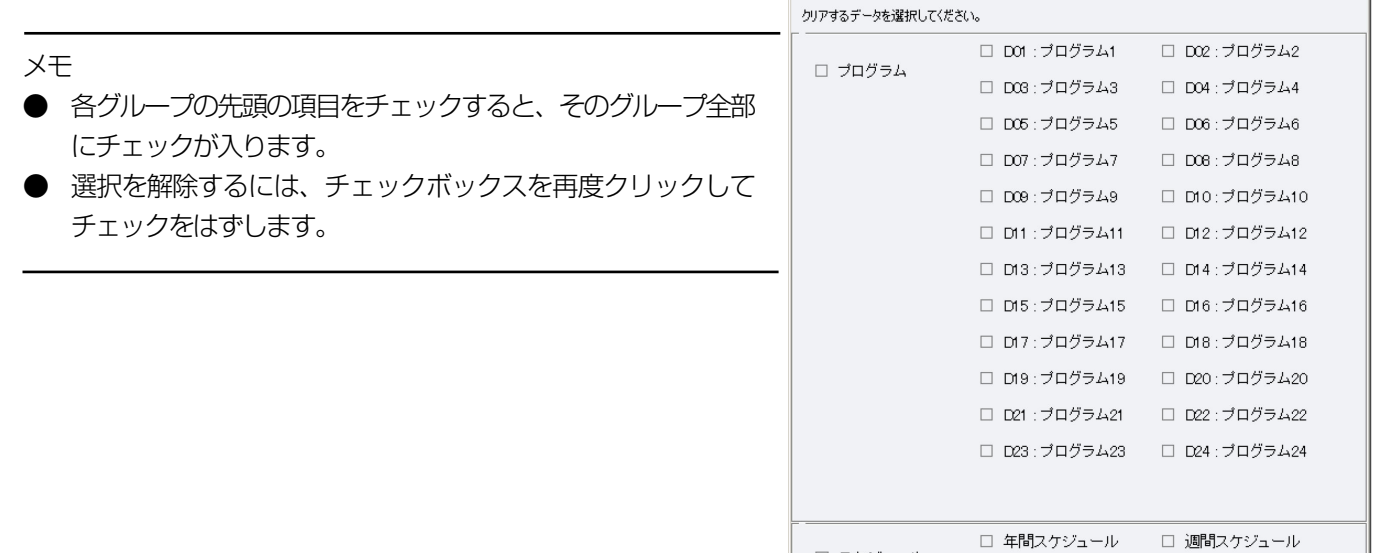

3. [OK] ボタンをクリック

クリア確認画面が表示されます。

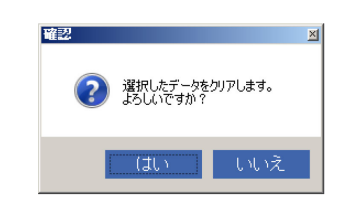

OK キャンセノ

 $\vert x \vert$ 

#### 4. [はい]ボタンをクリック

ダイアログが閉じ、選択した項目の内容が消去されます。

# ネットワーク接続

# ネットワーク接続について

本ソフトウェアを本体とネットワーク接続することで設定データのアップロード、ダウンロードなどを行うことができます。

# ■ ネットワーク接続でできること

本ソフトウェアをネットワークに接続することで以下のことを行うことができます。

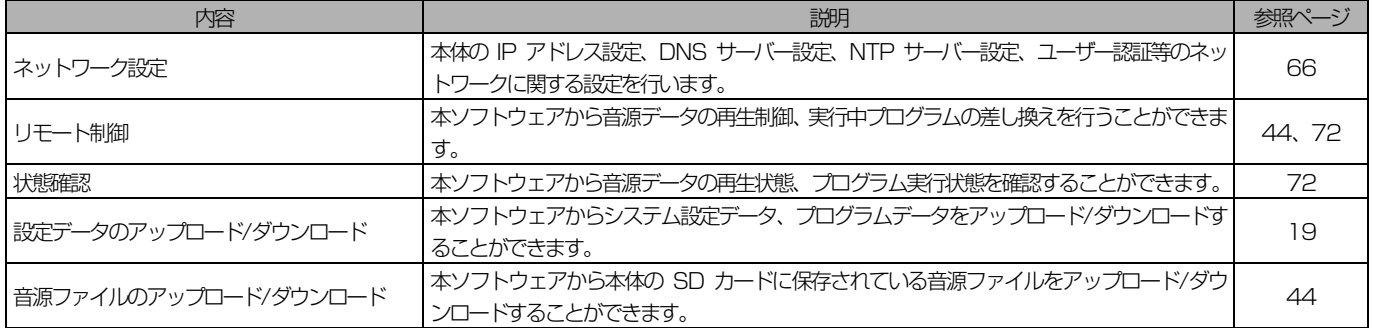

接続例

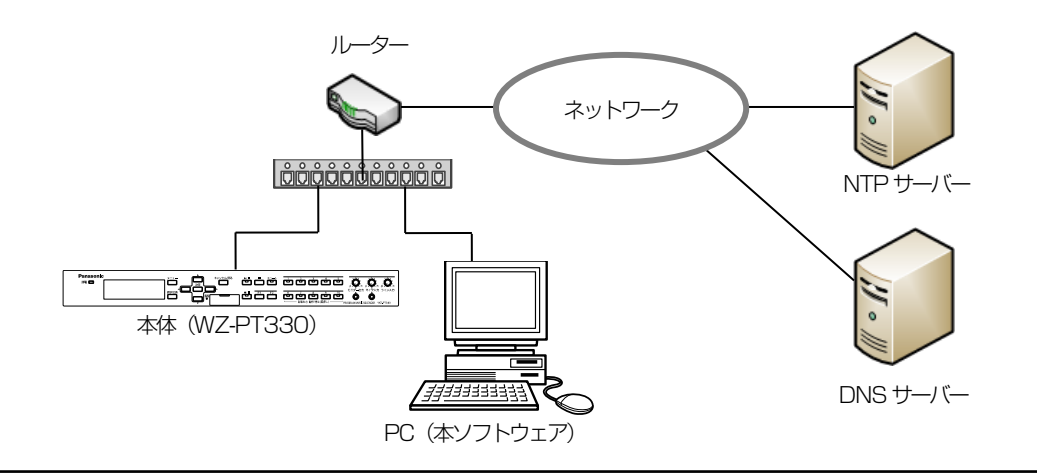

メモ

- 外部の NTP サーバーに接続する場合はルーターでポートフォワーディングの設定が必要です。詳細はネットワーク管 理者にお問い合わせください。
- ネットワーク設定を変更したら、必ず接続先 IP アドレスおよびポート番号の設定を変更してください。

# ネットワーク接続先を設定する

## ■ ネットワーク接続先の設定

本ソフトウェアがネットワークで接続する本体の情報を設定します。 設定を行うにはメニュー画面で「ネットワーク接続設定」ボタンをクリックします。

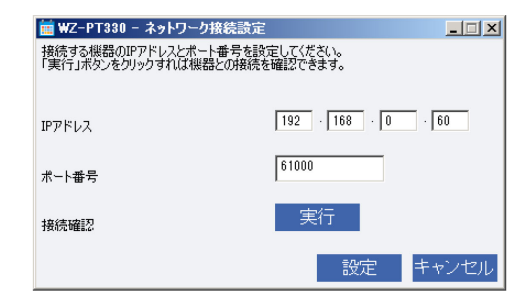

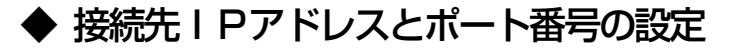

- 7. 接続する本体のⅠPアドレスを設定 初期値 192.168.0.60
- 2. 接続する本体のポート番号を設定 初期値 61000

#### $3.$  [実行] ボタンをクリックし、本体との接続確認 接続確認が成功すると完了ダイアログが表示されます。 タイムアウトが発生した場合は本体との接続やIP アドレス、ポート番号を確認してください。

#### 4. 設定] ボタンをクリック

接続先情報が保存されます。 以降、本体にネットワークアクセスする場合は、本画面で設定したIP アドレス、ポート番号の本体に接続します。

メモ

● 本体のIP アドレス、ポート番号は「機器ネットワーク設定」画面から行うことができます。(66 ページ) ネットワーク設定を変更したら、必ず本画面で接続先IP アドレスおよびポート番号の設定を変更してください。

# 機器ネットワーク設定を行う

ネットワークを介して本体のネットワーク設定を行います。 設定を行うにはメニュー画面で「機器ネットワーク設定」ボタンをクリックします。 タブで設定する項目を切り換えます。

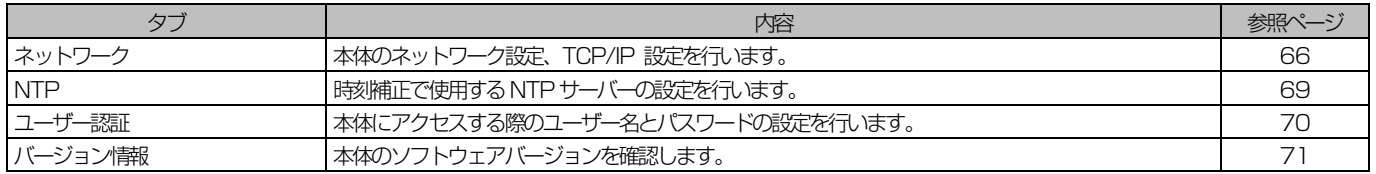

# | 機器ネットワークの設定

本体のネットワーク設定を行うには[ネットワーク]タブを選択します。

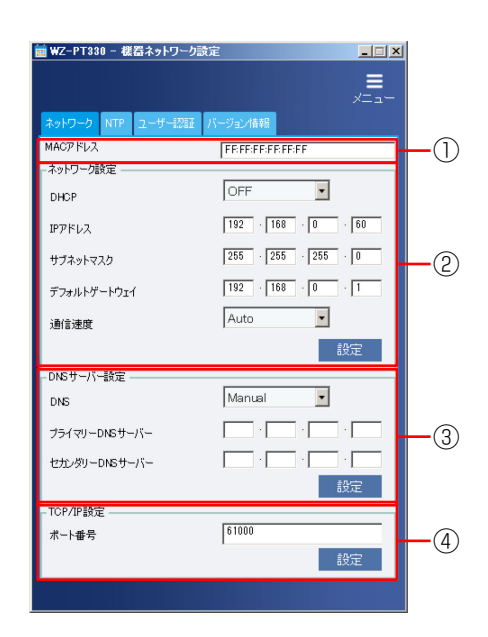

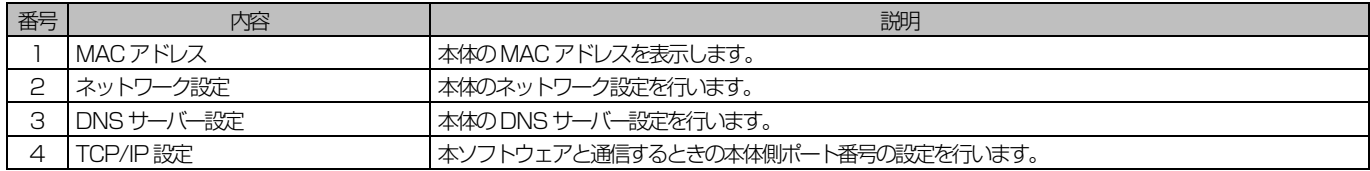

## ◆ ネットワーク設定

#### 1. DHCP の設定

DHCP 機能を使用する、しないを設定します。 ON DHCP を使用します。

DHCP 機能を使用して IP アドレスを設定します。IP アドレス、サブネットマスク、デフォルトゲー トウェイは入力不要です。 OFF アドレスを手動で設定します。IP アドレス、サブネットマスク、デフォルトゲートウェイを入力し てください。

初期設定 OFF

#### 2. IP アドレス、サブネットマスク、デフォルトゲートウェイを入力

初期設定 IPアドレス :192.168.0.60 サブネットマスク :255.255.255.0 デフォルトゲートウェイ :192.168.0.1

#### 3. 通信速度を設定

ネットワークの通信速度を指定します。通信速度は以下から選択します。

Auto 通信速度が自動設定されます

100M-Full 100Mbps 全二重 100M-Half 100Mbps 半二重 10M-Full 10Mbps 全二重 10M-Half 10Mbps 半二重

初期設定 Auto

#### 4. [設定]ボタンをクリック

ネットワークの設定を本体に反映します。

#### 重要

● ネットワーク設定を変更すると本体は自動的に再起動します。本体に接続する場合は 1 分以上時間を取ってから実行し てください。

## ◆ DNS サーバー設定

#### 1. DNS サーバーのIP アドレス自動取得設定

DNS サーバーのIP アドレス自動取得設定は以下から選択します。

Auto DNS サーバーのアドレスをDHCP サーバーから取得します。プライマリーDNS サーバー、セカン ダリーDNS サーバーの設定は不要です。

Manual DNS サーバーのアドレスを手動で設定します 「Manual」に設定した場合、DNS の設定を行う必要があります。

初期設定 Manual

#### 2. DNS サーバーのIP アドレス設定

「DNS」を「Manual」で使用する場合、プライマリーDNS サーバー、セカンダリーDNS サーバーの IP アドレス を入力します。

初期設定 :(空欄)

#### 3. [設定]ボタンをクリック

DNS サーバーの設定を本体に反映します。

### ◆ TCP/IP 設定

本体とのネットワーク通信を行うためのポート番号を設定します。

#### 1. ポート番号を設定

初期設定 61000

#### 重要

- 以下のポート番号は、設定できません。(ただし、初期設定で設定されているポート番号を除く) 20,21,23, 25,42,53, 67,68,69, 80, 110,123, 161,162 ,443,995
- TCP/IP 設定を変更するとしばらく本体には接続できません。本体に接続する場合は 1 分以上時間を取ってから実行し てください。

#### 2. [設定]ボタンをクリック

ポート番号の設定を本体に反映します。

# ■ NTP サーバーの設定

NTP サーバーの設定を行うには [NTP] タブを選択します。

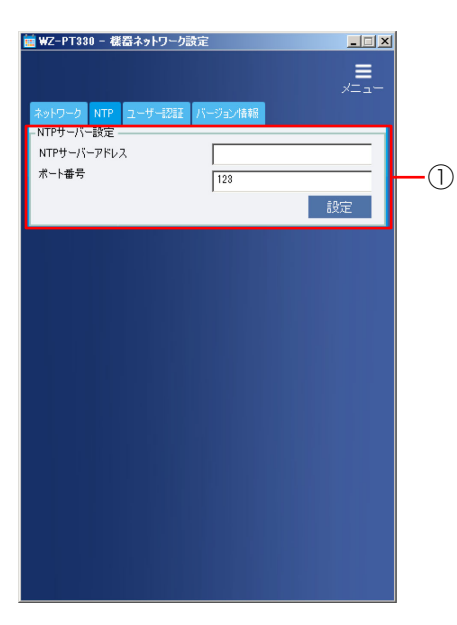

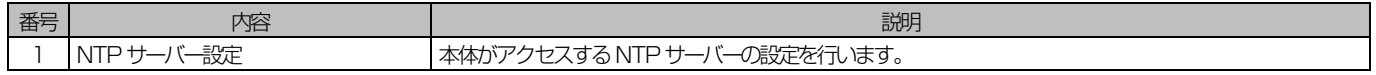

## ◆ NTP サーバー設定

本体が時刻補正時に接続するNTP サーバーの設定を行います。 時刻補正の補正手段をNTP に設定する場合は必ず、NTP サーバーの設定を行ってください。

#### 1. NTP サーバーのアドレスを設定します。

NTP サーバーアドレスはIP アドレスあるいはドメイン名で指定することができます。 初期値 なし(空欄)

#### 重要

● ドメイン名で指定する場合は必ずDNS サーバーの設定を行ってください。

#### 2. NTP サーバーのポート番号を入力

初期設定 123

#### 重要

● 以下のポート番号は、設定できません。(ただし、初期設定で設定されているポート番号を除く) 20, 21, 23, 25, 42, 53, 67, 68, 69, 80, 110,123, 161, 162, 443, 995

#### 3. [設定]ボタンをクリック

ポート番号の設定を本体に反映します。

### ■ ユーザー認証の設定 ユーザー認証の設定を行うには [ユーザー認証] タブを選択します。 **菌 WZ-PT330 - 桜器ネットワーク設定**  $\Box$  $\equiv$ フーザー認証 バージョン情報  $\sqrt{\frac{1}{2}}$  $7 - H - 2$  $\cdot$  (1) パスワード 一般定

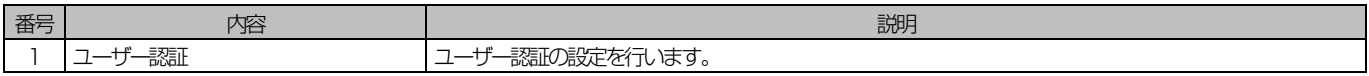

## ◆ ユーザー認証設定

本ソフトウェアが本体に接続する際に使用するユーザー名とパスワードの設定を行います。

#### 1. ユーザー名を設定

現在のユーザー ID が表示されます。ユーザー ID を変更する場合は新しいユーザー名を入力します。 入力可能文字数 :4 ~ 32 文字 入力可能文字 : 半角英数字、右記の半角記号 !#\$%'()=~|`{}<>? -^[]/@\*,.+¥ 初期設定 admin

#### **2. パスワードを設定します。**

新しいパスワードを入力します。 入力可能文字数 :0 ~ 32 文字 入力可能文字 : 半角英数字、右記の半角記号 !#\$%'()=^|`{}<>?\_^[]/@\*,.:;+¥ 初期設定 12345

#### 重要

- セキュリティを確保するため、ユーザー名やパスワードは必ず変更してください。パスワードは定期的に変更すること をお勧めします。
- ユーザー名やパスワードが第三者に漏洩した場合、不正にアクセスされる場合があります。ユーザー名やパスワードは お客様ご自身の責任で管理してください。
- 数字、記号、大文字、小文字を組み合わせると第三者に推測されにくくなります。
- ユーザー認証の設定を変更するとしばらく本体には接続できません。 本体に接続する場合は 1 分以上時間を取ってから 実行してください。
- **3. 設定**] ボタンをクリックします。

ユーザー認証の設定を本体に反映します。

# ■ バージョン情報の確認

本体から取得したバージョン情報を表示します。

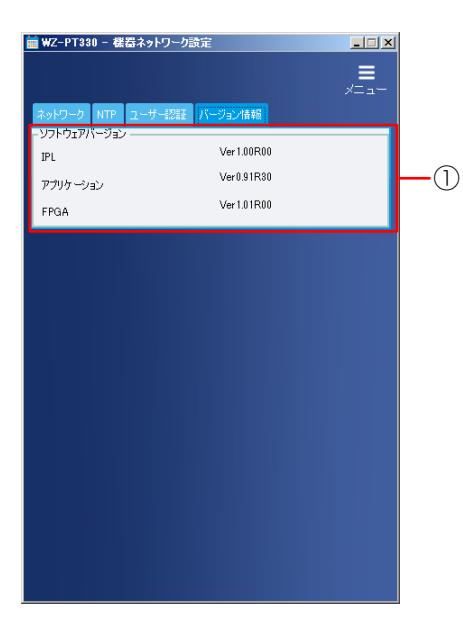

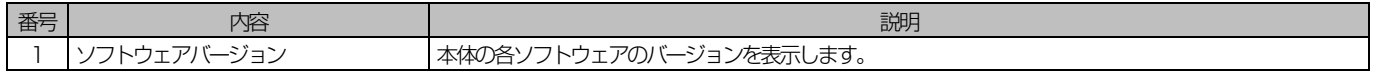

# リモート制御

ネットワーク接続された本体の状態確認や制御を行うことができます。 制御を行うにはメニュー画面で「リモート制御」ボタンをクリックします。

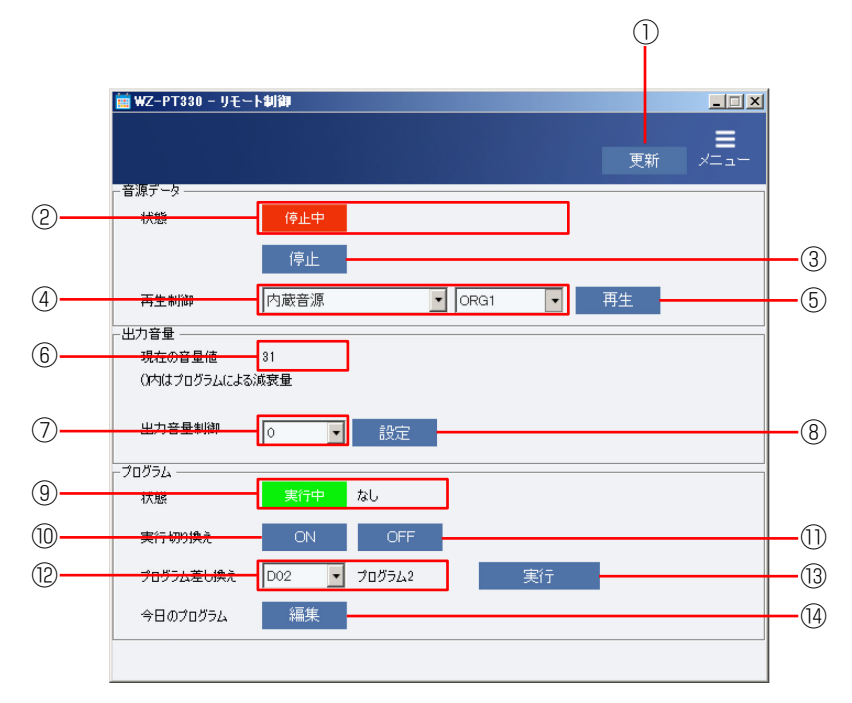

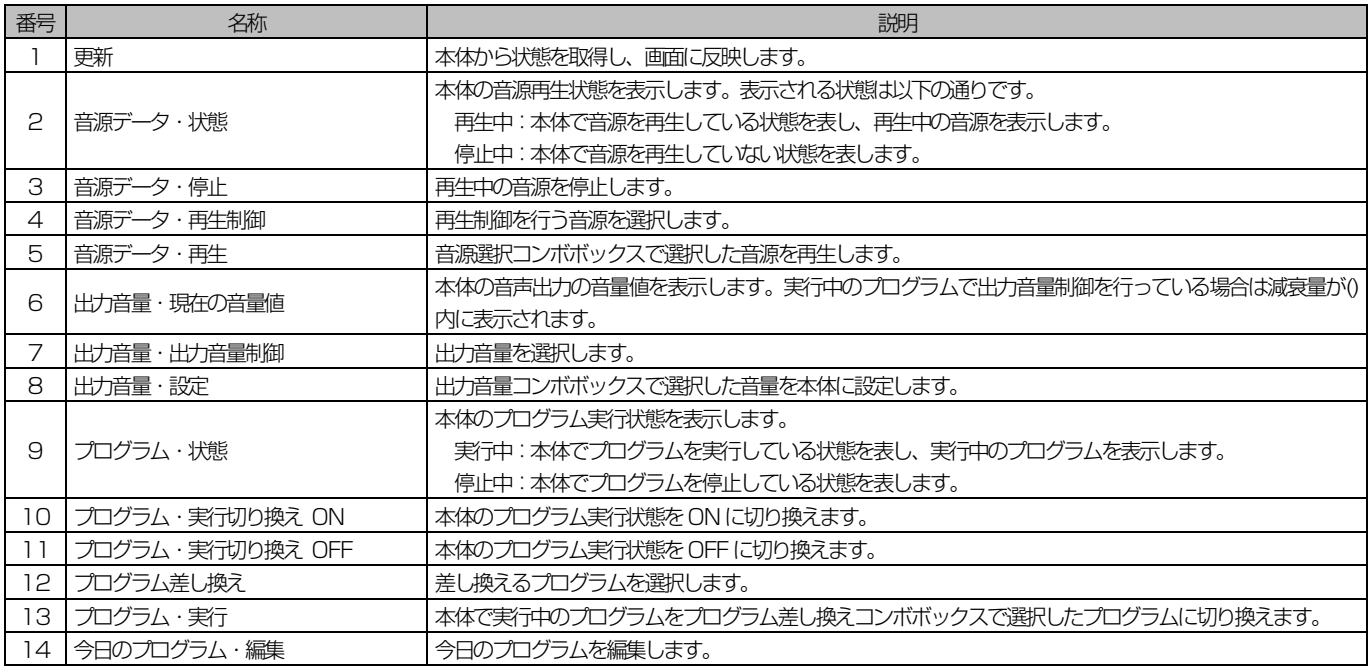
# ■ リモート制御でできること

リモート制御では以下のことを行うことができます。

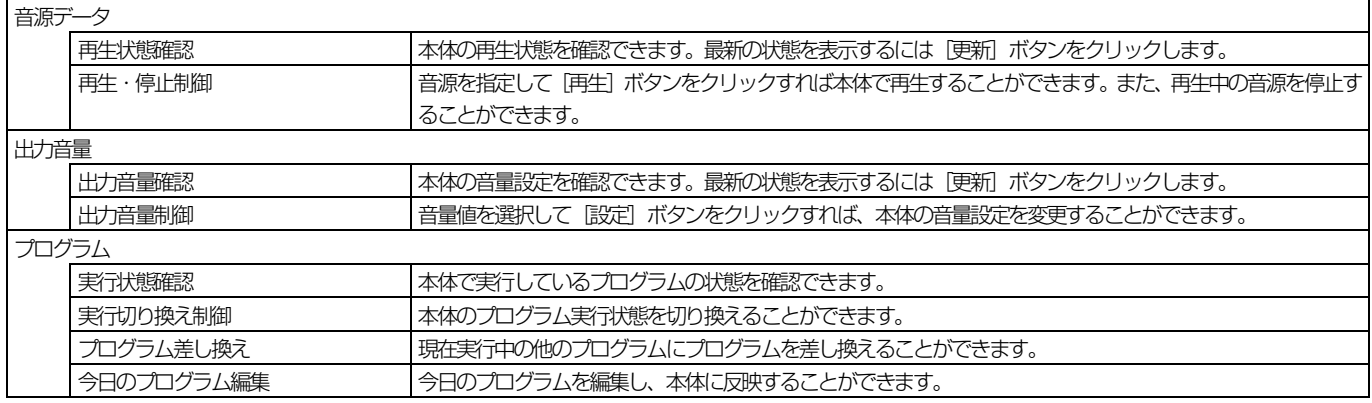

重要

● リモート制御中は状態表示の不一致が発生する可能性があるため、本体の前面パネルを操作しないでください。

● 本体で再生中にリモート制御画面に遷移すると音途切れが発生することがありますので、ご注意ください。

### ◆ 音源の再生・停止制御

本体の音源を再生/停止します。

本ソフトウェアから再生制御を行ったときは1 回のみ音源を再生します。

#### 1. 音源選択コンボボックスで再生する音源を選択

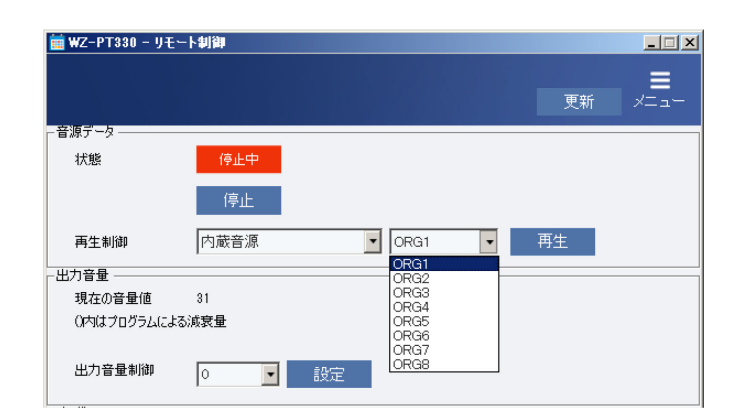

#### 2. [再生] ボタンをクリック

音源データ状態表示が更新され、本体で選択した音源を 再生します。

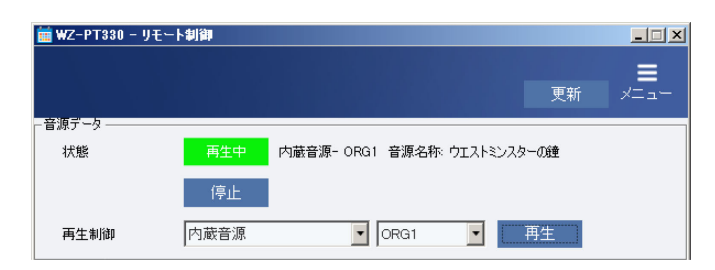

#### 3. 音源再生を停止する場合は [停止] ボタンをクリック

音源データ状態表示が更新され、本体で音源の再生が停止します。

## ◆ 出力音量制御

本体の音声出力の音量を調整します。

1. 出力音量制御コンボボックスで音量値を選択

設定範囲 0~50

#### メモ

● 現在の音量値に()で-5dB/-10dB/-20dB/-30dB のいずれかが表示される場合はプログラムにより、出力 音量が制御されていることを表しています。

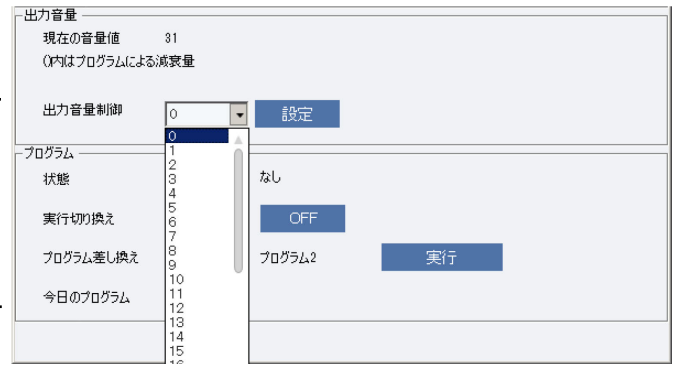

#### 2. [設定]ボタンをクリック

出力音量表示が更新され、本体の出力音量が変更されます。

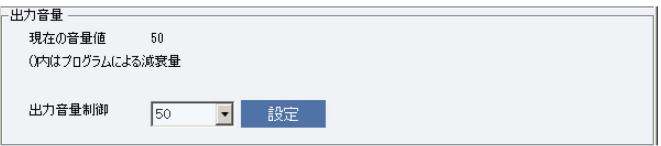

## ◆ プログラム制御

プログラムの実行状態の切り換え、プログラムの差し換え、今日のプログラム編集を行うことができます。

#### ◇ 実行状態の切り換え

本体のプログラム実行状態を切り換えます。

#### 1. [ON] ボタンまたは [OFF] ボタンをクリック

プログラム実行状態表示が更新され、プログラム実行状 態が切り換わります。

#### ◇ プログラムの差し換え

今日のプログラムを他のプログラムに差し換えます。

#### 1. 差し換えるプログラムを選択

2. 「実行」ボタンをクリック 1.で選択したプログラムに差し換わります。

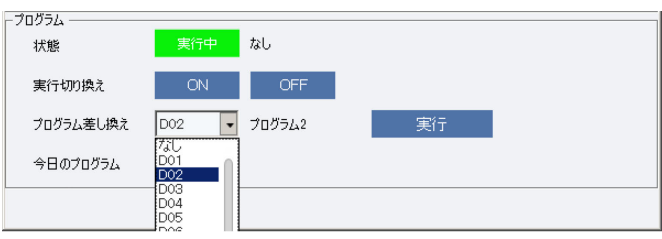

重要

● プログラム実行が「停止中」の状態でプログラムを差し換えても、プログラムは実行状態になりません。プログラム を動作させるには「◇ 実行状態の切り換え」でプログラムの実行をON にしてください。

- プログラム

北地 実行切り換え 実行中 なし

ON OFF

● 本体で音源再生中は実行状態切り換えを行うことはできません。

#### ◇ 今日のプログラム編集

今日のプログラムを編集し、変更内容を本体に反映します。

#### 1. [編集]ボタンをクリック

今日のプログラム編集画面が表示されます。

#### 2. プログラムを編集

プログラム編集画面について(50ページ)を参考に本日のプログラムを編集 します。

#### 3. [アップロード]ボタンをクリック

編集した内容を本体に反映します。 編集をキャンセルする場合は「閉じる」ボタンをクリックします。

重要

- プログラム実行が「停止中」の状態で今日のプログラムを編集しても、プログラムは実行状態になりません。プログ ラムを動作させるには「◇ 実行状態の切り換え」でプログラムの実行をON にしてください。
- 本体で音源再生中は今日のプログラム編集を行うことはできません。

# 75

# 故障かな!?

## 修理を依頼される前に、この表で現象を確かめてください。

これらの処置をしても直らないときや、この表以外の症状のときは、お買い上げの販売店にご相談ください。

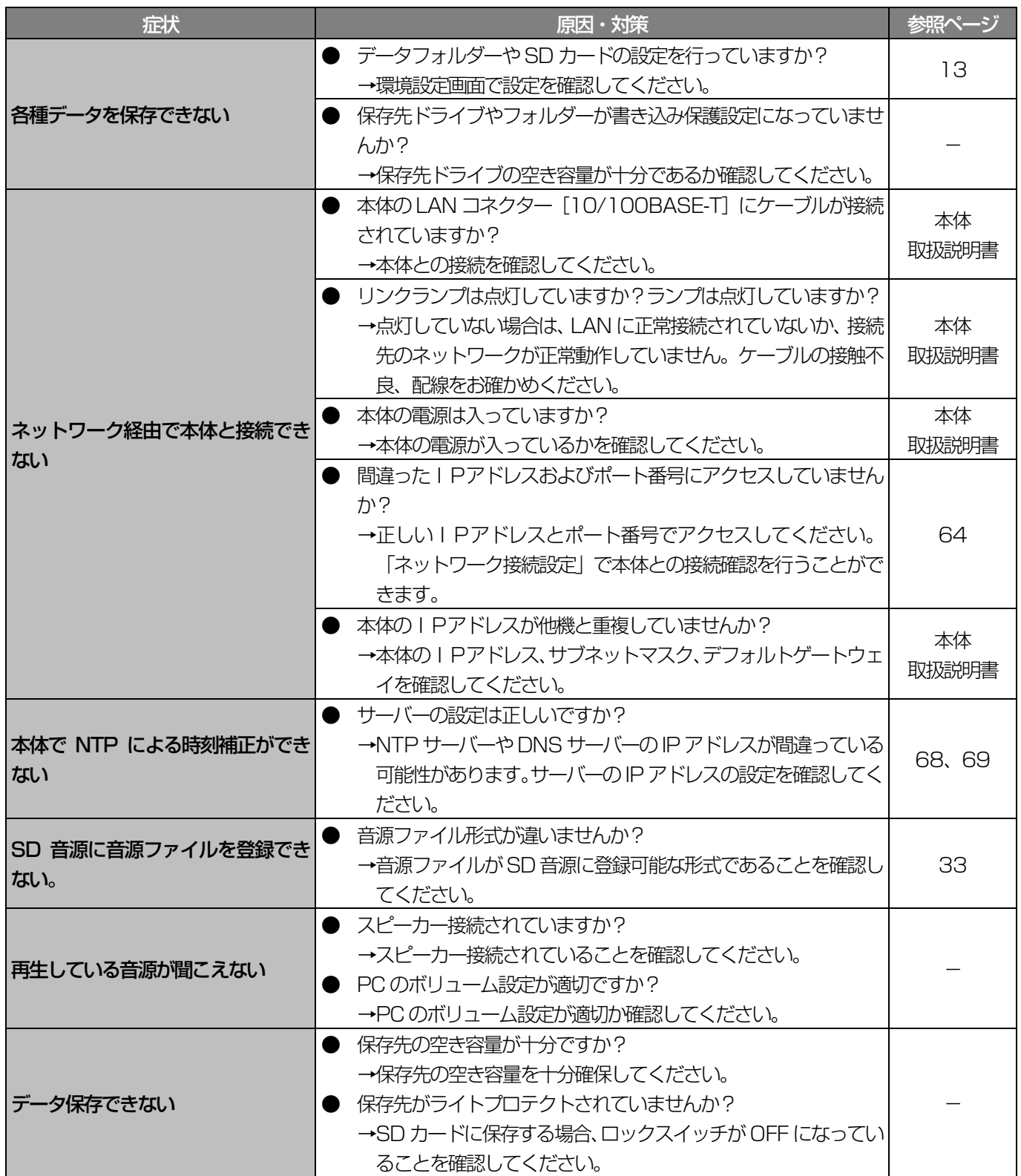

■使いかた・お手入れ・修理などは、まず、お買い求め先へご相談ください。

■その他ご不明な点は下記へご相談ください。

システムお客様ご相談センター

電話 深观 00.0120-878-410 受付: 9時~17時30分 (土・日・祝祭日は受付のみ) ■羈帯○K ※携帯電話からもご利用になれます。

ホームページからのお問い合わせは https://biz.panasonic.com/jp-ja/support\_cs-contact

ご使用の回線(IP電話やひかり電話など)によっては、回線の混雑時に数分で切れる場合があります。

#### 【ご相談窓口におけるお客様の個人情報のお取り扱いについて】

パナソニック コネクト株式会社およびグループ関係会社は、お客様の個人情報をご相談対応や修理対応などに利用 させていただき、ご相談内容は録音させていただきます。また、折り返し電話をさせていただくときのために発信 番号を通知いただいております。なお、個人情報を適切に管理し、修理業務等を委託する場合や正当な理由がある 場合を除き、第三者に開示・提供いたしません。個人情報に関するお問い合わせは、ご相談いただきました窓口に ご連絡ください。

# パナソニック コネクト株式会社

〒812-8531 福岡県福岡市博多区美野島四丁目1番62号